OSB Professional Liabilty Fund presents

# Oregon eCourt for First Timers

## Wednesday, February 3, 2021 10:00 am - 11:30 am

OSB Event ID 74911 - 1.5 Practical Skills Credit

Speakers:

Hong Dao *PLF Practice Management Attorney*

L. Sam Dupree *Assistant General Counsel at the Oregon Judicial Department*

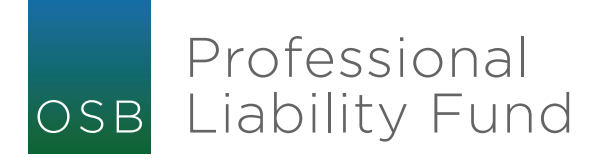

## Program Materials

- PowerPoint Slides
- Oregon eFiling Checklist for First Time eFiler
- How to Auto-Foward Oregon eCourt Messages in Outlook 2010 and 2016
- How to Create, Add, and Remove Service Contacts in File & Serve HMTL 5 (new website)
- How to Create, Add, and Remove Service Contacts in File & Serve Silverlight (old website)
- OJD eService Quick Reference Guide, also available at: https://odysseyfileandserve.zendesk.com/hc/enus/article\_attachments/360071107512/eService\_Quick\_Reference\_Guide\_H5.pdf
- OJD Standards for Acceptance Guidelines, also available at: https://www.courts.oregon.gov/services/online/Documents/eFile/oeto\_OJD-Guidance-DocumenteFiling-Standards-EXTERNAL.pdf
- Links to resources:
	- o UTCR Chapter 21 (on eFiling): https://www.courts.oregon.gov/rules/UTCR/2020\_UTCR\_ch21\_including\_out-ofcycle\_amendments.pdf
	- o OJD eFile Webpage: https://www.courts.oregon.gov/services/online/Pages/efile.aspx
	- o Oregon Specific eFiling Guides:
		- HTML 5 (new site): https://odysseyfileandserve.zendesk.com/hc/enus/articles/360050420931-Oregon-Guides-Agreement-Code-lists-and-FAQs
		- Silverlight (old site): https://content.tylerhost.net/docs/or/ofshelpcontent/
	- o Webex Guides:
		- https://www.courts.oregon.gov/services/online/Pages/live-stream.aspx
	- o Court Fees: https://www.courts.oregon.gov/Pages/fees.aspx
	- o Court Rules: https://www.courts.oregon.gov/rules/Pages/default.aspx
	- o Court Forms: https://www.courts.oregon.gov/forms/Pages/default.aspx

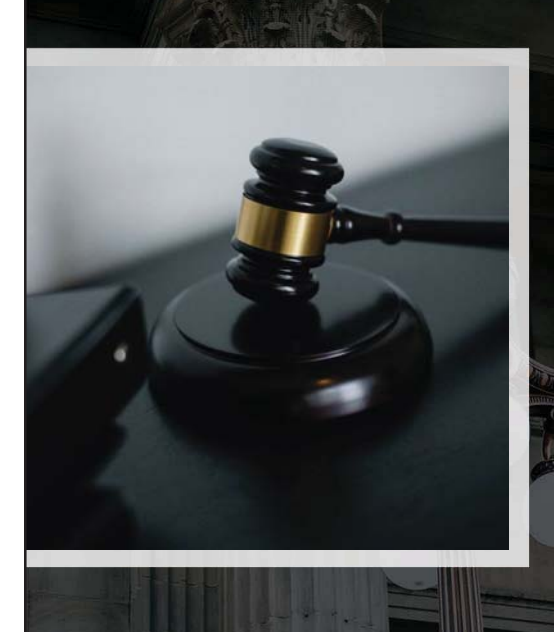

# eCourt for First Time eFilers

Presented by: Hong Dao, Professional Liability Fund L. Sam Dupree, Oregon Judicial Department

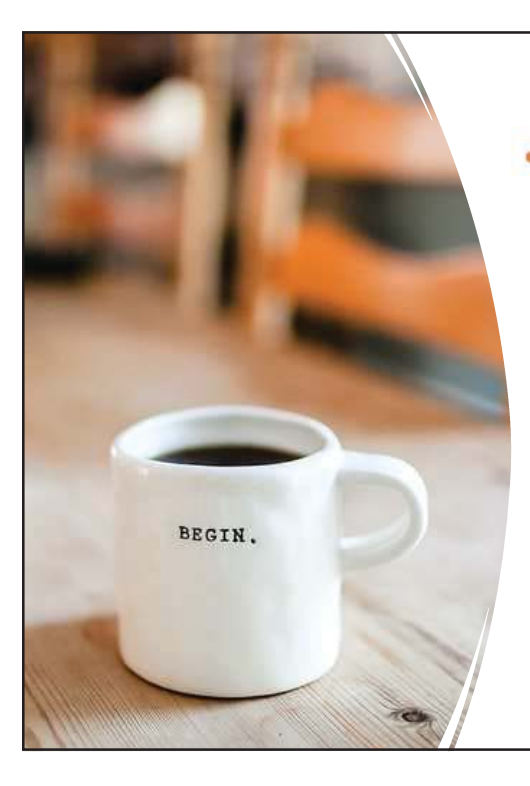

# Learning Objectives:

- •Understand the basic UTCR requirements for eFiling
- Know what can and cannot be eFiled
- Learn how to get relation back for rejected or unsuccessful filing
- Learn eCourt tips and UTCR updates
- Know where to look for resources

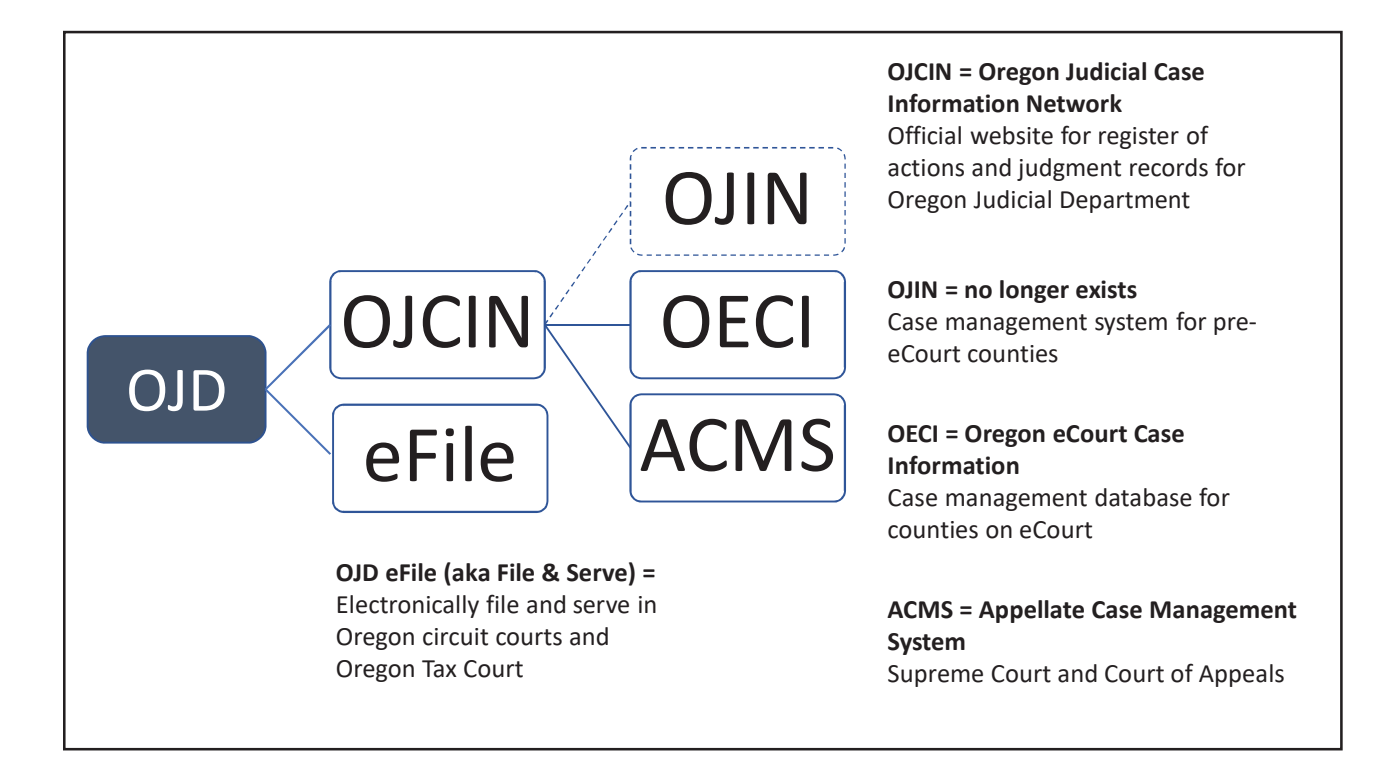

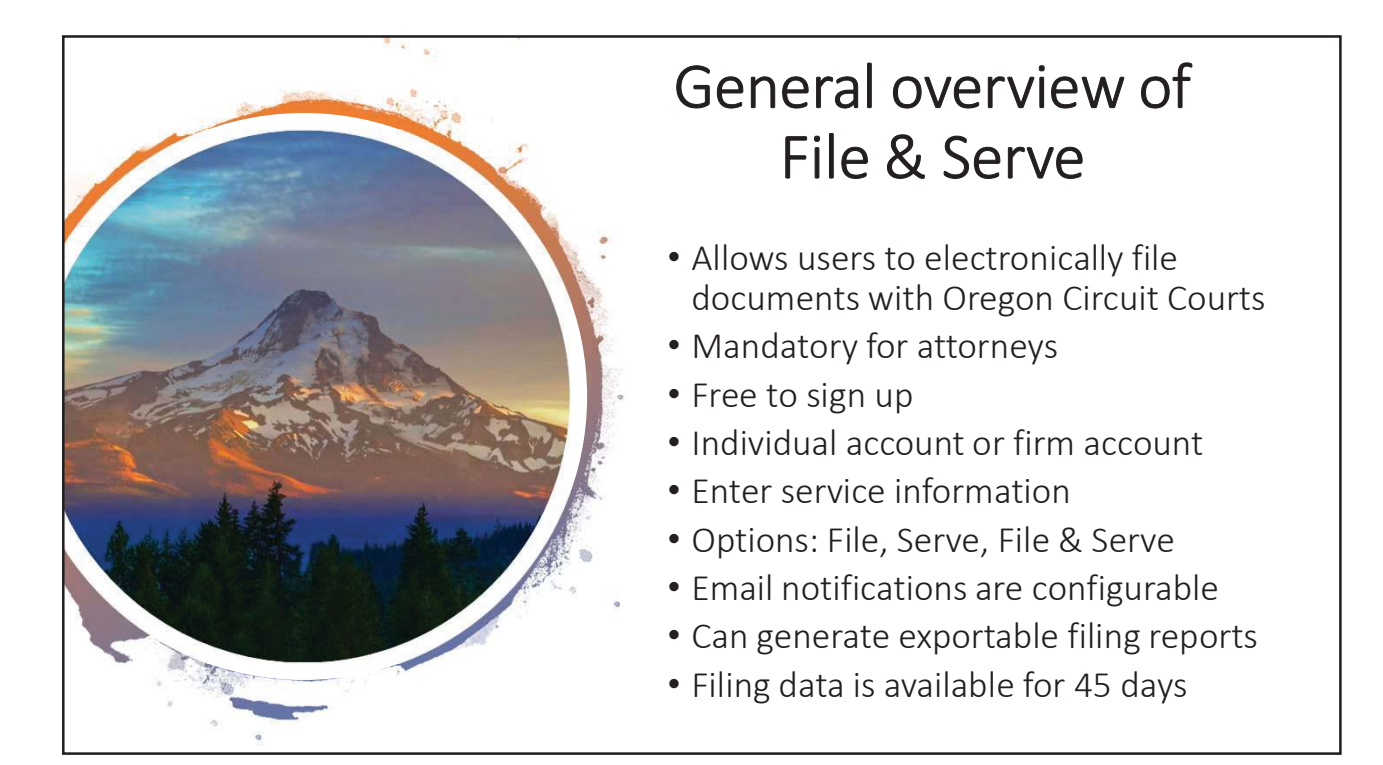

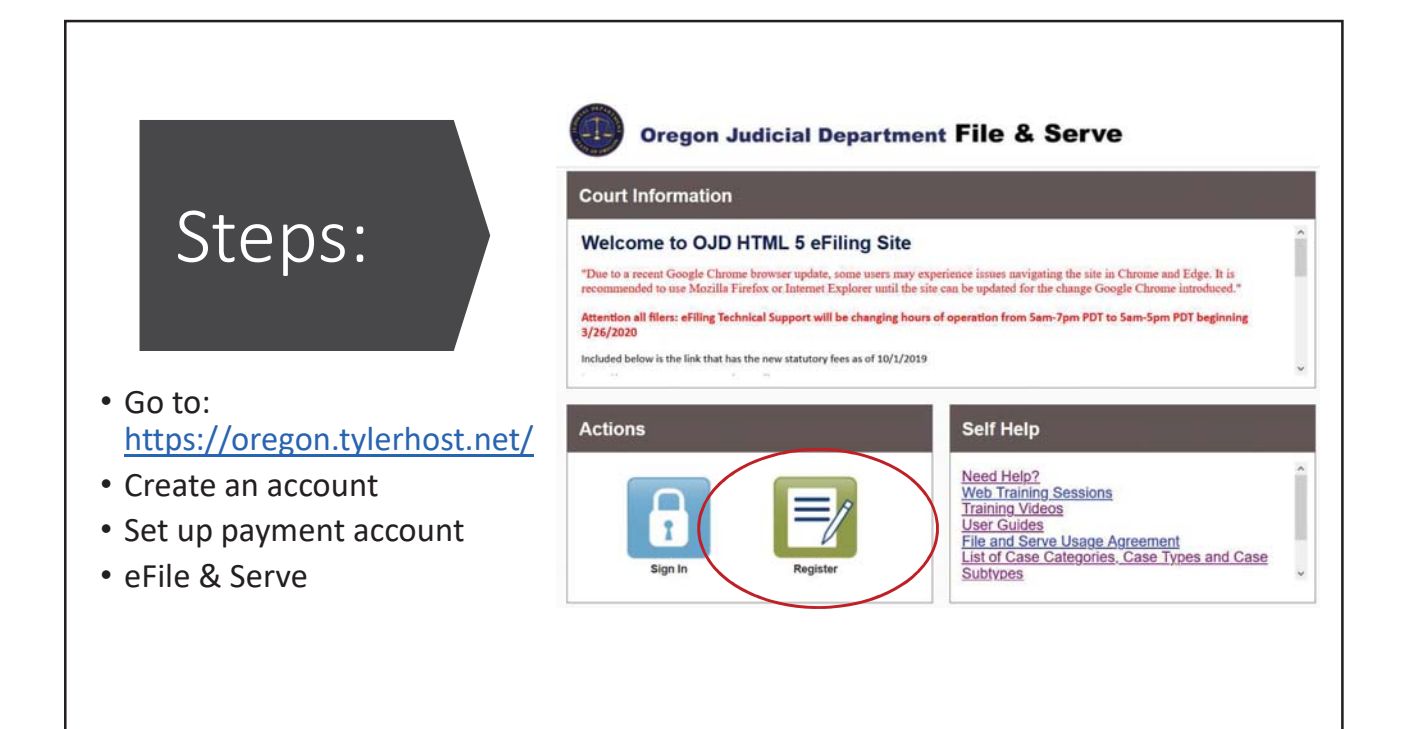

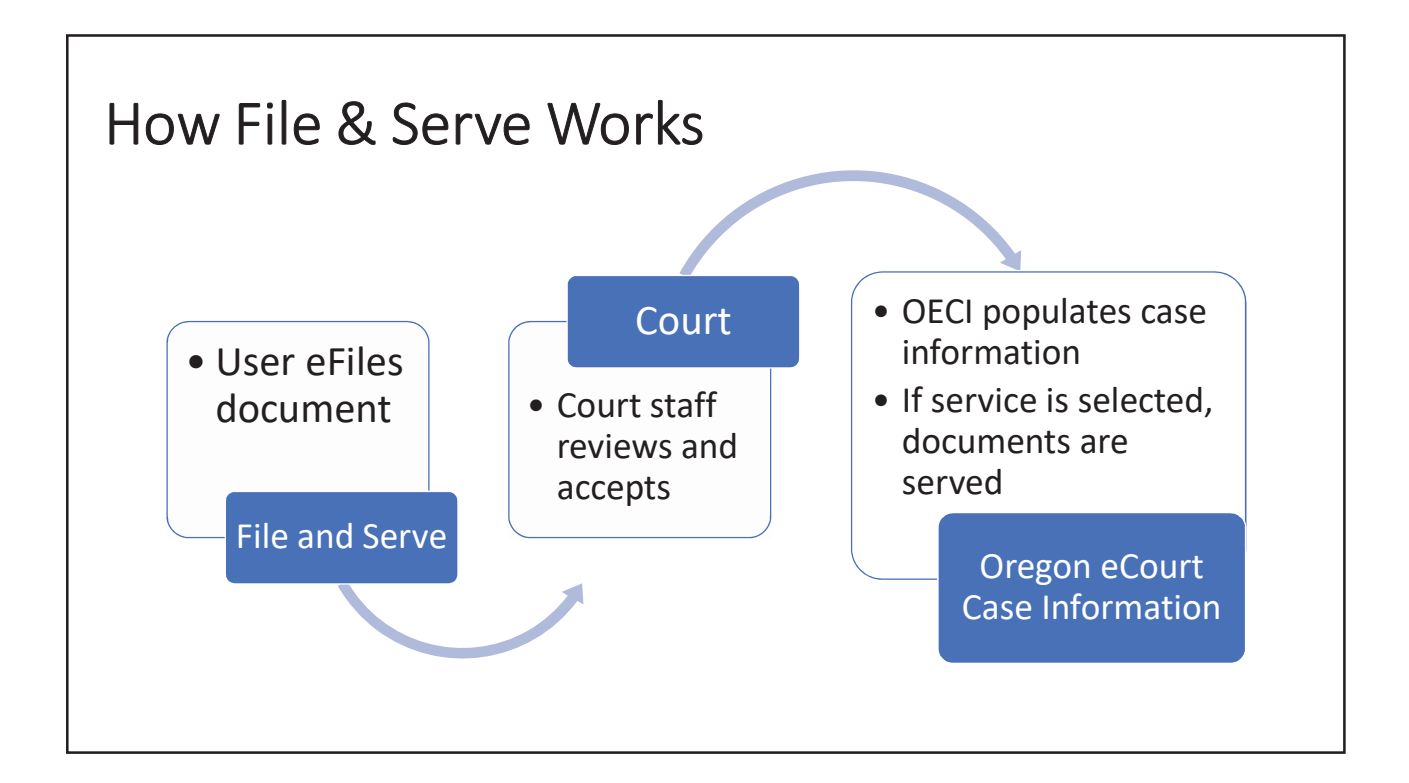

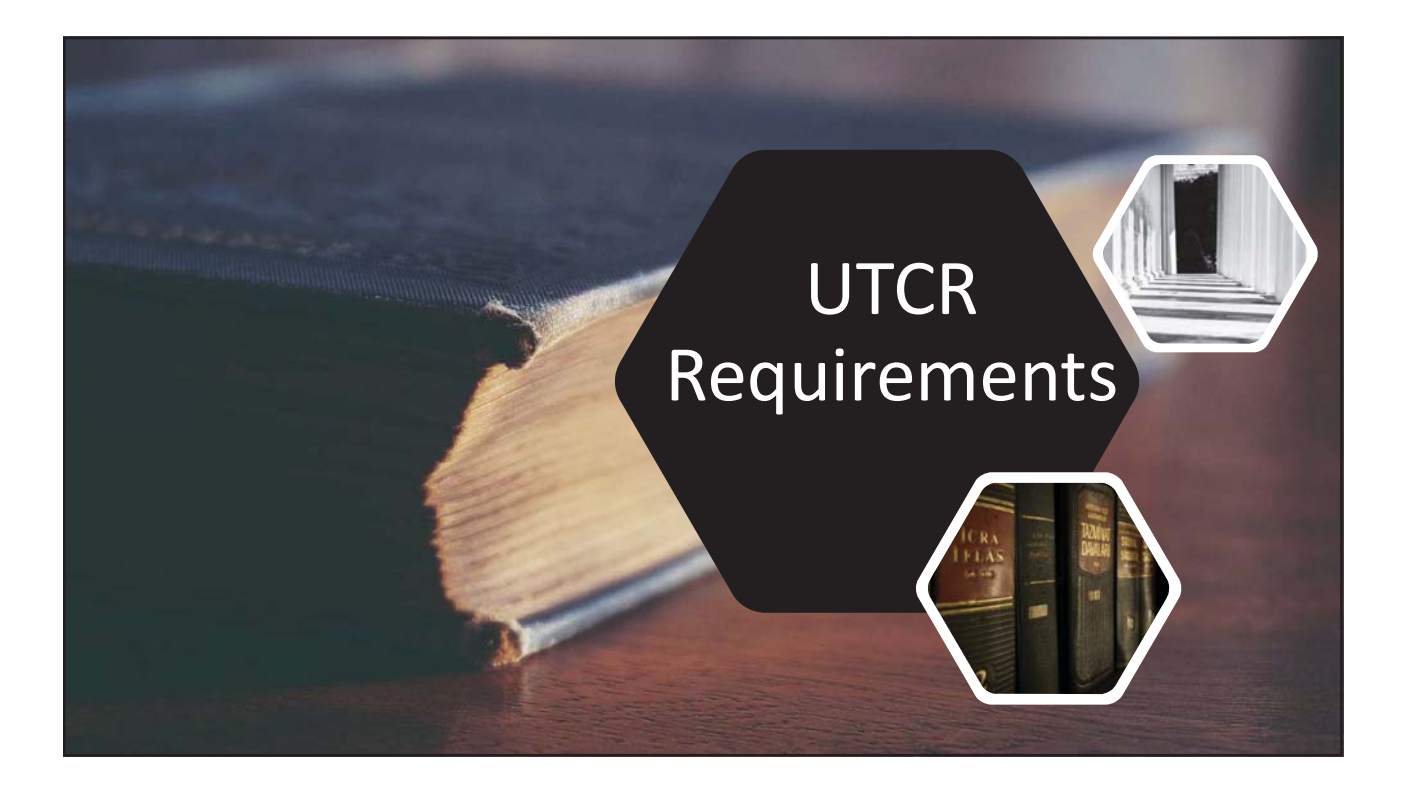

## Technical Requirements UTCR 21.040

- Text searchable
- Smaller than 25 MB (separating/labeling files)
- Incorporated documents
- Confidential documents
- Confidential cases
- Proposed Orders/Judgments

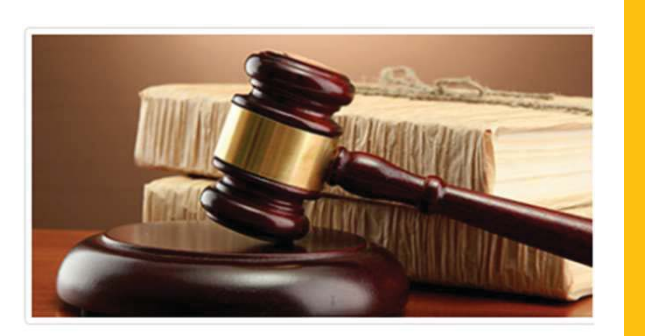

## **Uniform Trial Court Rules**

The Uniform Trial Court Rules (UTCR) are statewide rules that apply in each of Oregon's 36 circuit courts.

**Uniform Trial Court Rules** 

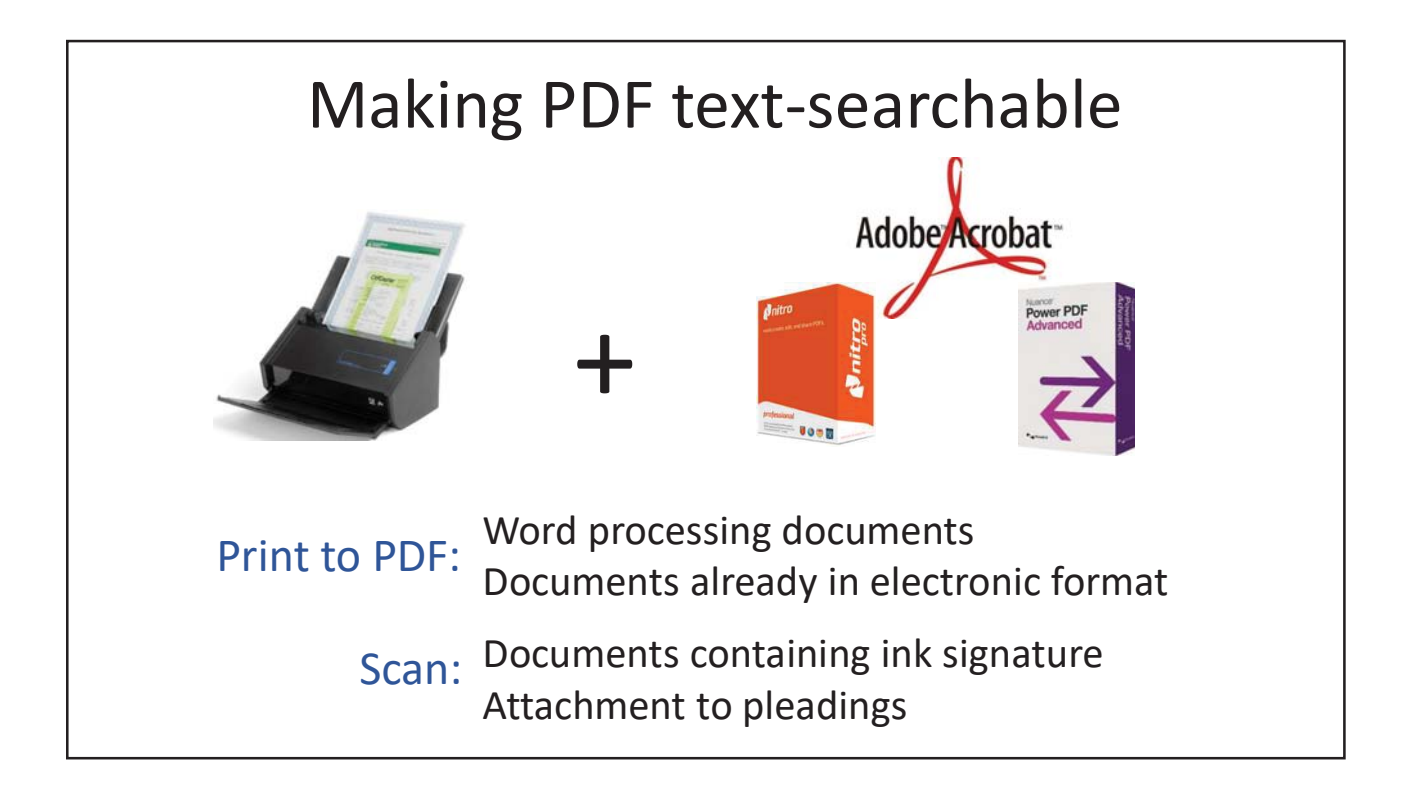

# When to File as a Single Document

- When the document incorporates attachments such as exhibits, affidavits, declarations, or certificates of service; and
- Document is smaller than 25MB

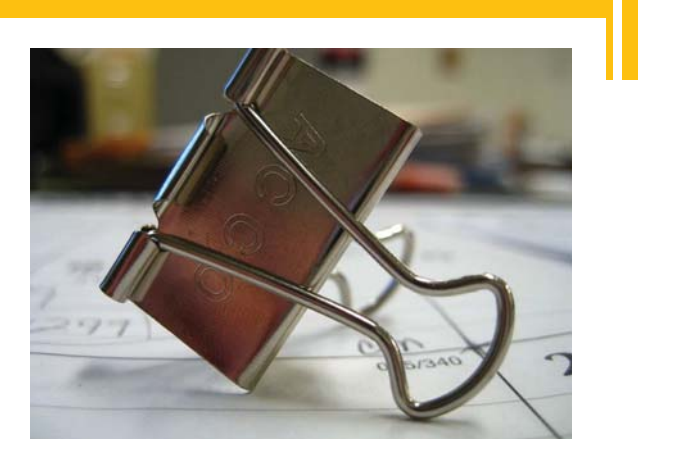

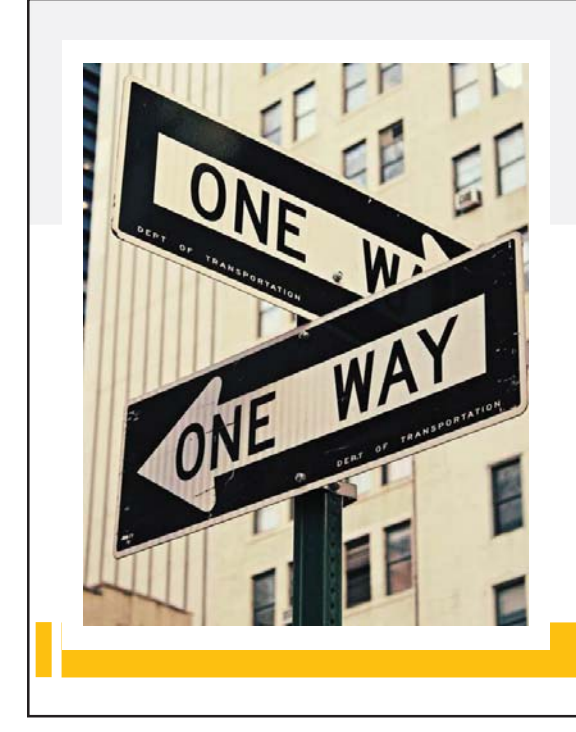

# When to File as Separate Documents

- If your document is larger than 25MB, submit it as two separate documents and include a "Filing Comment" identifying the order of the documents (Example: part 1 of 2).
- If an attachment to a document is confidential, but the document itself is not confidential, file the confidential attachment as a separate document and mark it as confidential.
- Always file proposed orders and judgments separate from your other documents.

CAUTION: High resolution color pictures!

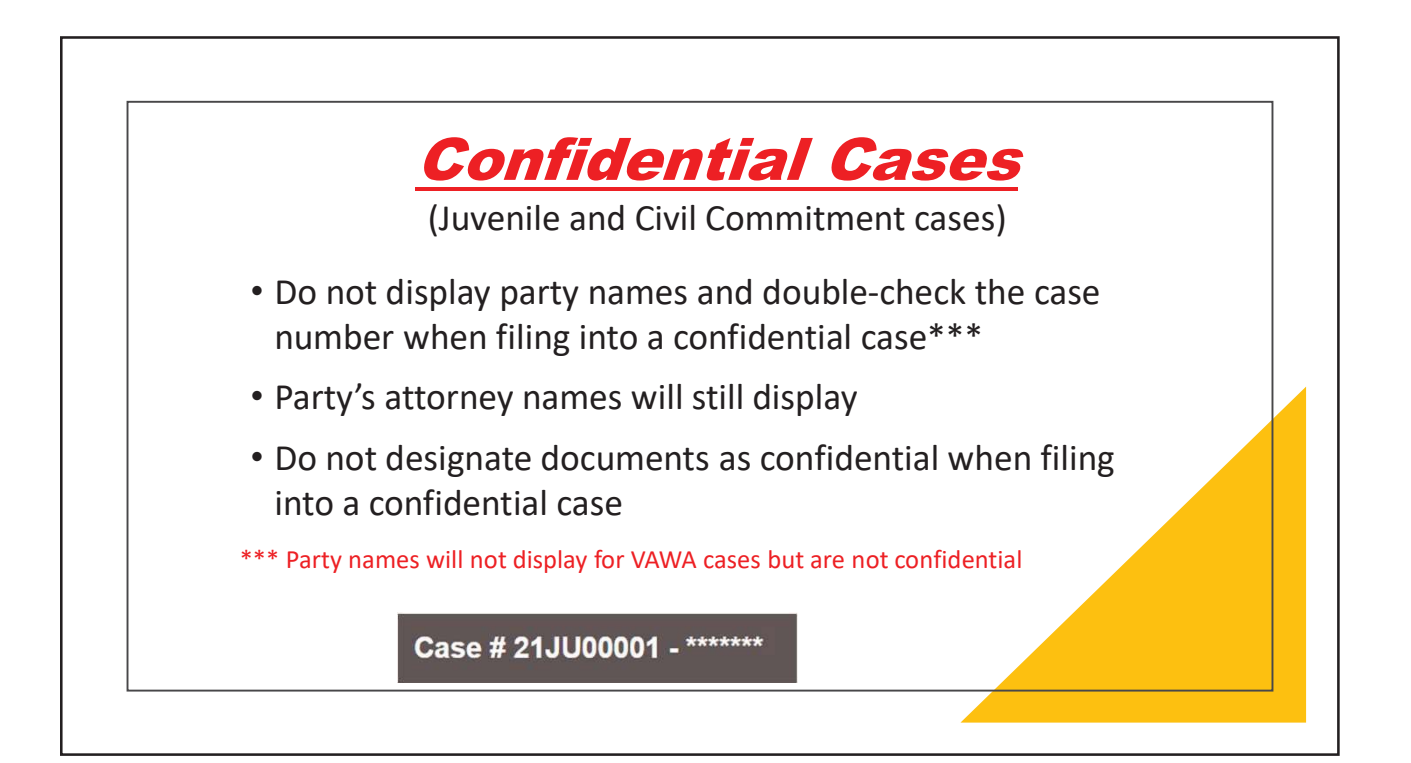

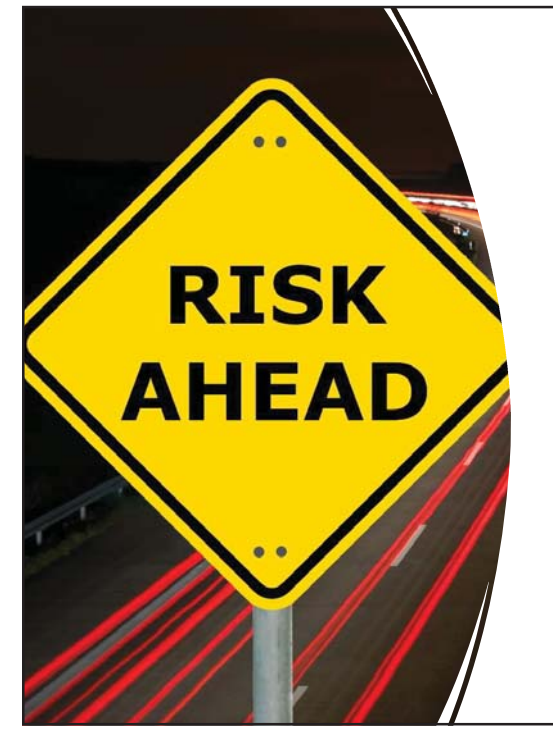

# What not to eFile: UTCR 21.070(3)

- Fee waiver/deferral applications
- Original wills and other documents required to be filed as originals under law
- Documents under seal
- Negotiate instruments
- Waiver of mandatory eFiling
- Demonstrative/non-documentary exhibits
- Temporary exception for trial exhibits (Amended CJO 20-006(7))
- SLR 2.501

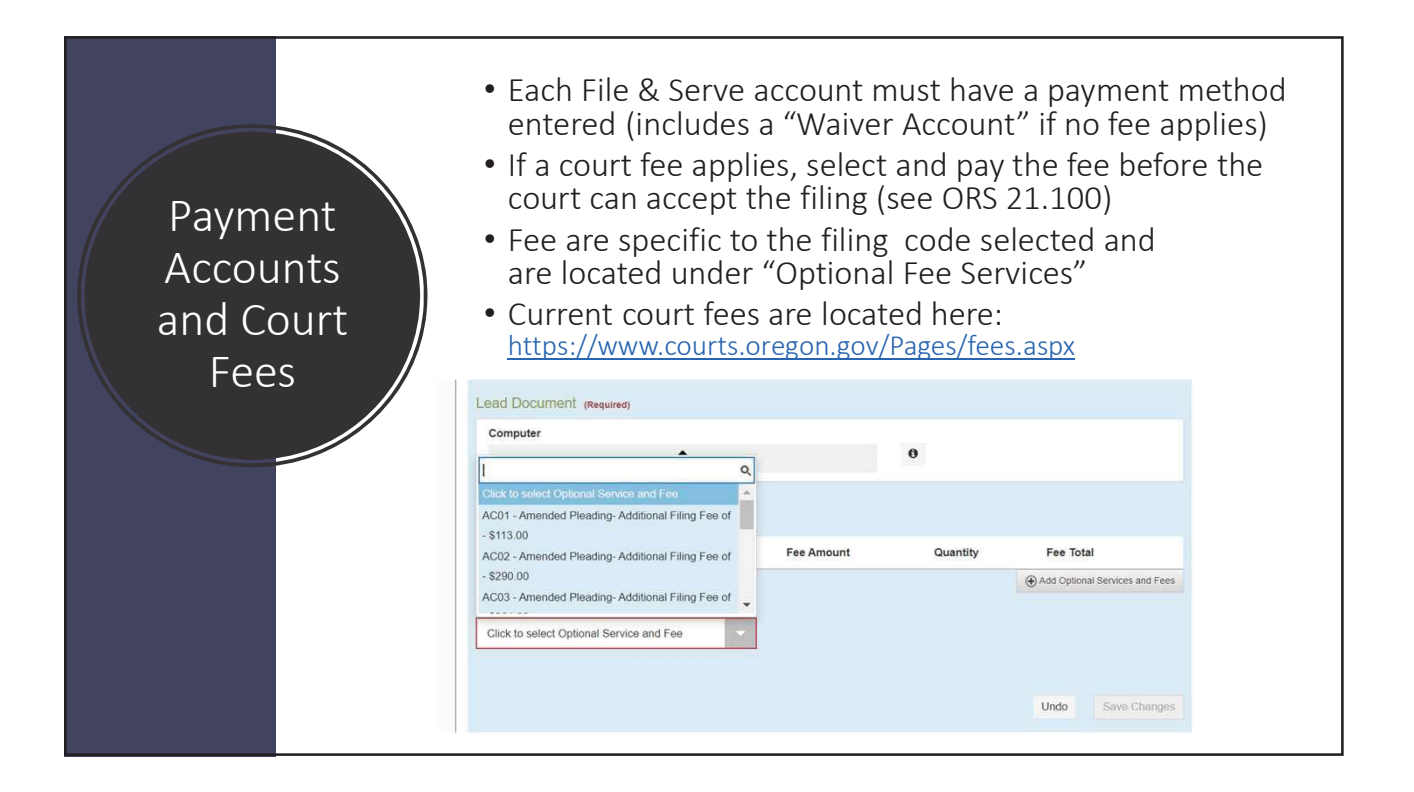

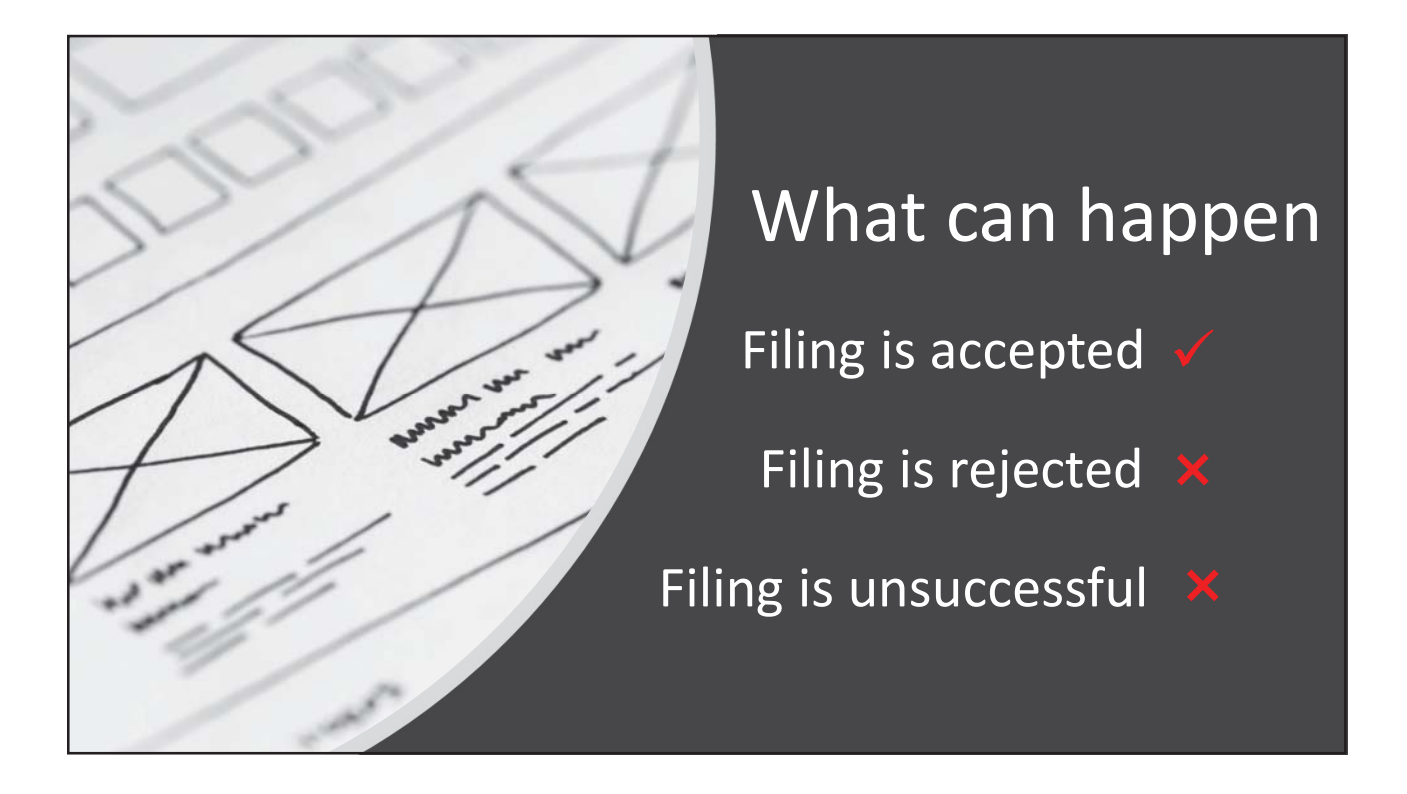

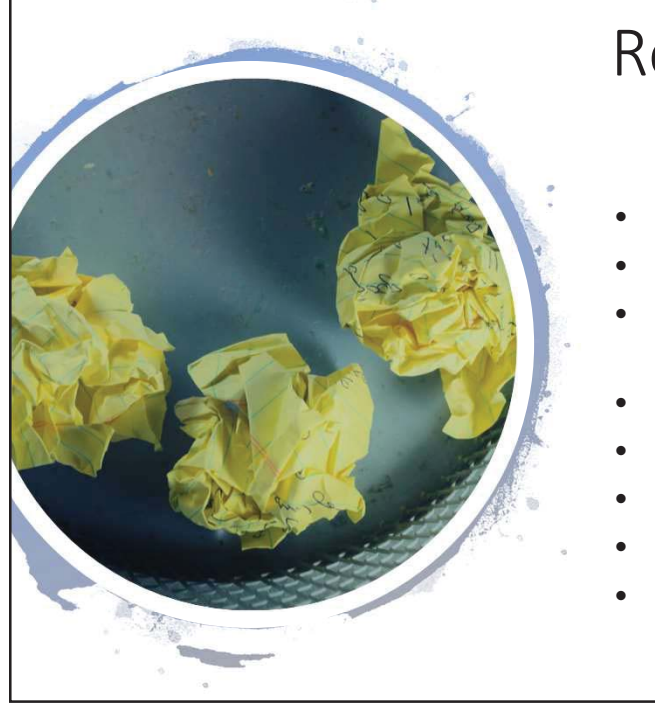

# Reasons for rejected filing

- Paying incorrect filing fees
- Providing wrong caption information
- Entering wrong case number or wrong codes
- Selecting wrong case/location
- Not separating documents
- Not properly redacting
- Submitting non-text searchable PDF
- Not attaching certificate of readiness to proposed order or judgment

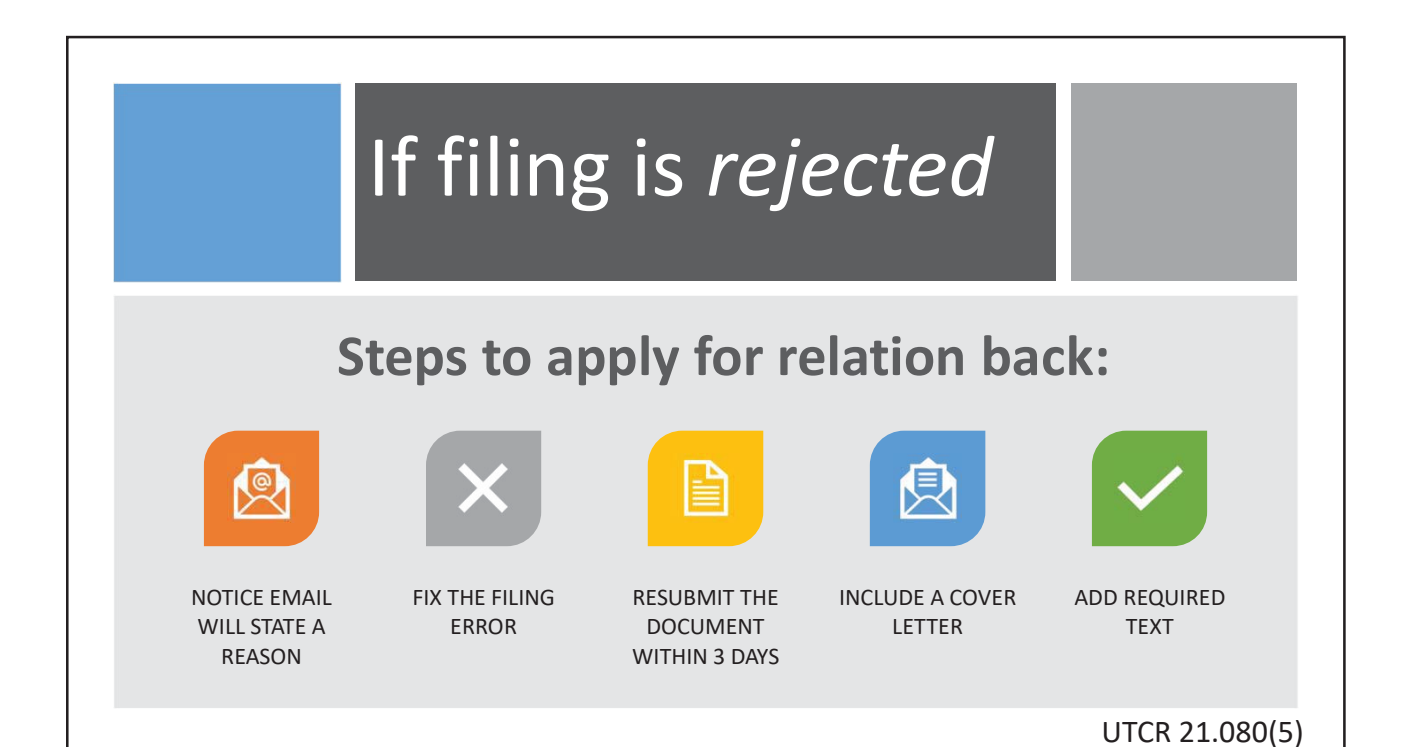

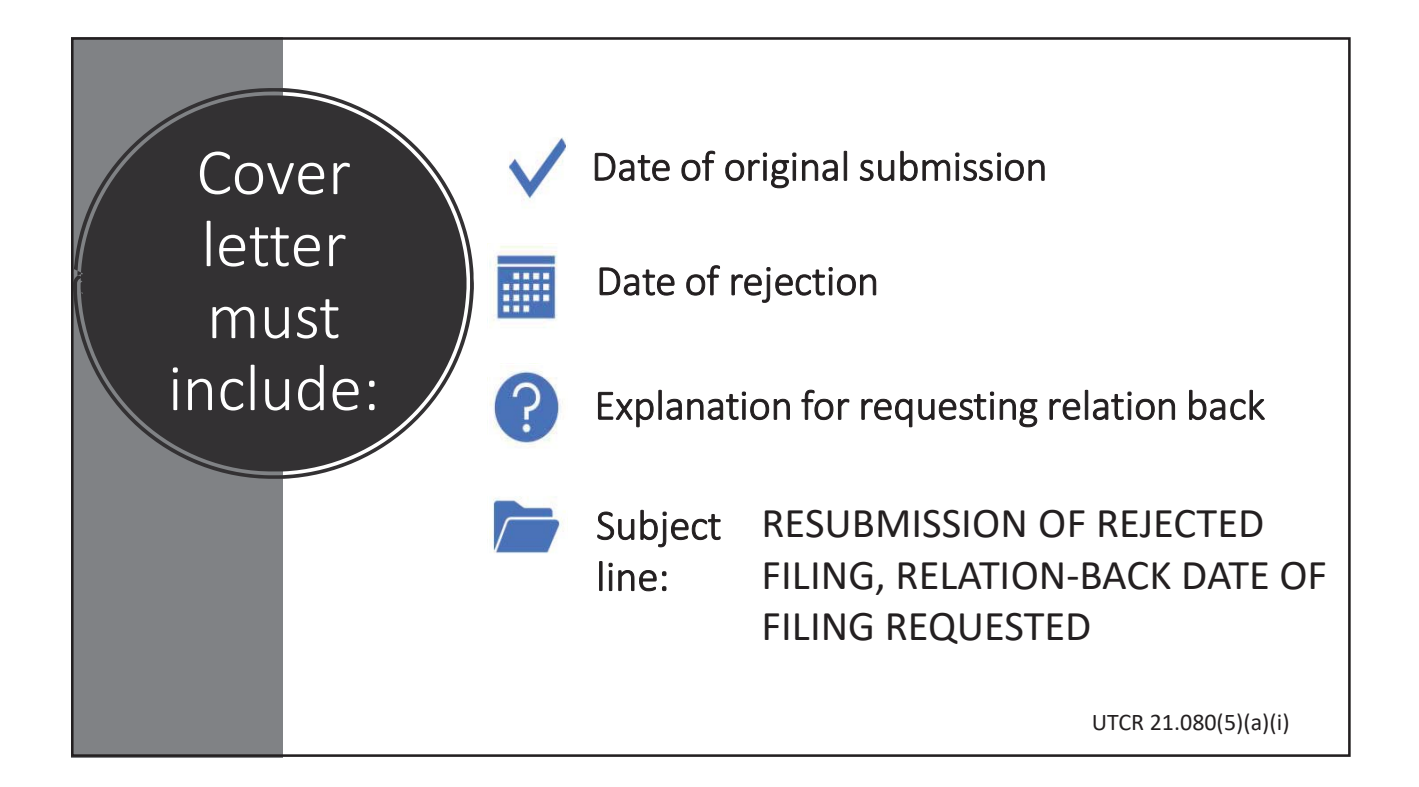

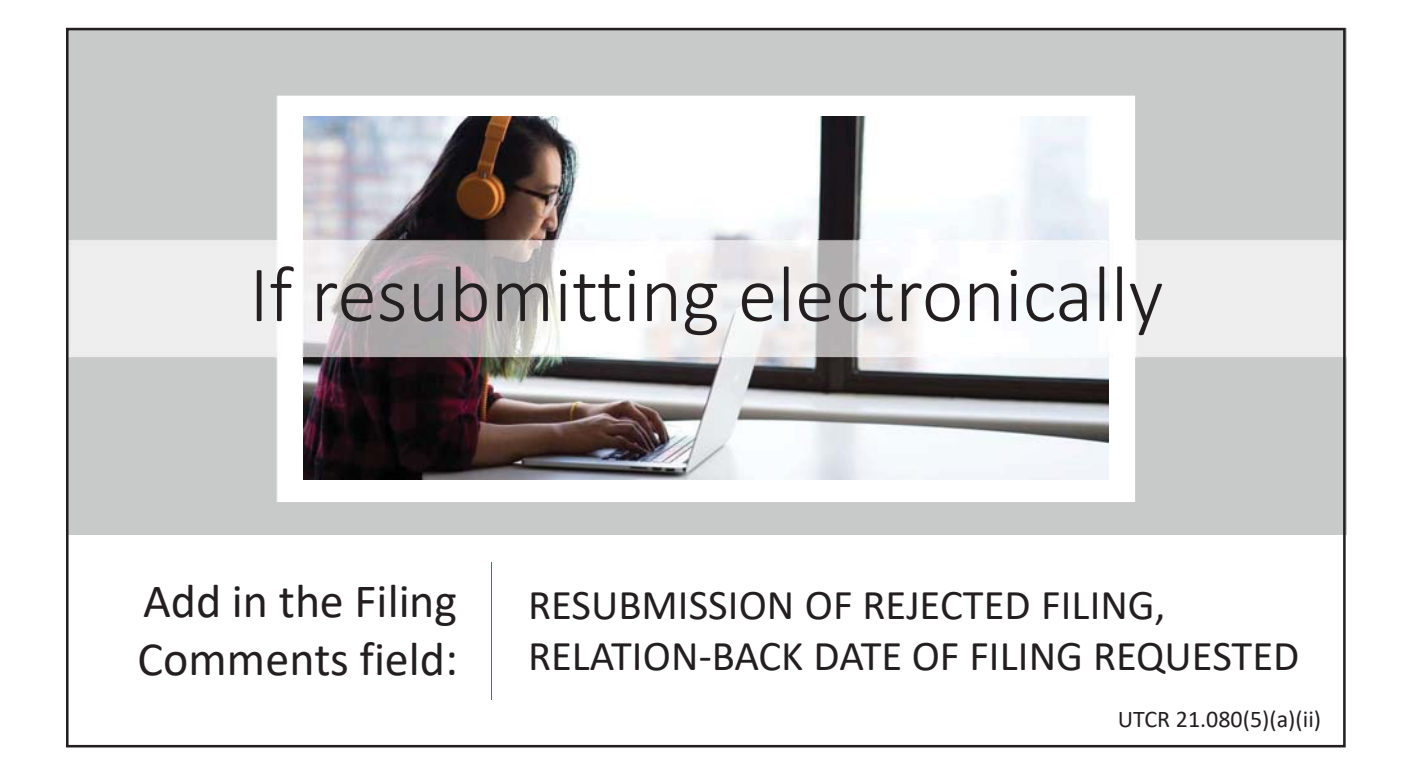

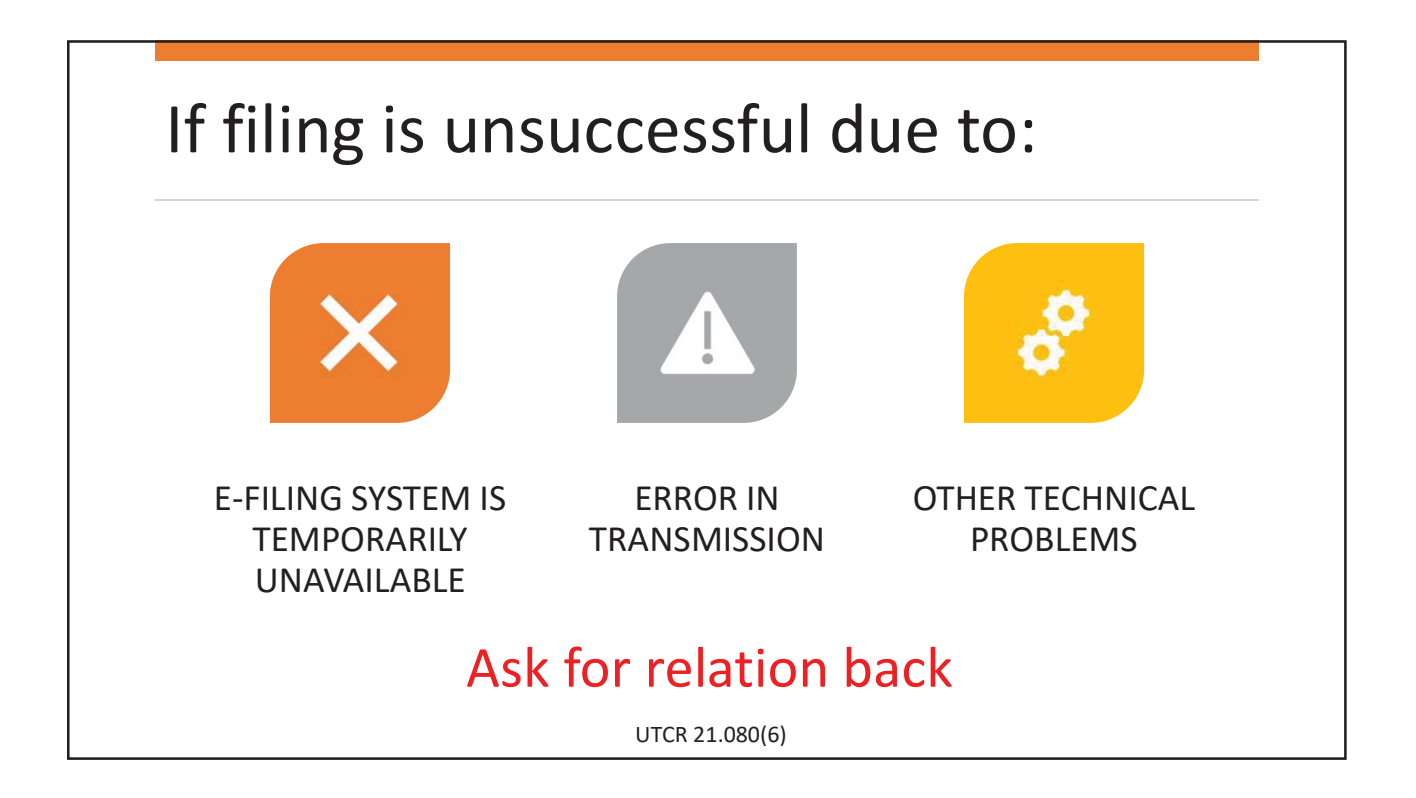

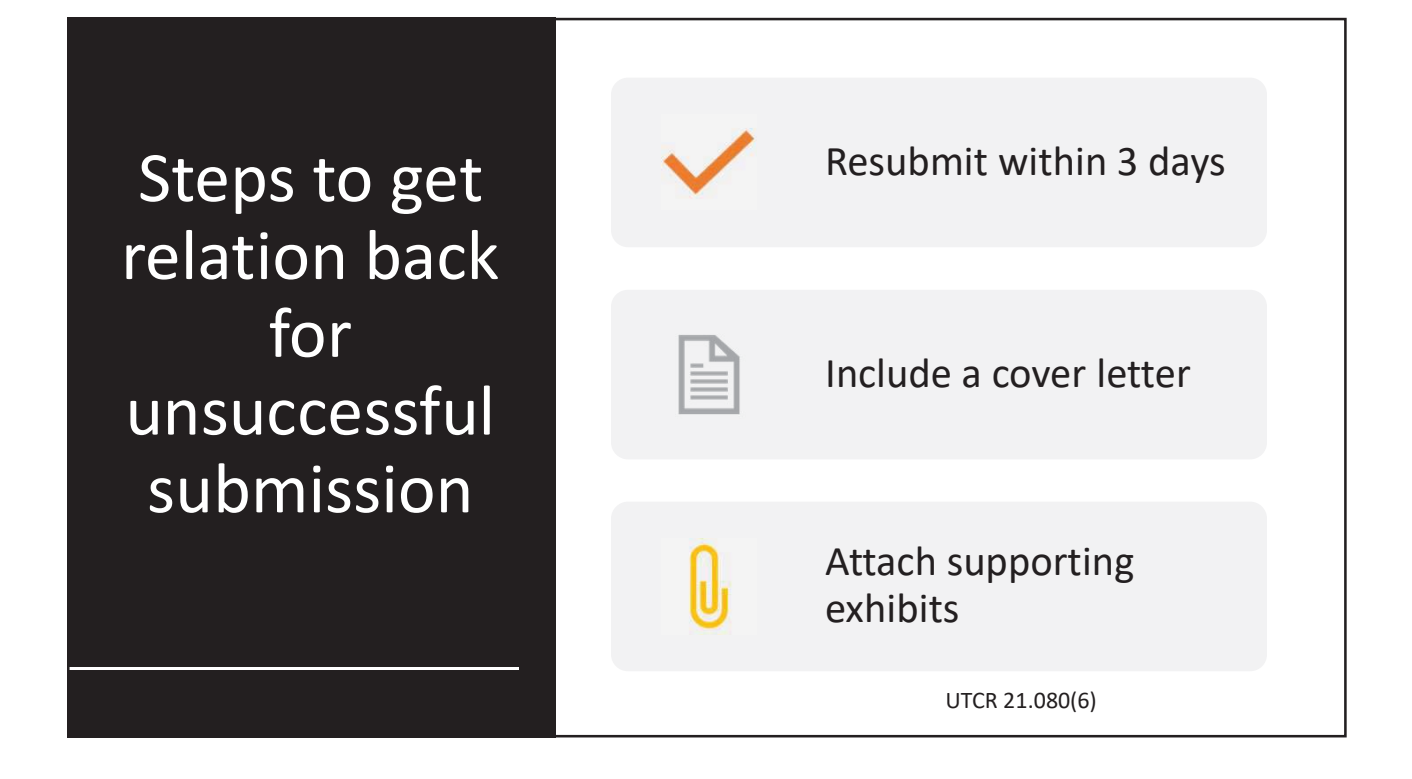

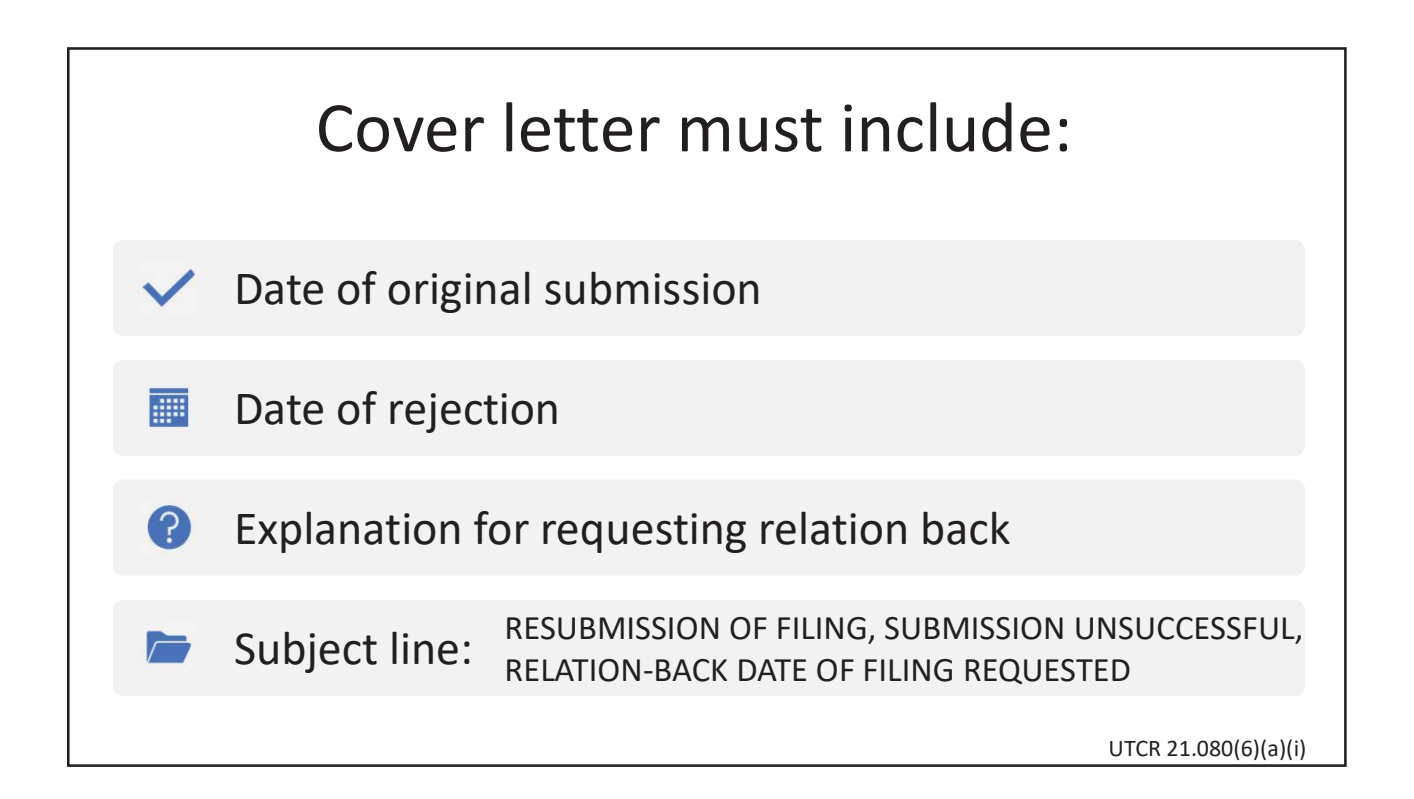

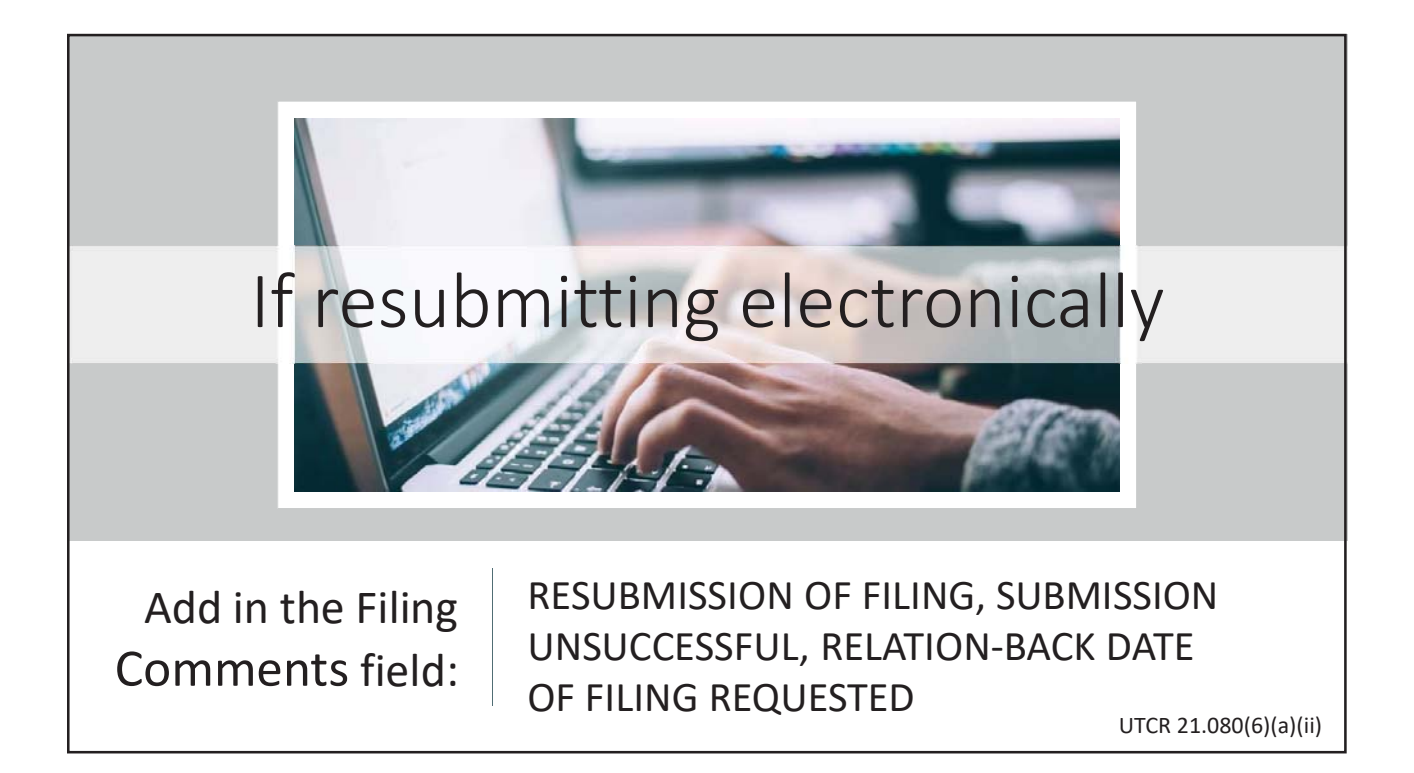

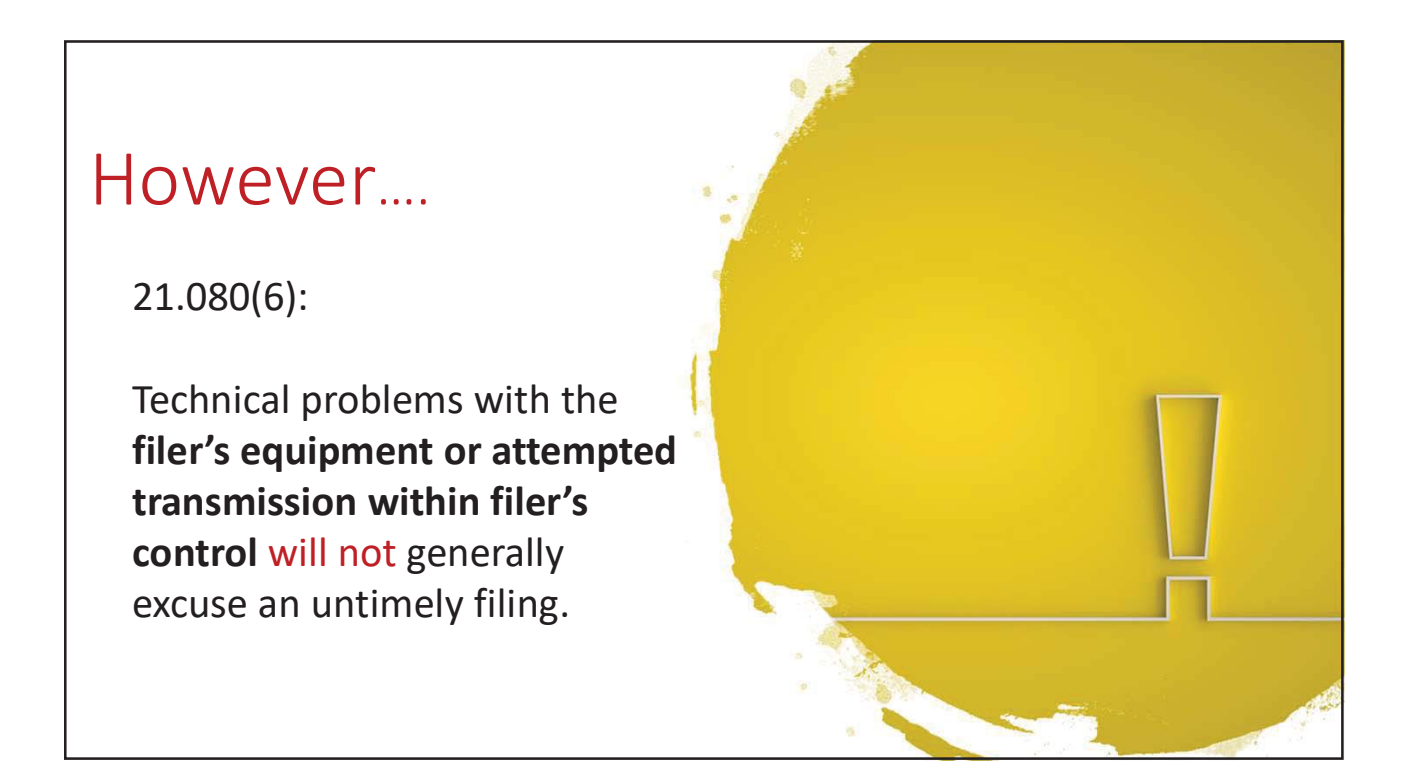

Getting relation back is not an automatic right

# Practice tips

- Leave default system settings alone
- Don't eFile last minute
- eFile during regular business hours

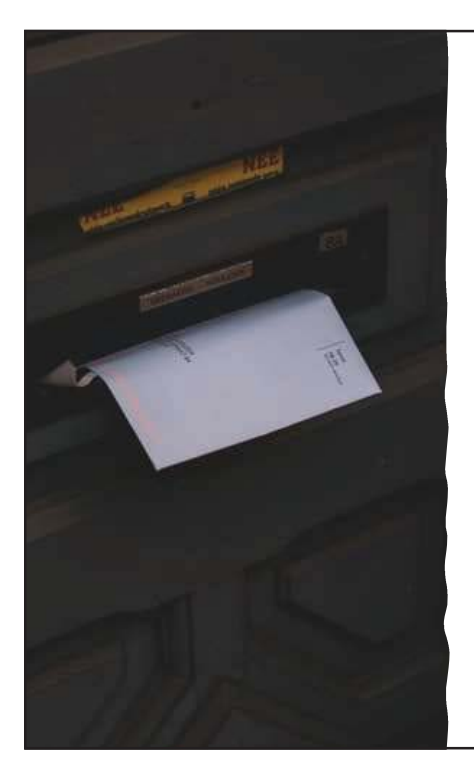

# eCourt Tips and UTCR Updates:

- •eService
- •eSignature
- •Court notices
- •Exhibits for remote hearing
- •Court signature
- •Other UTCR updates

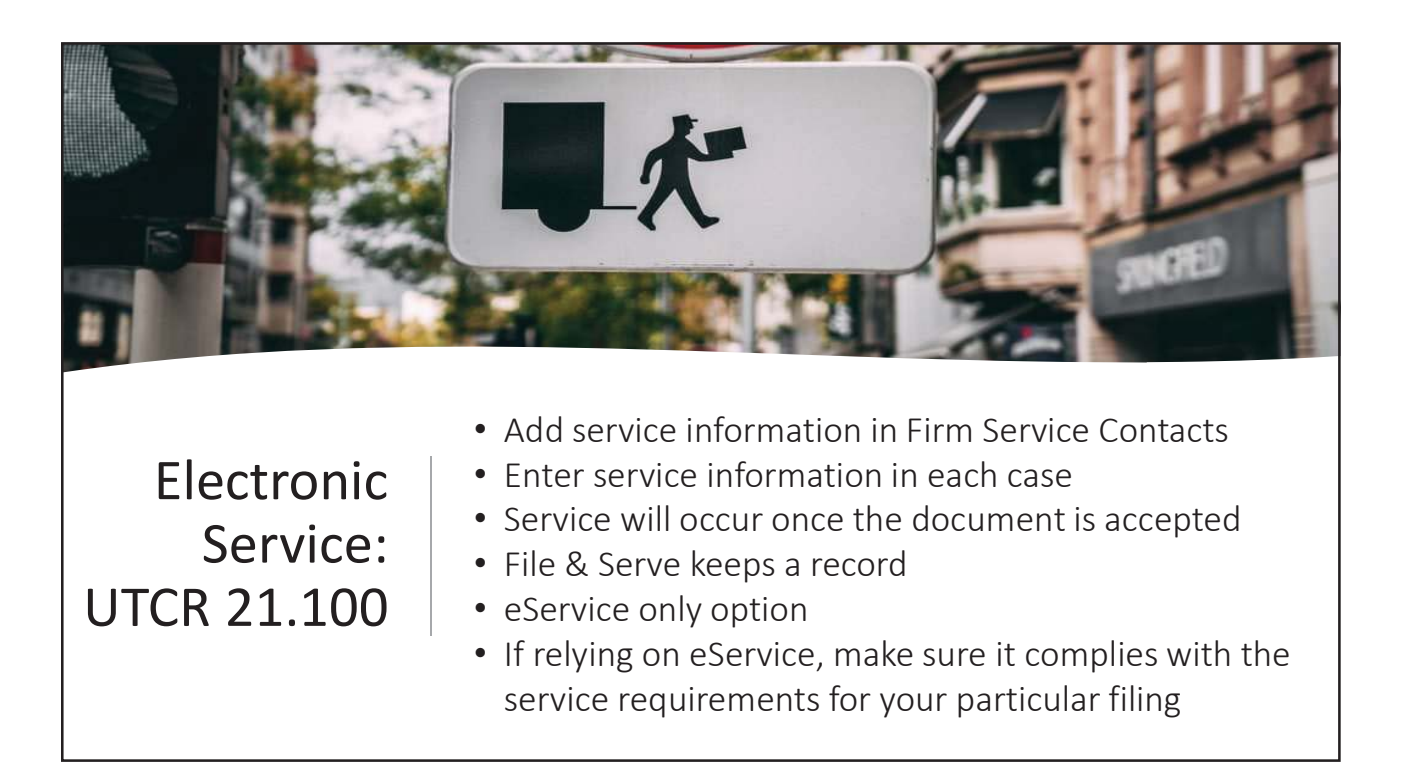

#### . . . . . . . . . .

## OJD – eService Quick Reference Guide [included in program materials]

https://odysseyfileandserve.zen desk.com/hc/enus/article\_attachments/360071 107512/eService\_Quick\_Refere nce\_Guide\_H5.pdf

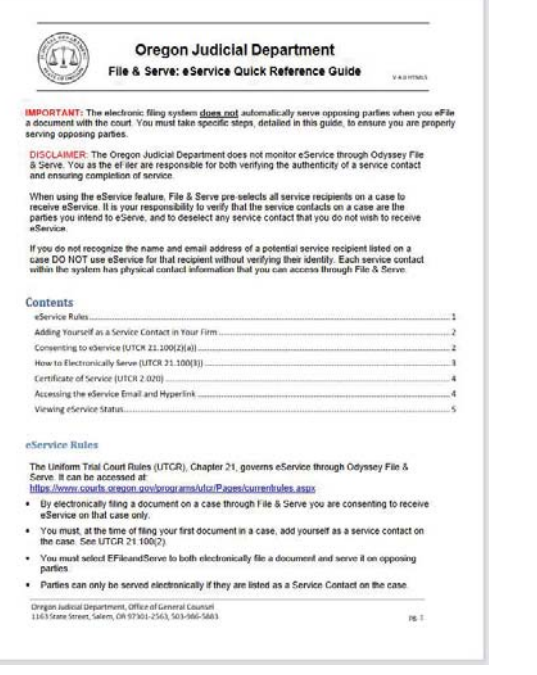

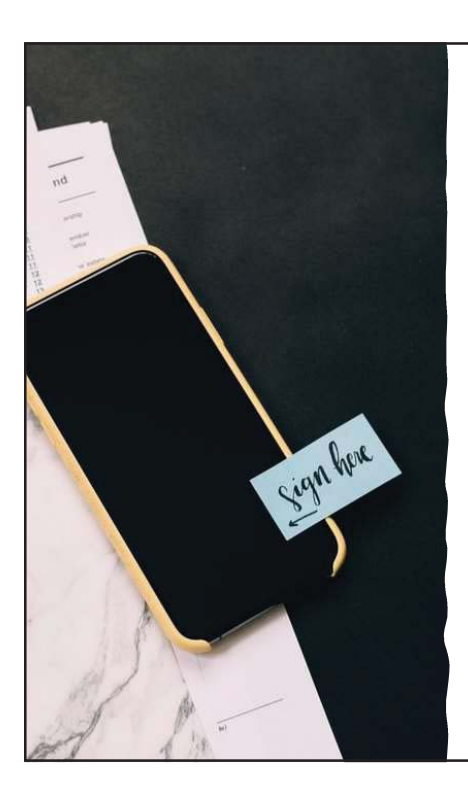

# Electronic Signatures: UTCR 21.090

- Filers may use: s/
- Declarations signed by non-filers must use electronic signature software with a security procedure designed to verify that an eSignature is that of a specific person
- Declarations electronically signed by non-filers must be retained until the end of the case
- If accomplished via a process approved by the Secretary of State, affidavits with eSignatures may also be electronically submitted
- \*\*\* Wipe the electronic certification before submitting \*\*\*

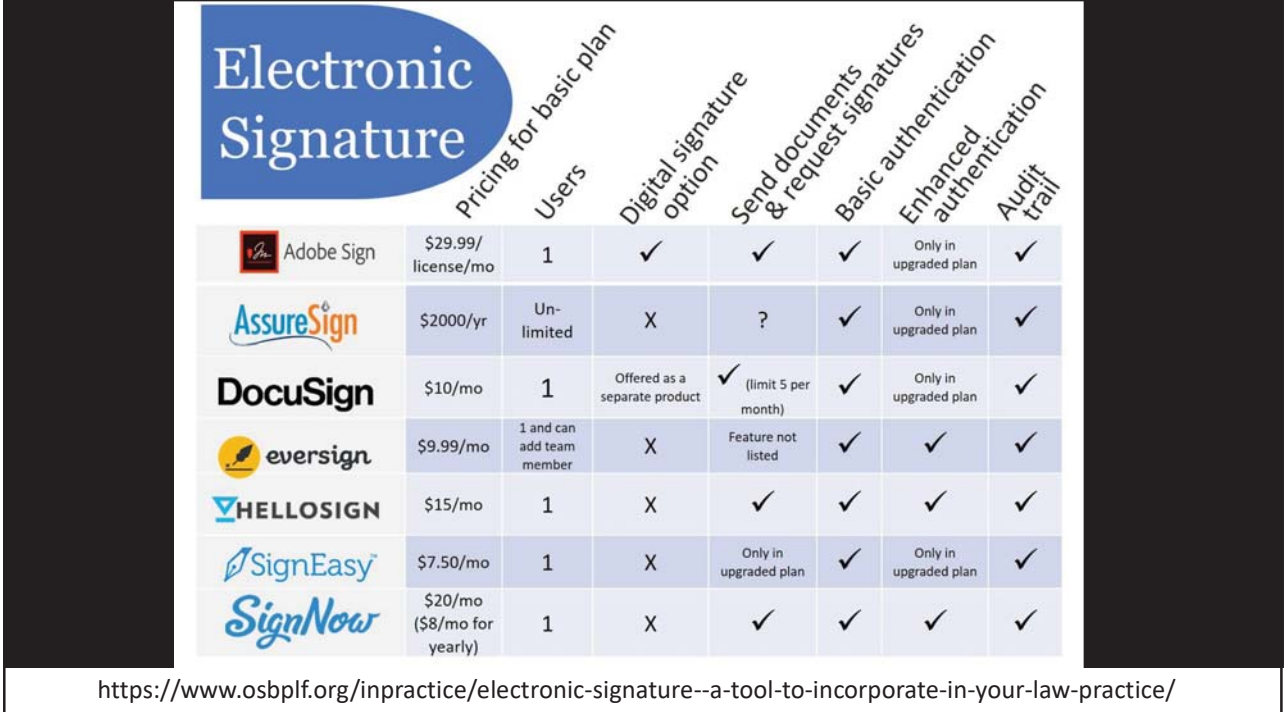

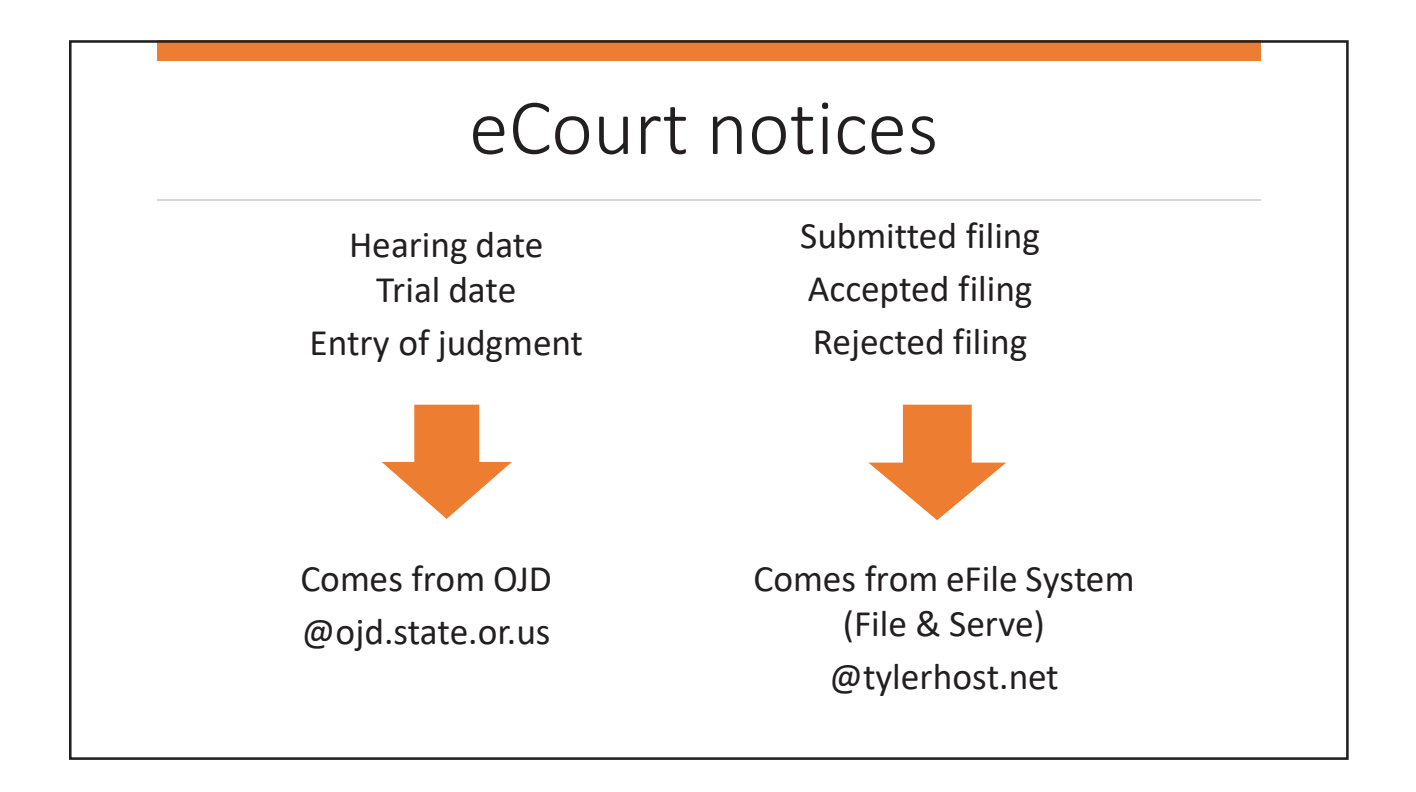

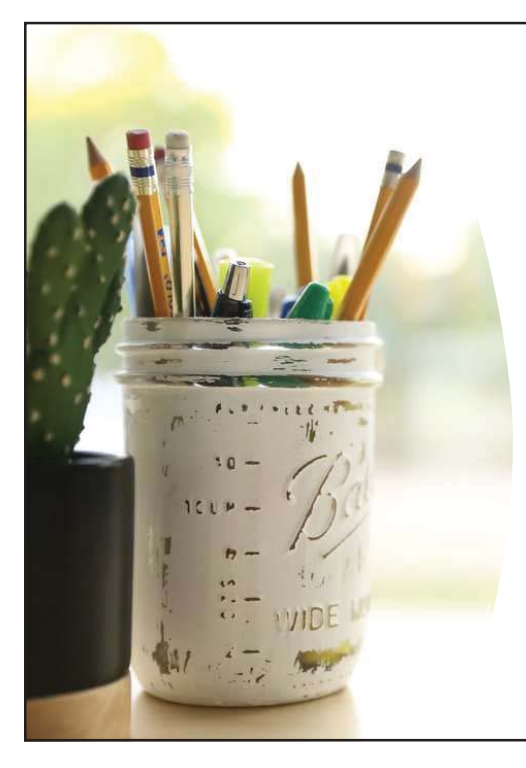

# **Tips**

- Keep email address w/ OSB up to date
- Court\_Notification@ojd.state.or.us Hearing\_Rescheduled@ojd.state.or.us Hearing CANCELED@ojd.state.or.us Hearing scheduled@ojd.state.or.us Judgment@ojd.state.or.us efilingmail@tylerhost.net • Add to safe sender list in email program:

# eFiling Exhibits

- For remote hearings
- Permissive, not required
- Documents only
- Temporary change

## See Amended CJO 20-006(7) for more details:

https://www.courts.oregon.gov/rules/Documents/CJO-20-006 AmendedOrderImposingLevel3RestrictionsCourtOperations.pdf

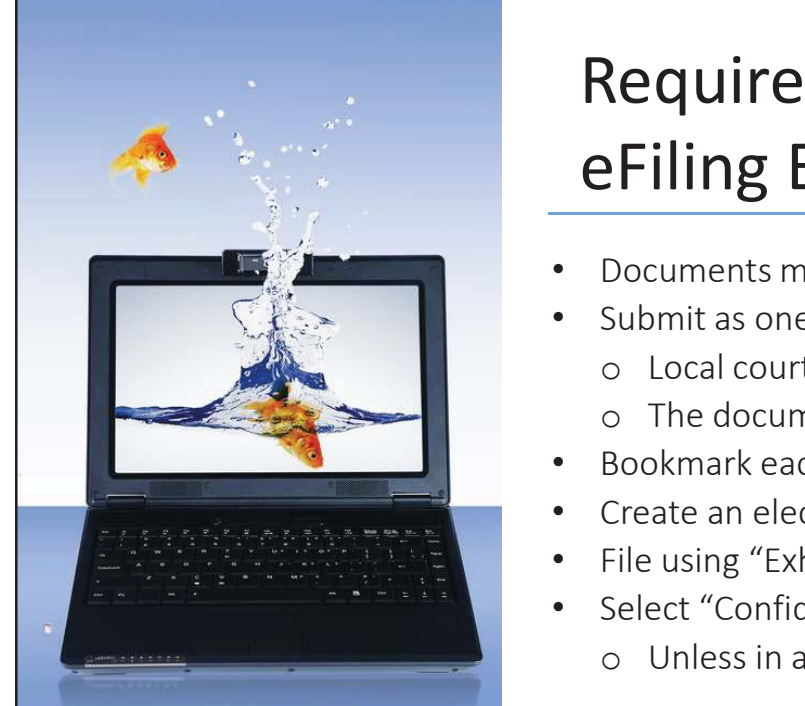

# Requirements for eFiling Exhibits

- Documents must be in PDF form
- Submit as one document unless:
	- o Local court orders otherwise
	- o The document is larger than 25 MB
- Bookmark each exhibit
- Create an electronic index
- File using "Exhibit EB" code
- Select "Confidential" document security o Unless in a confidential case

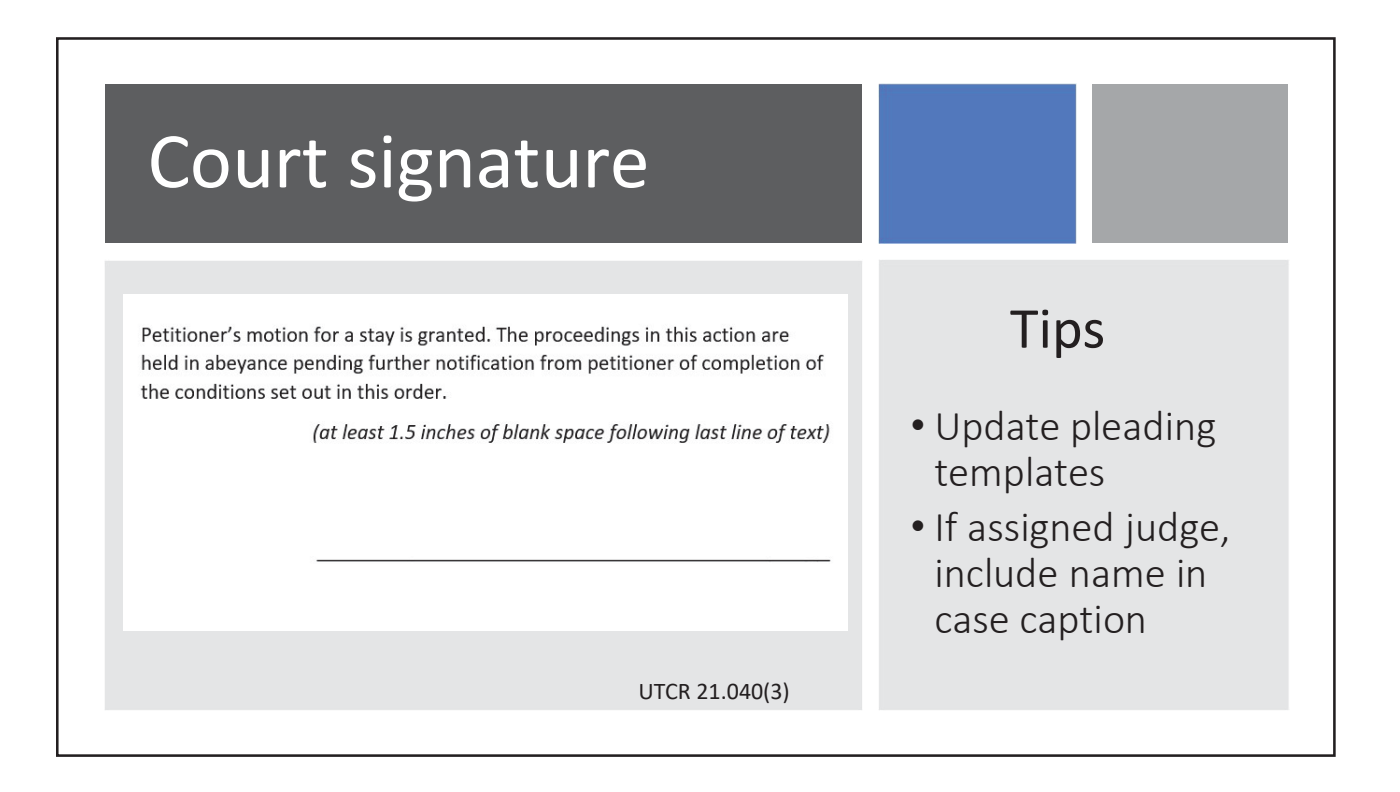

# Local eCourt rules?

"No circuit court may make or enforce any local rule, other than those local rules authorized by UTCR 4.090, governing electronic filing and electronic service of documents."

UTCR 21.020

## Check Supplemental Local Rules

# Recent Changes

- · eFiling Protective Orders Quick Review Queue
	- Petition Abuse Prevention (PTAB)
	- Petition Renewal Abuse Prevention (PTRP)
	- Motion Dismissal Protective Order (MODO)
	- Request Hearing Protective Order (RQHP)
	- Motion Modify Protective Order (MOMP)
	- Motion Less Restrictive Terms (MOLE)
- Coming Soon
	- eFiling Court Appointed Attorney **Applications**
	- Affidavit/Declaration Eligibility ACP (ADIN)

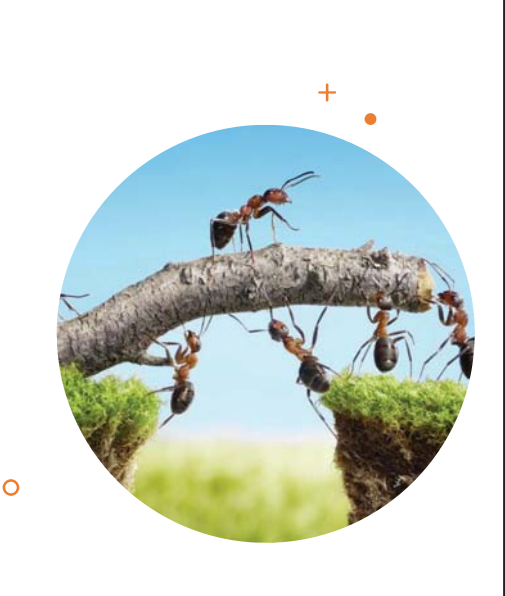

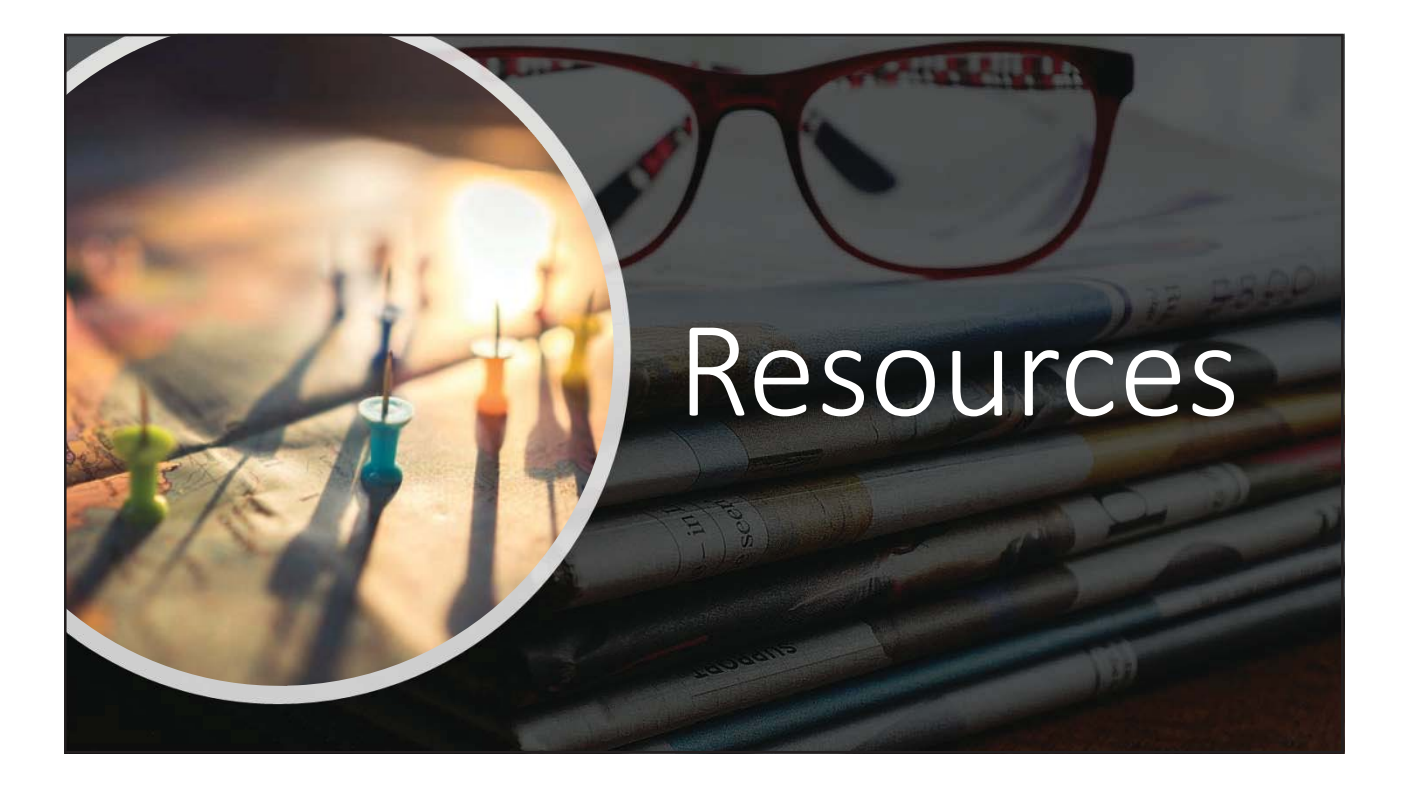

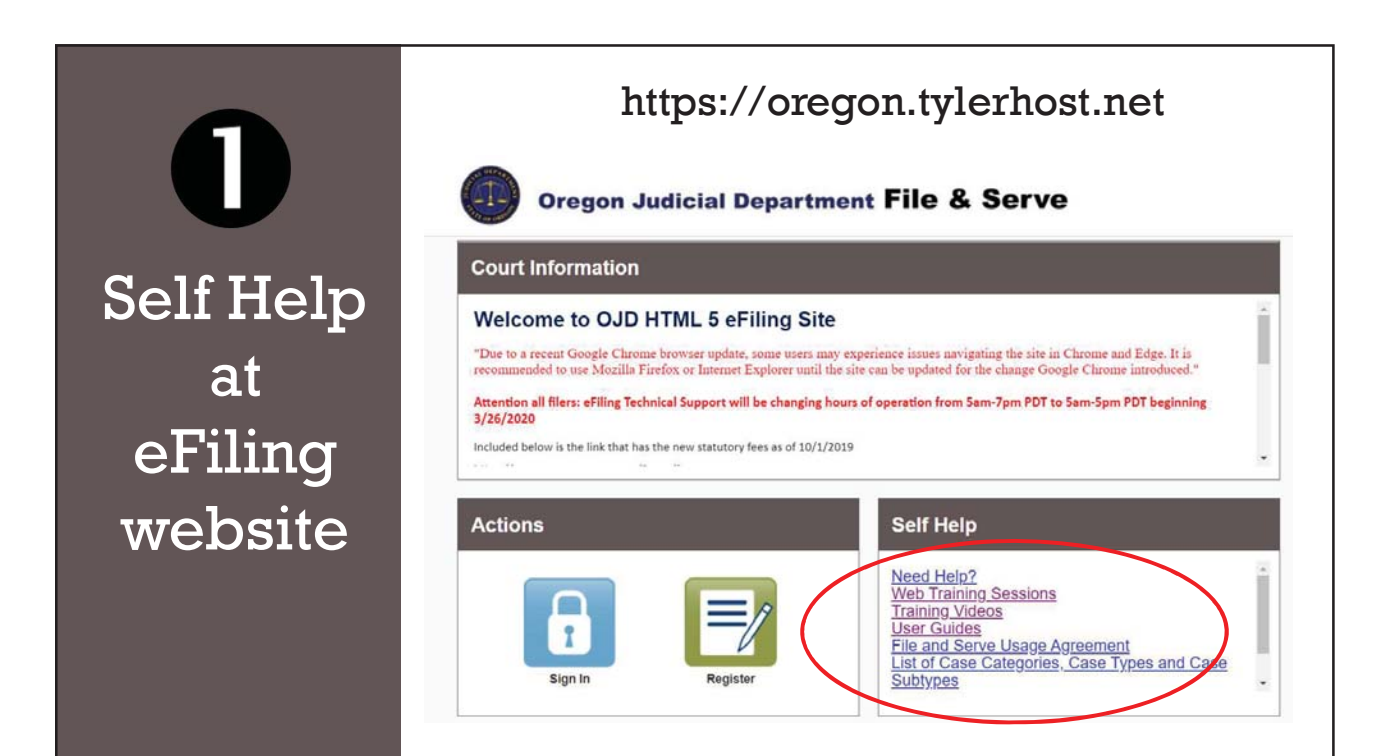

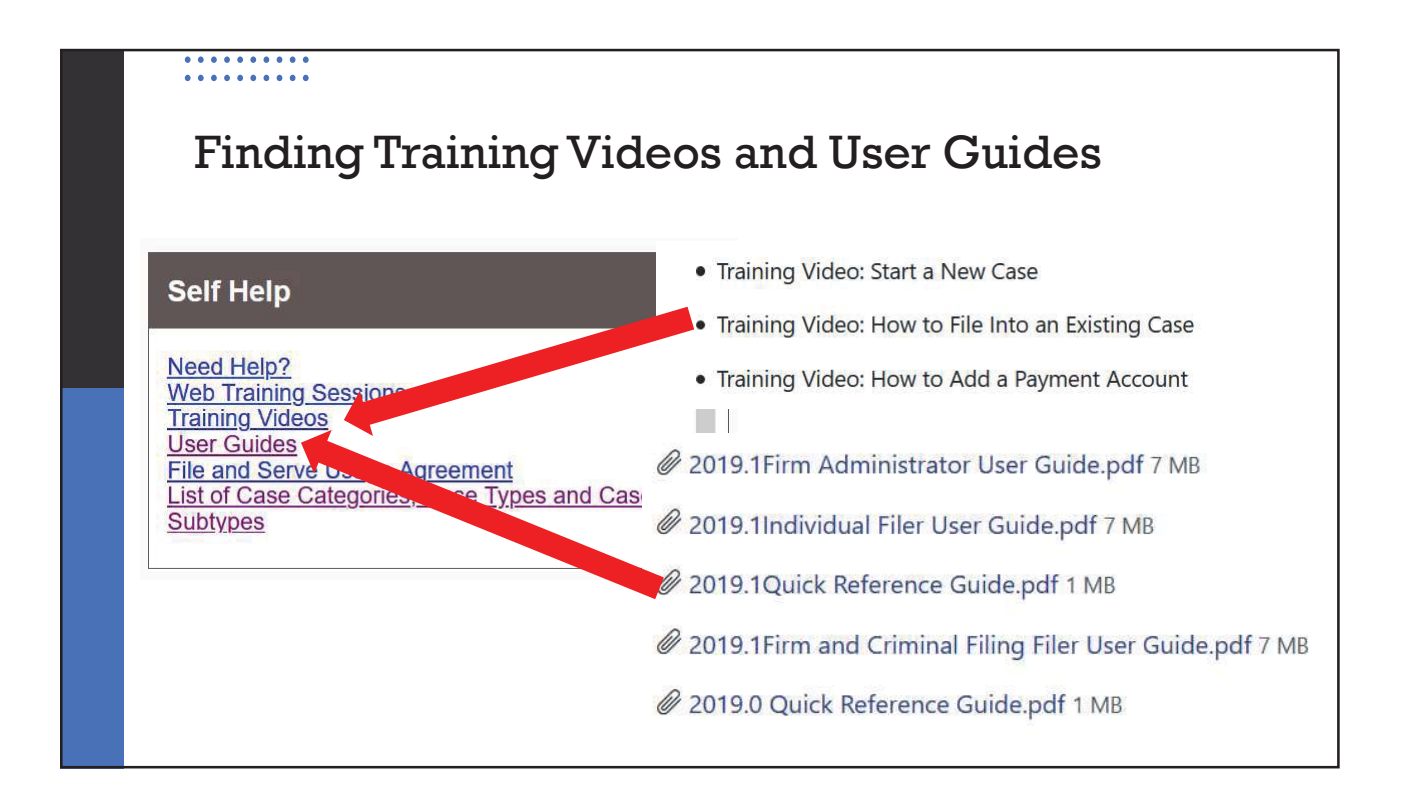

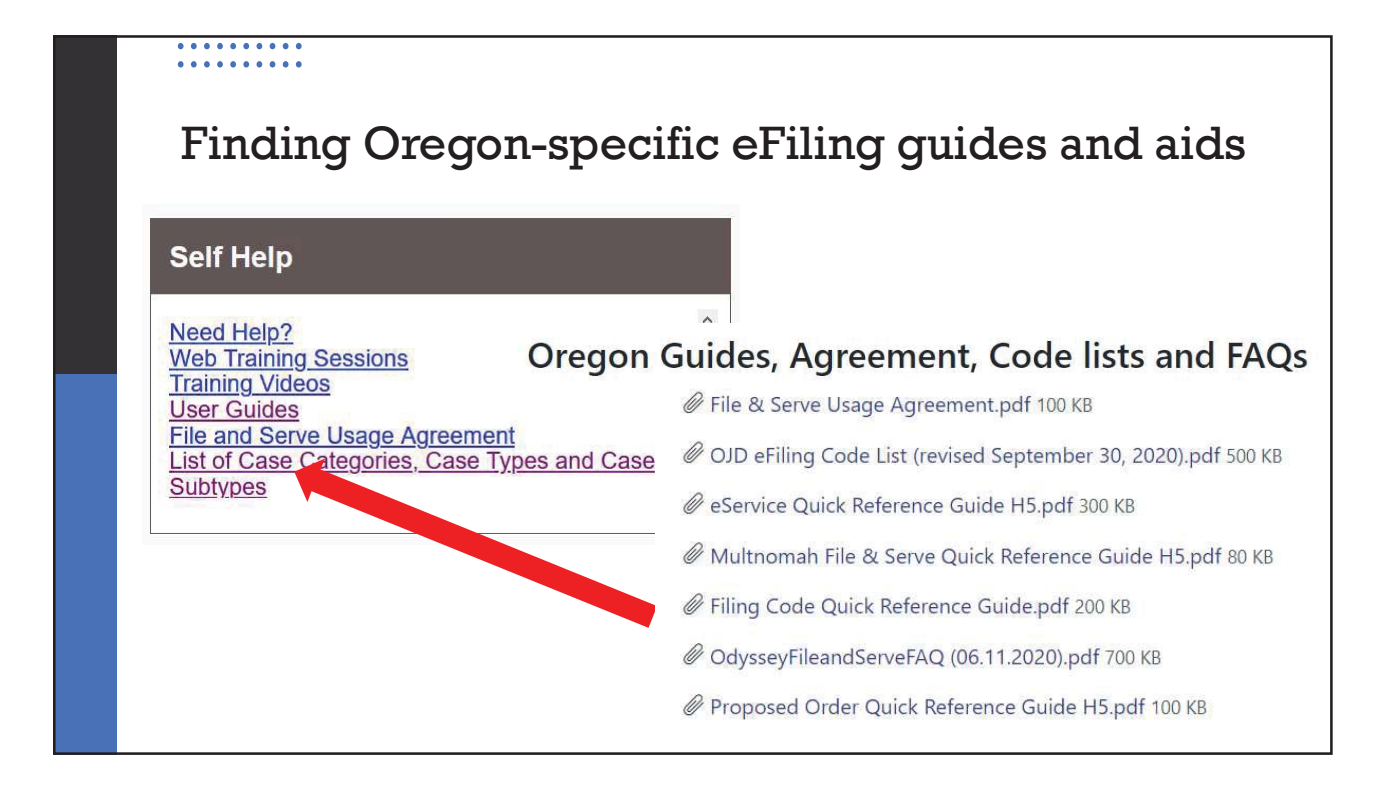

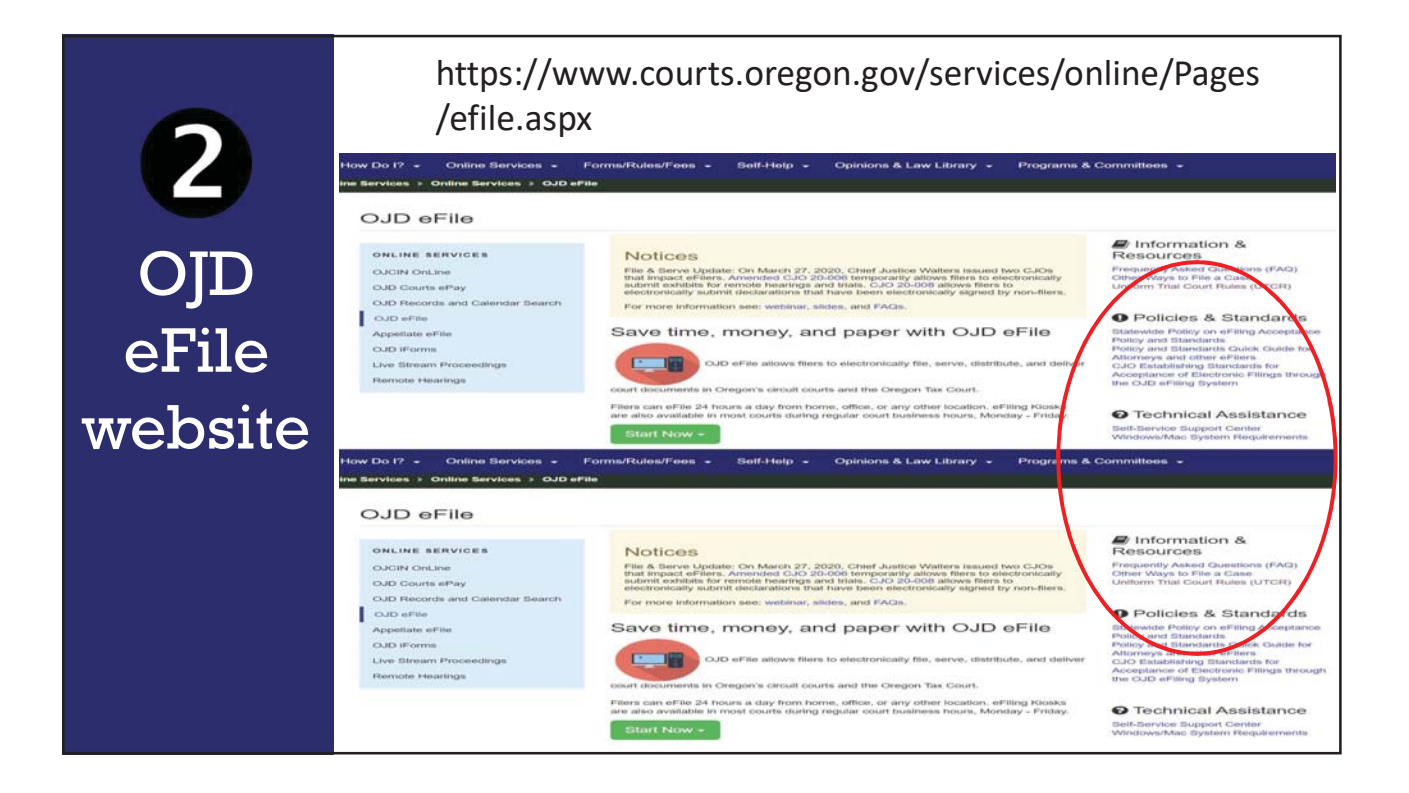

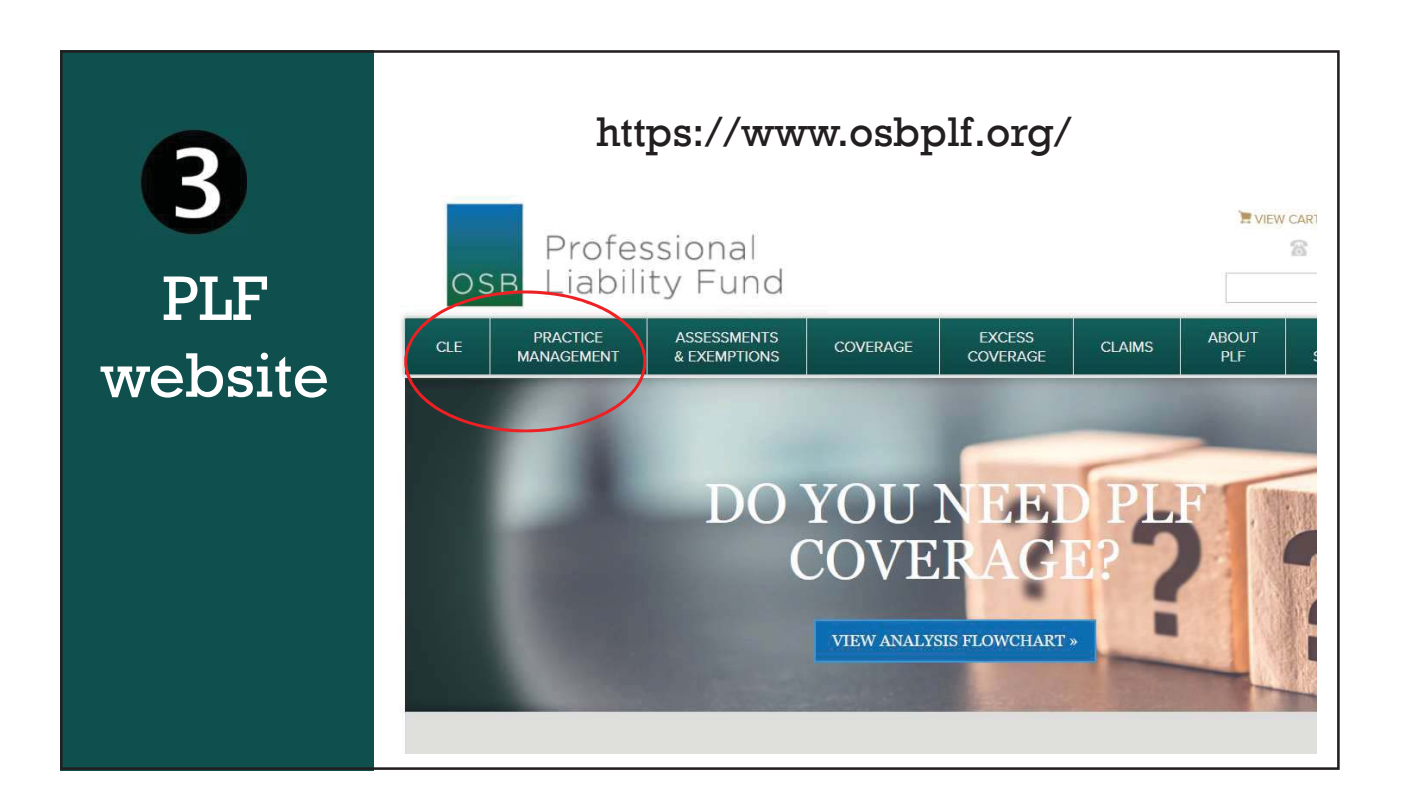

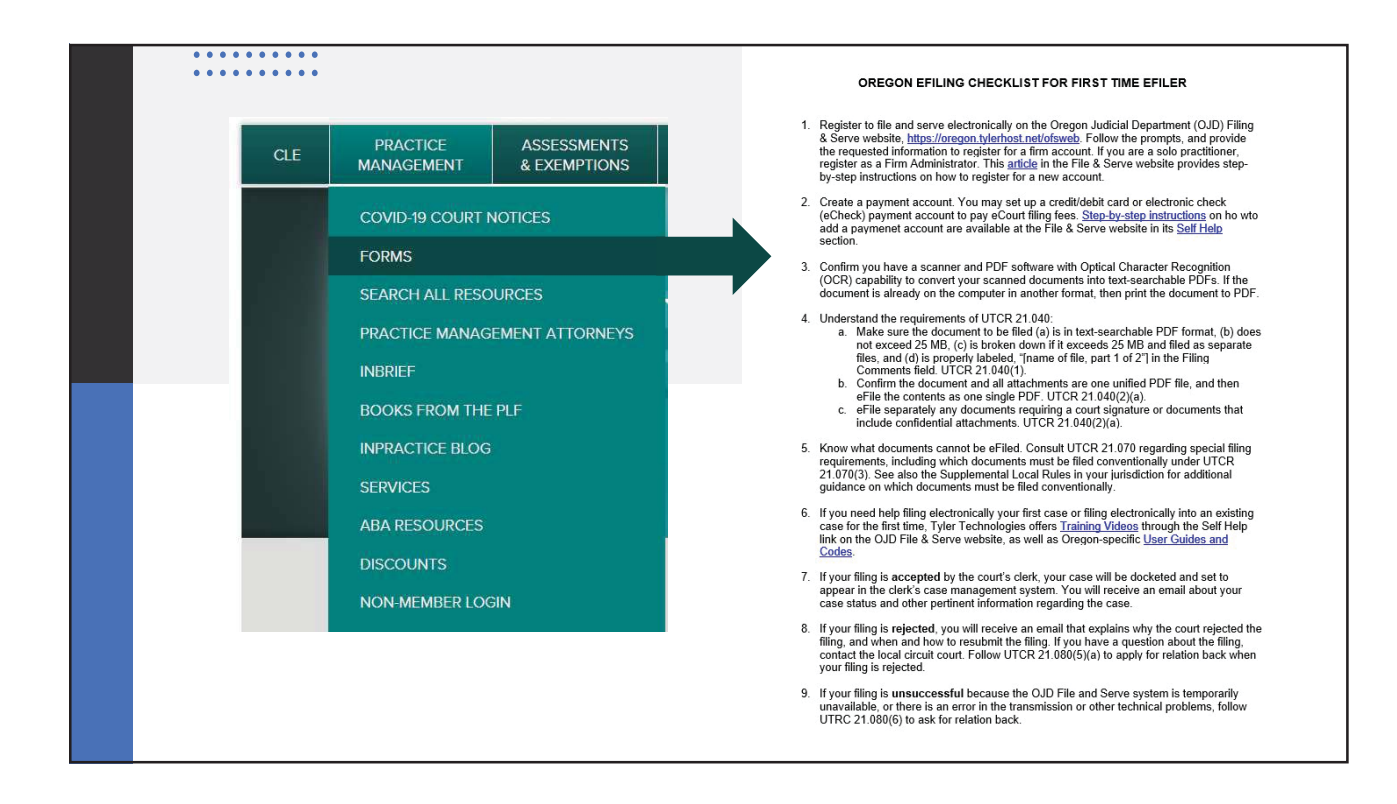

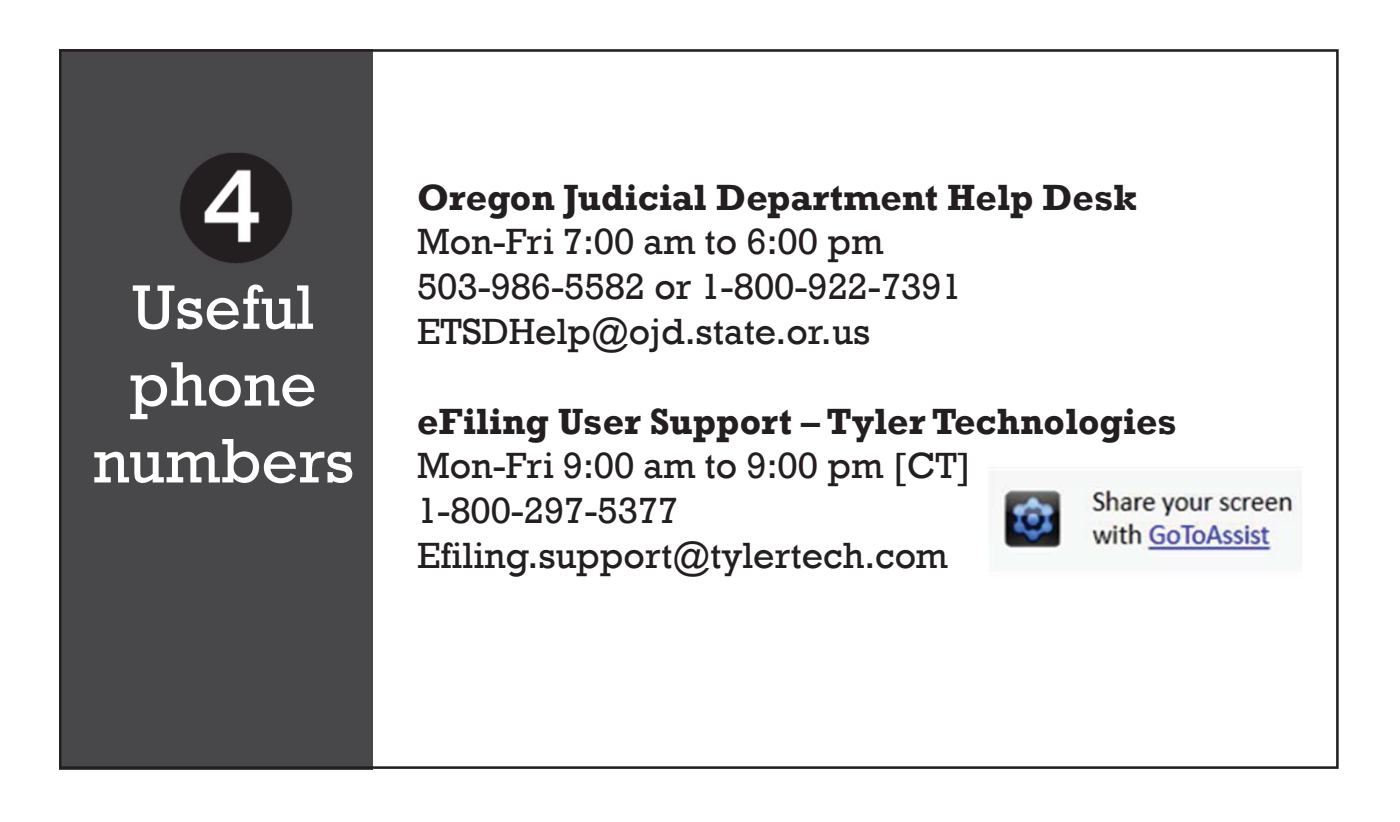

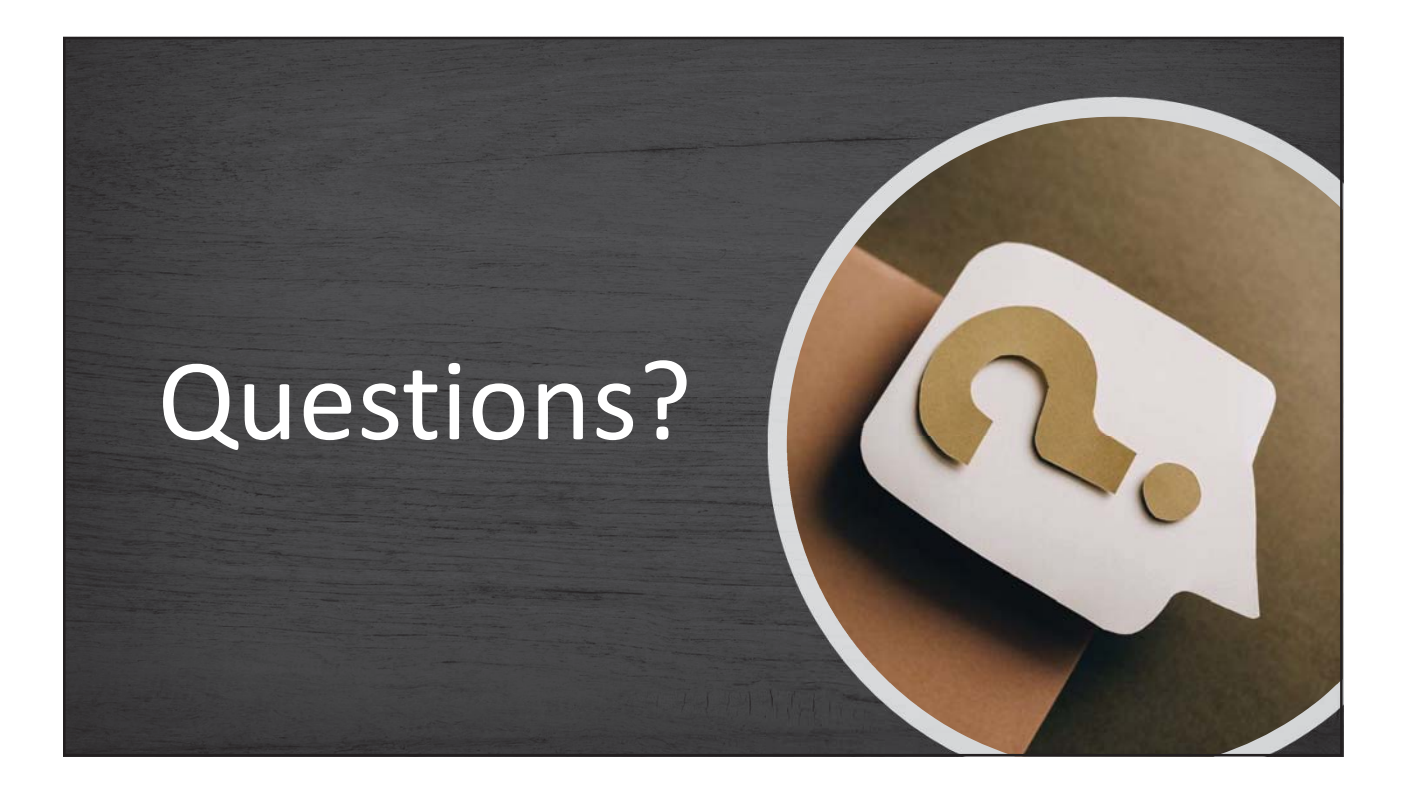

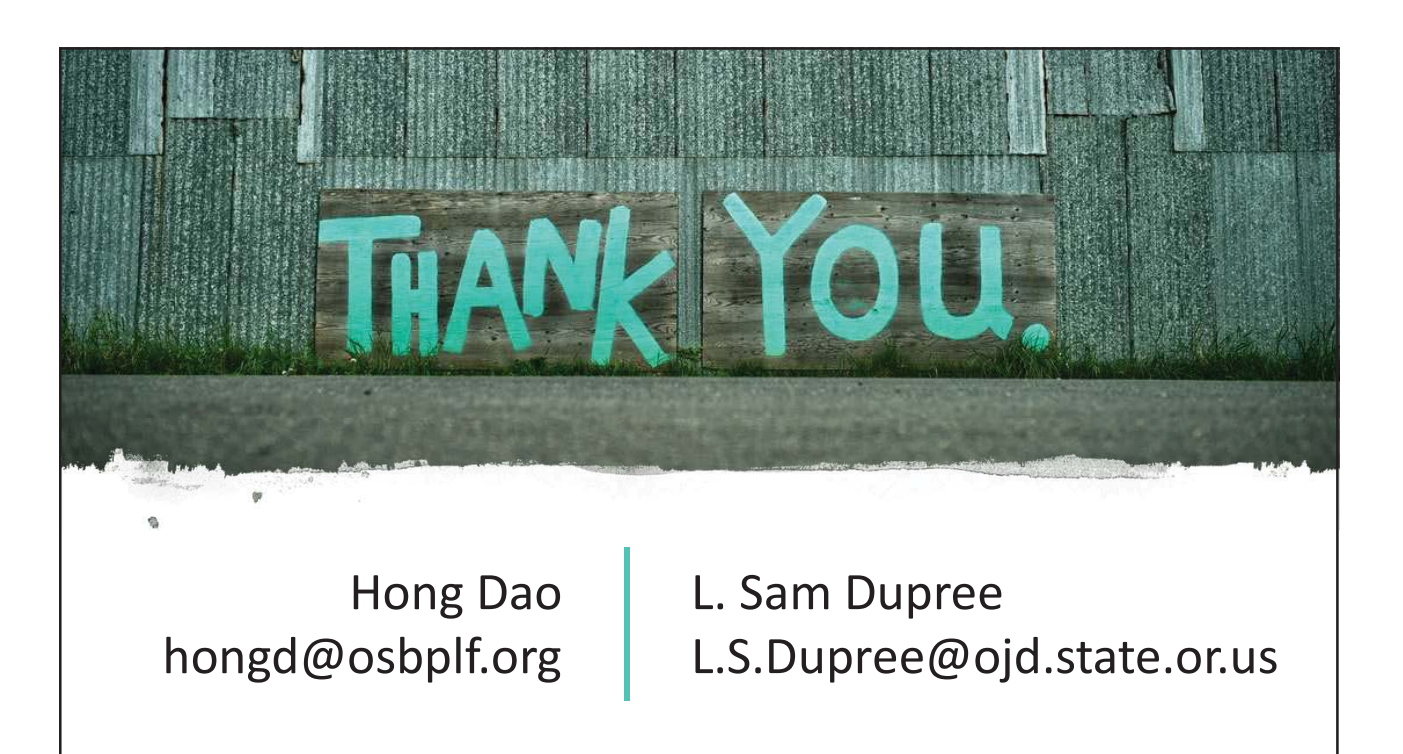

#### OREGON EFILING CHECKLIST FOR FIRST TIME EFILER

- 1. Register to file and serve electronically on the Oregon Judicial Department (OJD) Filing & Serve website,<https://oregon.tylerhost.net/ofsweb>. Follow the prompts, and provide the requested information to register for a firm account. If you are a solo practitioner, register as a Firm Administrator. This [article](https://odysseyfileandserve.zendesk.com/hc/en-us/articles/360048316372-How-do-I-register-Legal-Professional-) in the File & Serve website provides stepby-step instructions on how to register for a new account.
- 2. Create a payment account. You may set up a credit/debit card or electronic check (eCheck) payment account to pay eCourt filing fees. [Step-by-step instructions](https://odysseyfileandserve.zendesk.com/hc/en-us/articles/360048318692-How-do-I-add-a-Payment-Account-Legal-Professional-) on ho wto add a paymenet account are available at the File & Serve website in its [Self Help](https://oregon.tylerhost.net/ofsweb) section.
- 3. Confirm you have a scanner and PDF software with Optical Character Recognition (OCR) capability to convert your scanned documents into text-searchable PDFs. If the document is already on the computer in another format, then print the document to PDF.
- 4. Understand the requirements of UTCR 21.040:
	- a. Make sure the document to be filed (a) is in text-searchable PDF format, (b) does not exceed 25 MB, (c) is broken down if it exceeds 25 MB and filed as separate files, and (d) is properly labeled, "[name of file, part 1 of 2"] in the Filing Comments field. UTCR 21.040(1).
	- b. Confirm the document and all attachments are one unified PDF file, and then eFile the contents as one single PDF. UTCR 21.040(2)(a).
	- c. eFile separately any documents requiring a court signature or documents that include confidential attachments. UTCR 21.040(2)(a).
- 5. Know what documents cannot be eFiled. Consult UTCR 21.070 regarding special filing requirements, including which documents must be filed conventionally under UTCR 21.070(3). See also the Supplemental Local Rules in your jurisdiction for additional guidance on which documents must be filed conventionally.
- 6. If you need help filing electronically your first case or filing electronically into an existing case for the first time, Tyler Technologies offers [Training Videos](https://odysseyfileandserve.zendesk.com/hc/en-us/sections/360010234812) through the Self Help link on the OJD File & Serve website, as well as Oregon-specific [User Guides and](https://odysseyfileandserve.zendesk.com/hc/en-us/articles/360050420931-Oregon-Guides-Agreement-Code-lists-and-FAQs) [Codes.](https://odysseyfileandserve.zendesk.com/hc/en-us/articles/360050420931-Oregon-Guides-Agreement-Code-lists-and-FAQs)
- 7. If your filing is accepted by the court's clerk, your case will be docketed and set to appear in the clerk's case management system. You will receive an email about your case status and other pertinent information regarding the case.
- 8. If your filing is rejected, you will receive an email that explains why the court rejected the filing, and when and how to resubmit the filing. If you have a question about the filing, contact the local circuit court. Follow UTCR 21.080(5)(a) to apply for relation back when your filing is rejected.
- 9. If your filing is **unsuccessful** because the OJD File and Serve system is temporarily unavailable, or there is an error in the transmission or other technical problems, follow UTRC 21.080(6) to ask for relation back.

#### OREGON EFILING CHECKLIST FOR FIRST TIME EFILER

- 10. Conventionally serve the opposing parties unless they have added themselves as a service contact to receive electronic service. Follow UTCR 21.100 to properly add yourself as a service contact.
- 11. Visit the Oregon Judicial Department Online Services website to sign up and purchase a subscription to the [Oregon Judicial Case Information Network \(OJCIN\)](http://www.courts.oregon.gov/services/online/pages/ojcin.aspx). OJCIN offers access to case information, judgment records, and official entries in the Register of Actions. (Some records and cases are confidential and cannot be accessed.)
- 12. If you have questions about eFiling or accessing eCourt information through OJCIN, contact:

OJCIN Technical Support Mon-Fri 7:00 a.m. to 5:00 p.m. 503-986-5582 or 1-800-922-7391 ETSDHelp@ojd.state.or.us

eFiling User Support – Tyler Technologies Mon-Fri 9:00 a.m. to 9:00 p.m. [CT] 1-800-297-5377 Efiling.support@tylertech.com Access the live chat portal here under "Click Here to Chat With Us"

#### IMPORTANT NOTICES

This material is provided for informational purposes only and does not establish, report, or create the standard of care for attorneys in Oregon, nor does it represent a complete analysis of the topics presented. Readers should conduct their own appropriate legal research. The information presented does not represent legal advice. This information may not be republished, sold, or used in any other form without the written consent of the Oregon State Bar Professional Liability Fund except that permission is granted for Oregon lawyers to use and modify these materials for use in their own practices. © 2021 OSB Professional Liability Fund

.

#### **HOW TO AUTO-FORWARD OREGON ECOURT MESSAGES IN OUTLOOK 2010 AND 2016**

In the Oregon eCourt system, court notices (hearings, trial dates, entry of judgment) are sent from the Oregon Judicial Department using the domain @ojd.state.or.us. Notices regarding submitted, accepted, or rejected fillings are sent from the Tyler Technologies File and Service system using the domain @tylerhost.net. **In order to copy staff or other lawyers on all eCourt notices, create rules for both domains.** 

Here are step-by-step instructions for creating a rule in Outlook 2010 and Outlook 2016 to mark all messages sent from @ojd.state.or.us as important and auto forward copies to specific people (staff, other lawyers). Repeat these steps to create a second rule for messages sent from @tylerhost.net.

The concepts for rule creation set out in this example will apply when auto-forwarding e-mail in other versions of Outlook, in Gmail, or in other e-mail programs such as Thunderbird or Apple Mail.

- 1. Click the Home tab in the ribbon.
- 2. From the toolbar, select Rules ▼ Manage Rules & Alerts ...
- 3. Select the New Rule… button.
- 4. The Rules Wizard launches.
- 5. Locate the heading "**Start from a blank rule**."
- 6. Select "Apply rule on messages I receive."
- 7. Click Next ►
- 8. In Step 1 Select condition(s) find the condition "with specific words in the sender's address" and check the box.
- 9. In Step 2 Edit the rule description by clicking on the specific words link.
- 10. The Search Text box appears. In the top line, enter @ojd.state.or.us. (without the period)
- 11. Click Add, click OK, then click Next ►
- 12. In Step 1 Select action(s) find the condition "mark it as importance" and check the box.
- 13. In Step 1 Select action(s) find the condition "forward it to people or public group" and check the box.
- 14. In Step 2, Edit the rule description. Click first on the importance link. "Specify the importance to set" appears. Select "High" from the pull-down menu and click OK.
- 17. Next, click on the people or public group. In the To► box, type the e-mail address(es) of the person(s) to whom you wish to forward the e-mail. Separate multiple e-mail addresses by semi-colons. Tip: you can also select e-mail addresses from your Address Book list.
- 18. In Step 1 Select action(s), you can also elect to move eCourt messages "to a specified folder." If you choose this condition, be sure to edit the rule description to select the folder destination.
- 19. When done adding e-mail addresses, click OK, and then click Next.
- 20. The next step in the Rule allows you to set exceptions. There are none. Click Next.
- 21. In Step 1 Specify a name for this rule, such as "Forwarding Oregon eCourt messages."
- 22. In Step 2 Setup rule options, "Turn on this rule" is checked by default. Check other boxes as desired.
- 23. In Step 3 Review the rule description, edit if necessary. Select Finish to complete the rule. Click OK to close the Rules and Alerts box.
- 24. REPEAT THESE STEPS TO CREATE A SECOND RULE FOR @tylerhost.net. Notices from File and Serve (submitted, accepted, and rejected filings) come from Tyler Technologies @tylerhost.net. Court notices (hearings, trial dates, entry of judgment) are sent from @ojd.state.or.us.

#### **Tips**

- If using Microsoft Exchange Server or Exchange Online, set up rules only when you are connected to your Exchange server, not when you are offline.
- It should not be necessary at Step 8 to choose the conditions "sent only to me" or "where my name is in the To box." The rule will automatically mark all messages received from @ojd.state.or.us or @tylerhost.net as important and auto-forward them to the persons specified.

#### **HOW TO AUTO-FORWARD OREGON ECOURT MESSAGES IN OUTLOOK 2010 AND 2016**

#### **IMPORTANT NOTICES**

This material is provided for informational purposes only and does not establish, report, or create the standard of care for attorneys in Oregon, nor does it represent a complete analysis of the topics presented. Readers should conduct their own appropriate legal research. The information presented does not represent legal advice. This information may not be republished, sold, or used in any other form without the written consent of the Oregon State Bar Professional Liability Fund except that permission is granted for Oregon lawyers to use and modify these materials for use in their own practices. © 2019 OSB Professional Liability Fund.

## **How to Create, Add, and Remove Service Contacts in File & Serve HTML 5 (new website)**

The first time you electronically file into a case you must add your service contact information to that case (see UTCR 21.100(2)). This must be done for each individual case. Before you can add your service contact information, you must first add yourself as a "Firm Service Contact". Once you have created a "Firm Service Contact" you can add your service contact information through the electronic filing process.

If you have not yet electronically filed into a case but would like to have filings served on you electronically, you can add service contact information without filing anything into the case.

This guide details:

- How to create "Firm Service Contacts"
- - [How to add "Firm Service Contacts" to](#page-32-0) a case without submitting a filing
- [How to add "Firm Service Contacts" to a case while](#page-34-0) submitting a filing
- [How to remove "Firm Service Contacts" from a case.](#page-36-0)

#### **How to add a "Firm Service Contact"**

1. From the File & Serve home screen, click the "Action" dropdown, then select "Firm Service Contacts"

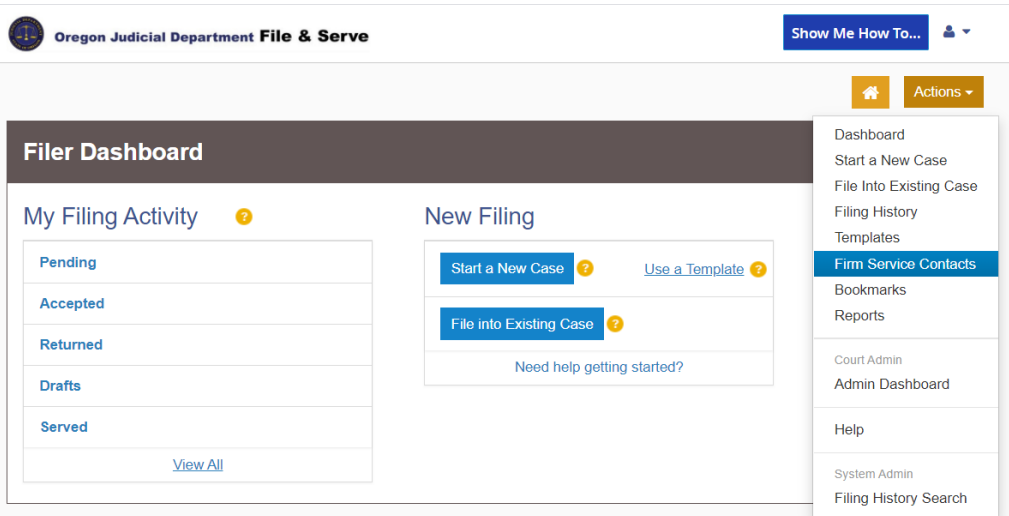

2. If you are not listed, add yourself as a "Firm Service Contact" by selecting "Add Service Contact"

Note: You only need to add yourself as a "Firm Service Contact" once, but you will have to add your contact information to each individual case

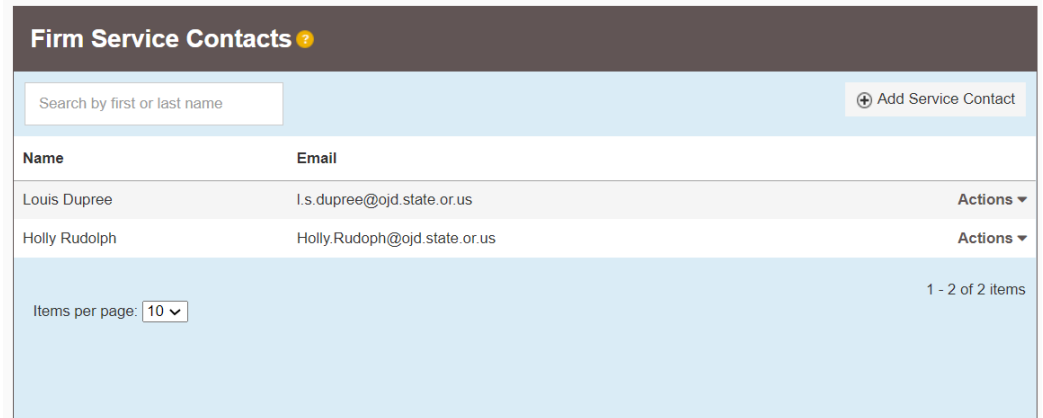

3. Add contact information and click "Save Changes"

Note: Consider using the "Administrative Copy" option if you would like other people in your office to receive copies of electronically served documents

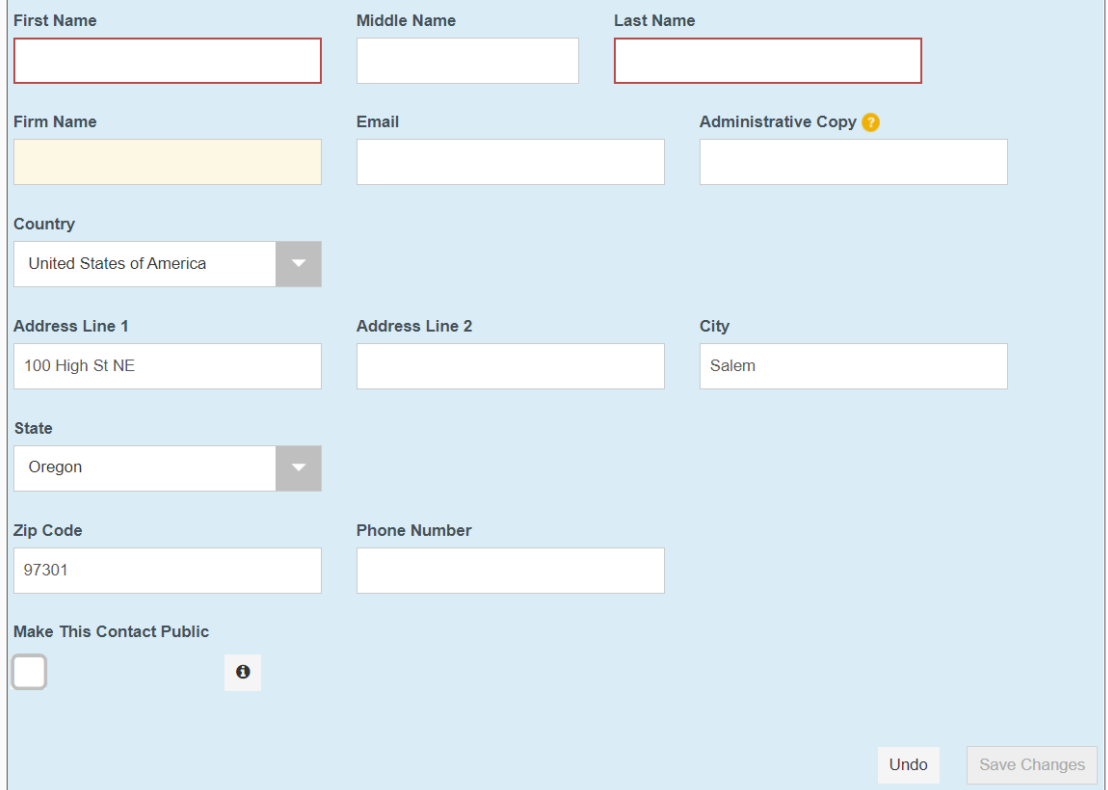

#### <span id="page-32-0"></span>**How to Add a "Firm Service Contact" to a Case without Submitting a Filing**

1. From the home screen in File & Serve, click on the "File into Existing Case" option. This option can also be found under the "Actions" tab

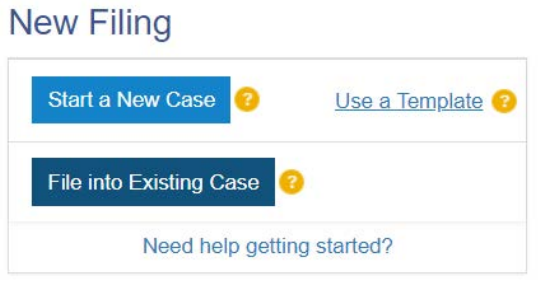

2. Select the county, type in the case number, and click "Search"

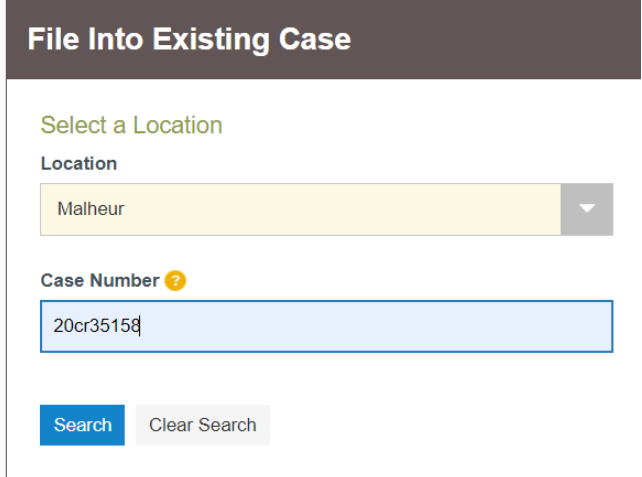

3. Select "Action" and click "View Service Contacts"

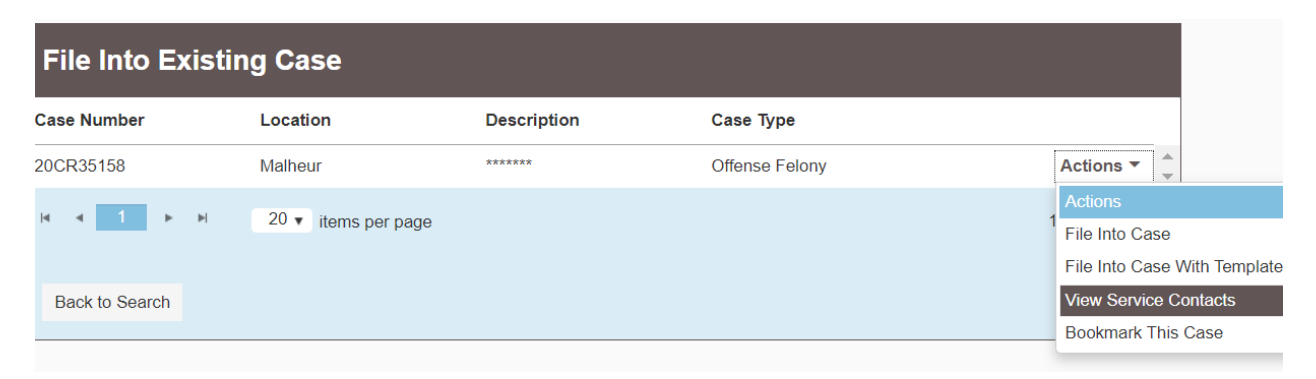

4. From the "View Service Contacts" screen, locate your client, select the "Actions" menu to the right of your client, and click "Add From Firm Service Contacts"

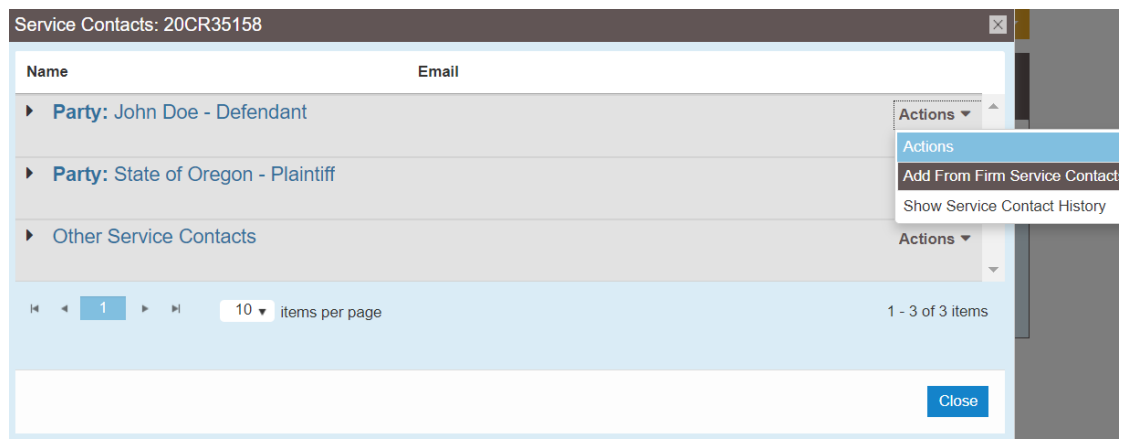

5. Check the box next to your name and click the "Close"

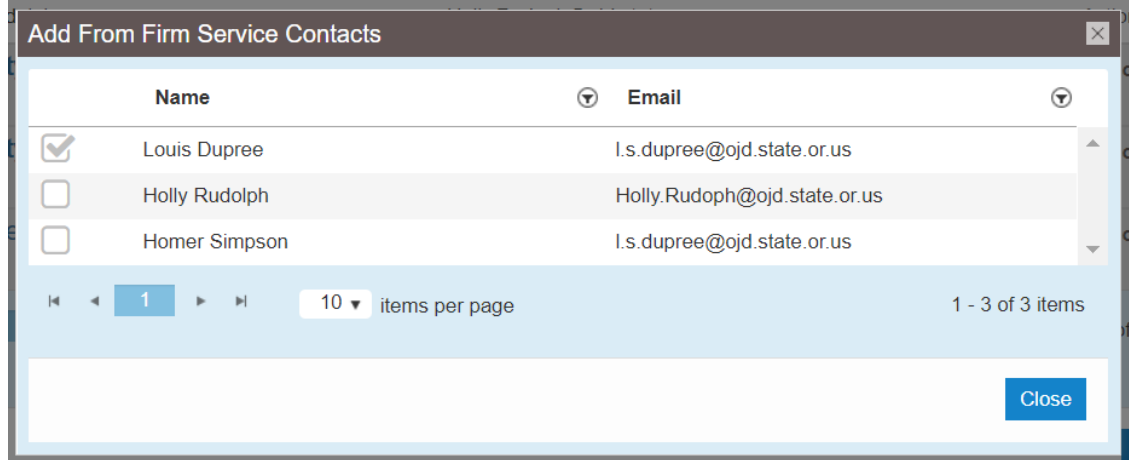

6. To finish, click "Close" from the "View Service Contacts" screen

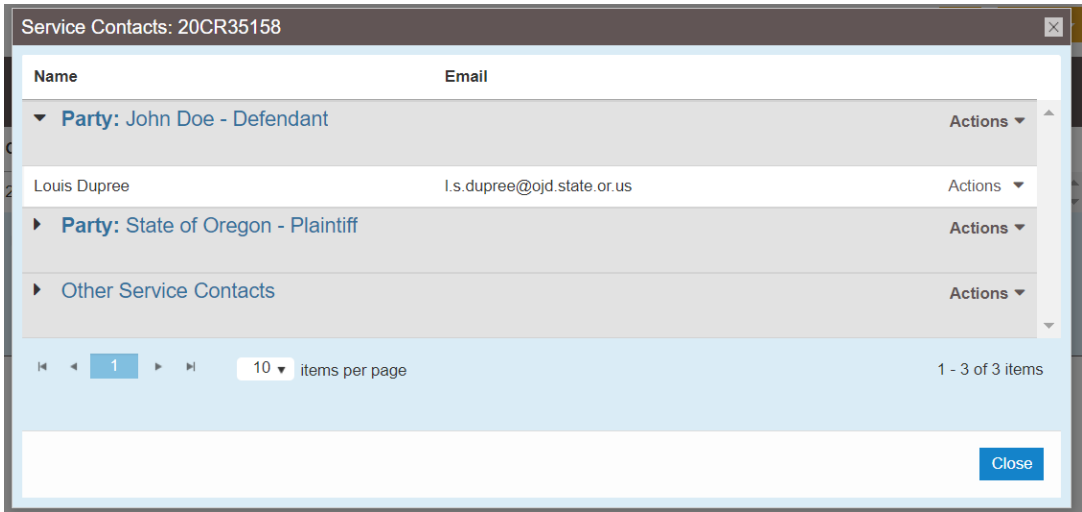

#### <span id="page-34-0"></span>**How to Add a "Firm Service Contact" to a Case while Submitting a Filing**

1. From the home screen in File & Serve, click on the "File into Existing Case" option. This option can also be found under the "Actions" tab

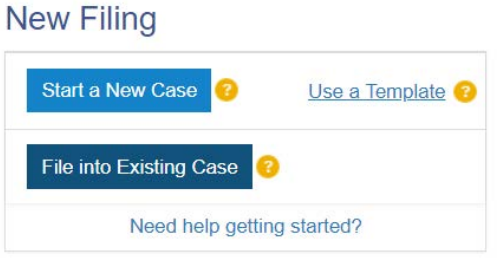

2. Select the county, type in the case number, and click "Search"

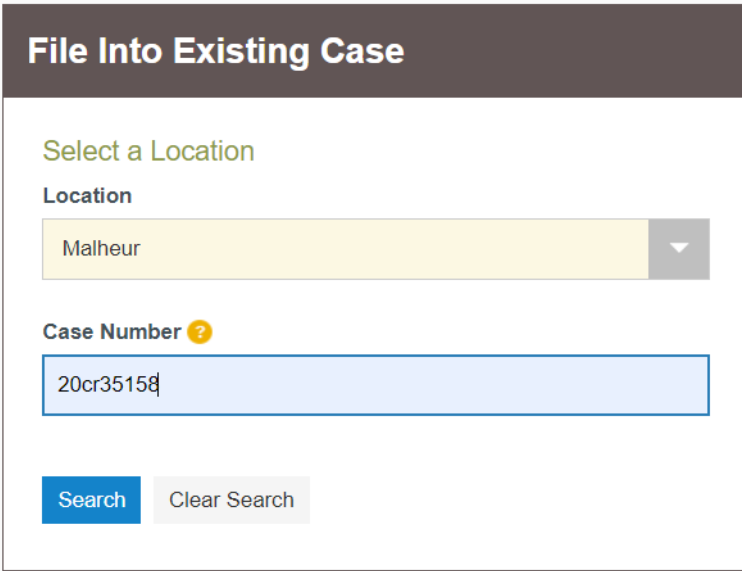

3. Select "Action" and click "File Into Case"

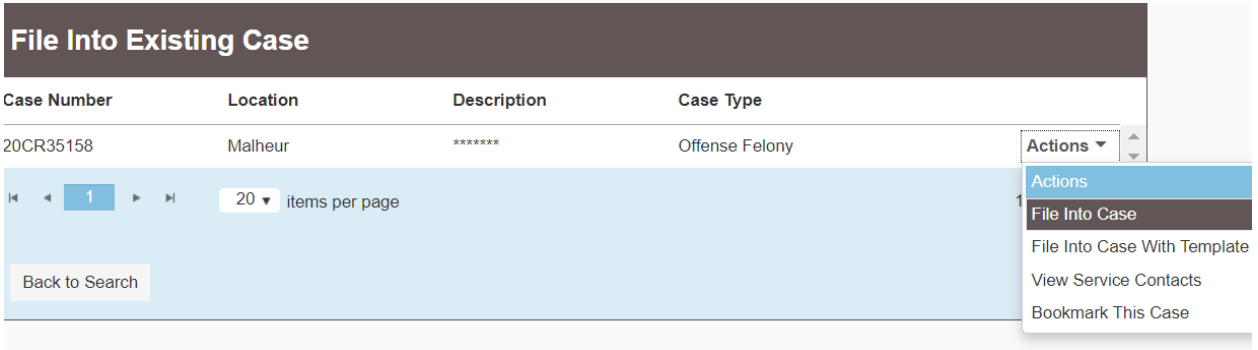

4. Under "Filings" select the "EFileAndServe" option

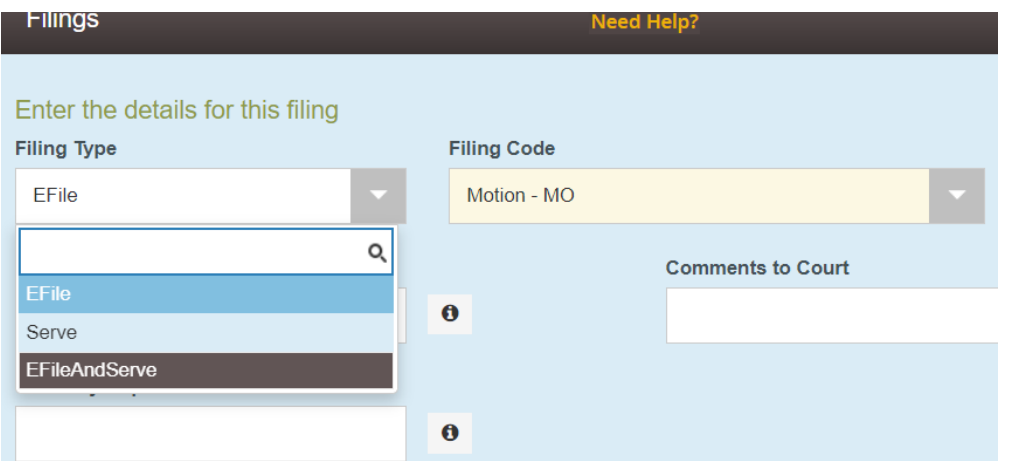

5. After entering and saving your filing information, under "Service Contacts" click on the "Actions" dropdown to the right of your client, then select "Add From Firm Service Contacts"

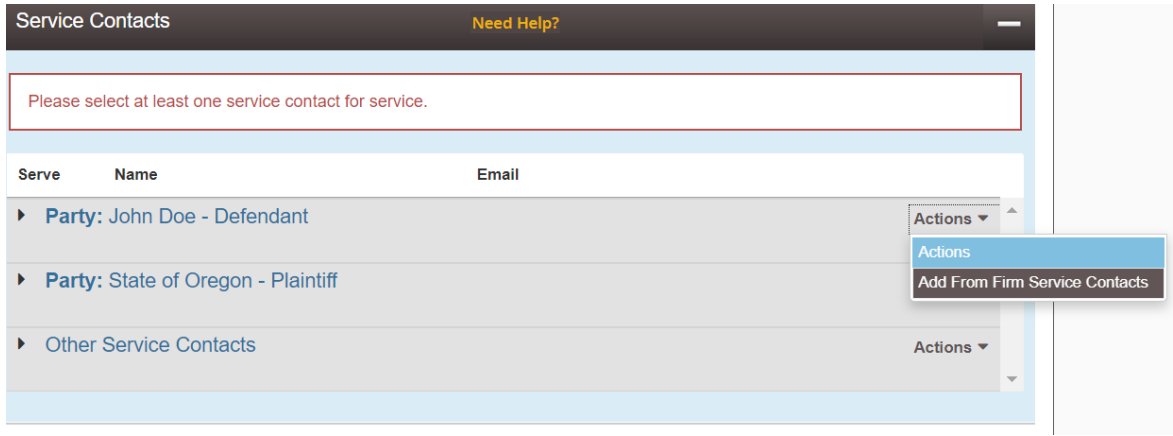

6. Check the box next to your name and click the "Close"

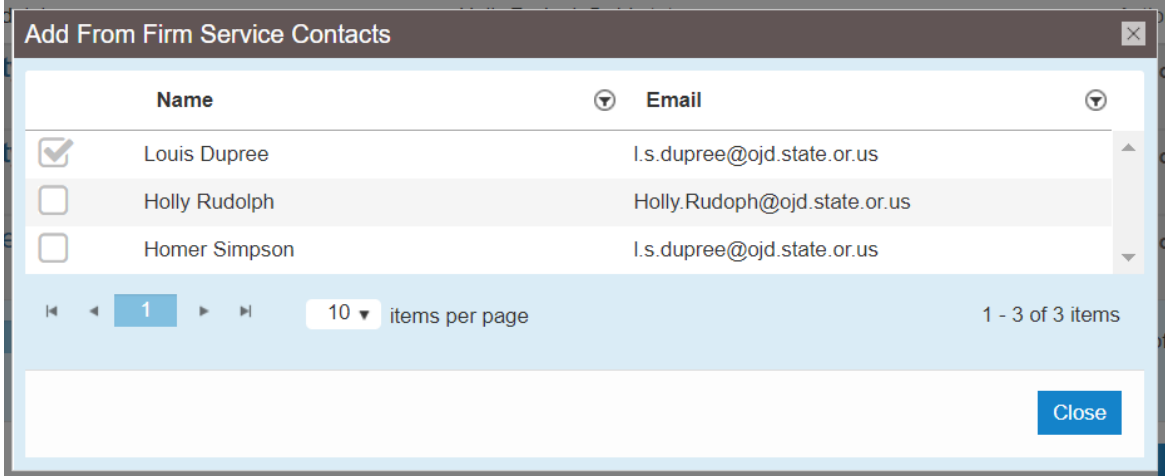

<span id="page-36-0"></span>7. Your contact information has been added, proceed with the filing

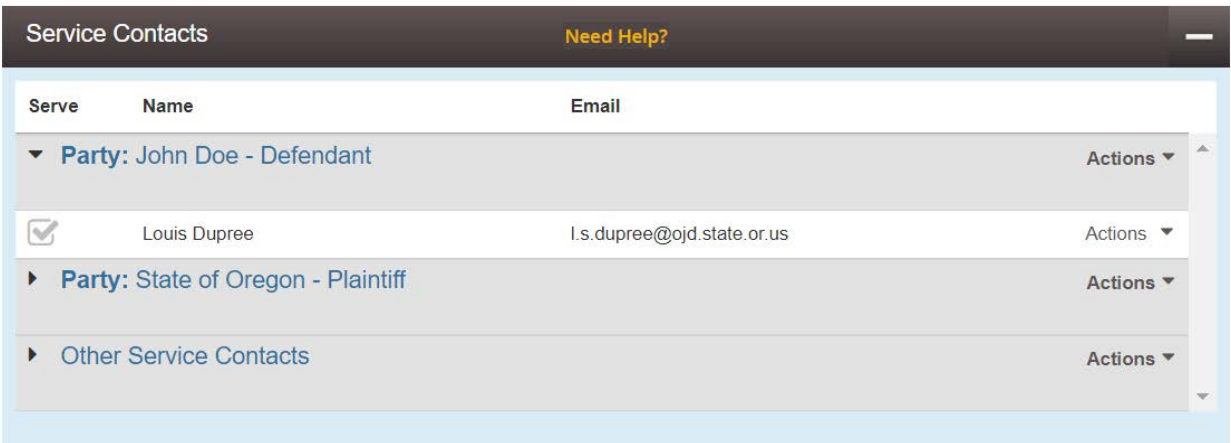

### **How to Remove a "Firm Service Contact" from a case**

1. From the home screen in File & Serve, click on the "File into Existing Case" option. This option can also be found under the "Actions" tab

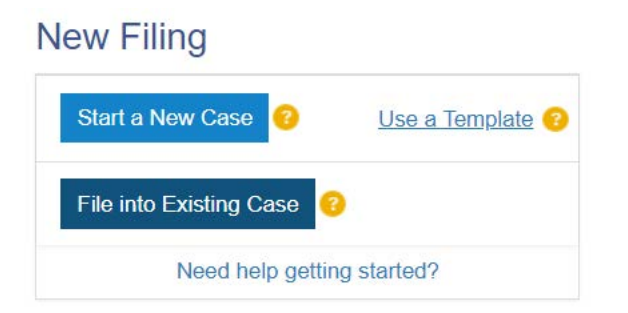

2. Select the county, type in the case number, and click "Search"

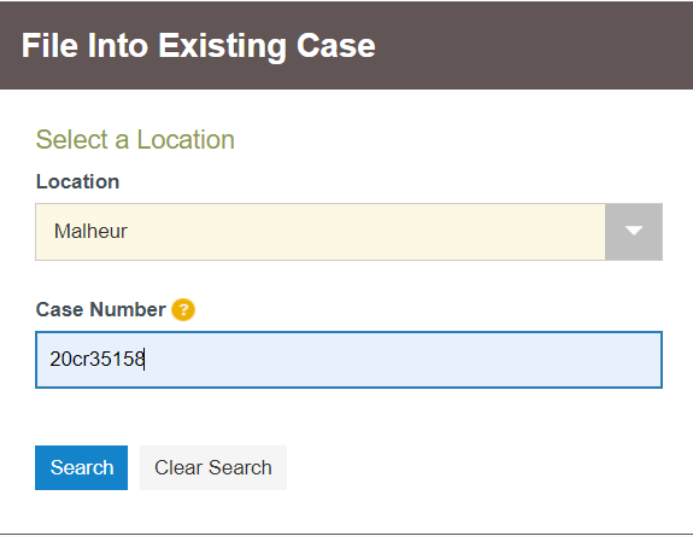

3. Select "Action" and click "View Service Contacts"

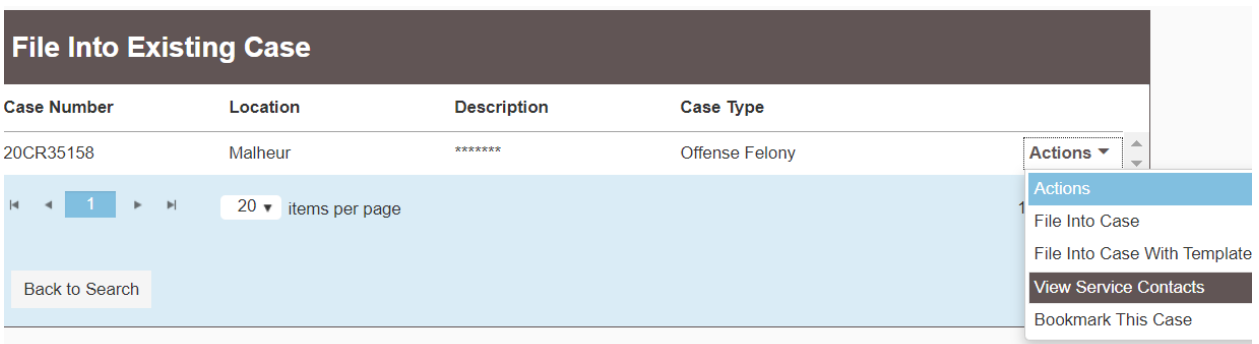

4. From the "View Service Contacts" screen, locate your name, select the "Actions" menu to the right of your name, and click "Remove Contact"

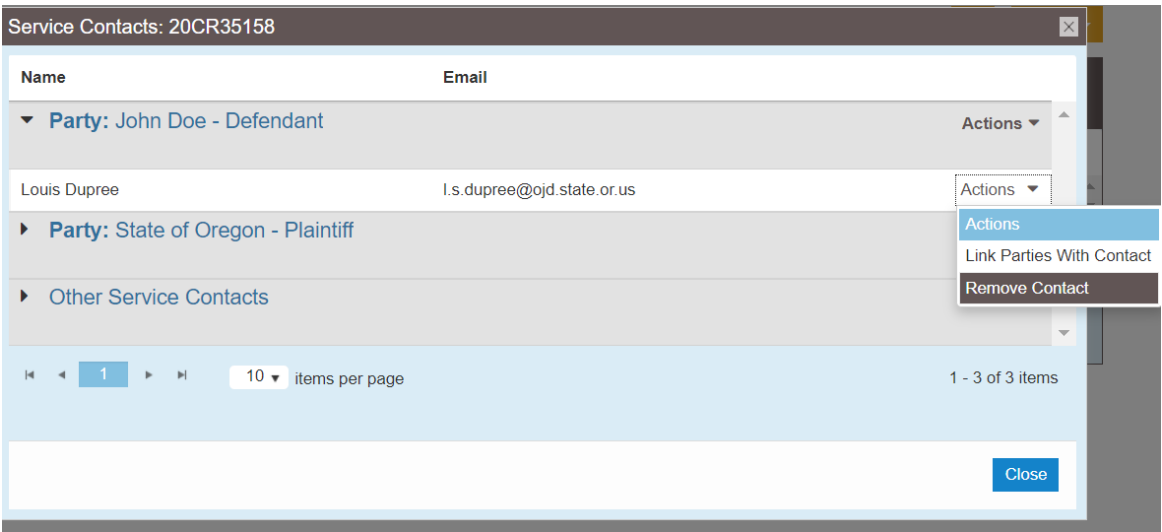

5. To finish, click "Close"

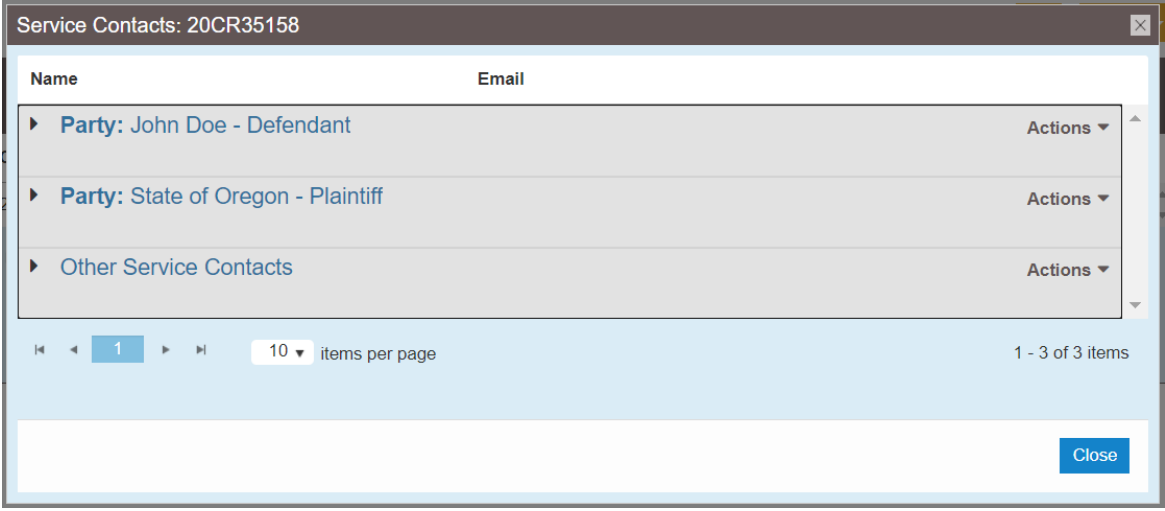

## **How to Create, Add, and Remove Service Contacts in File & Serve Silverlight (old website)**

The first time you electronically file into a case you must add your service contact information to that case (see UTCR 21.100(2)). This must be done for each individual case. Before you can add your service contact information, you must first add yourself as a "Firm Service Contact". Once you have created a "Firm Service Contact" you can add your service contact information through the electronic filing process.

If you have not yet electronically filed into a case but would like to have filings served on you electronically, you can add service contact information without filing anything into the case.

This guide details:

- How to create "Firm Service Contacts"
- How to add "Firm Service Contacts" to a case without submitting a filing
- How to add "Firm Service Contacts" to a case while submitting a filing
- How to remove "Firm Service Contacts" from a case.

#### **How to add a "Firm Service Contact"**

1. On the File & Serve home screen, select the "SERVICE CONTACTS" tab

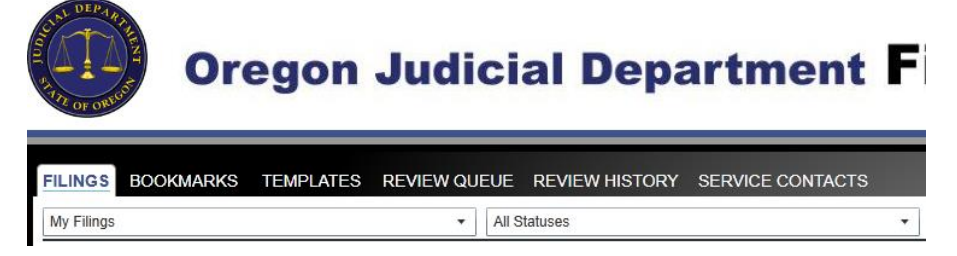

2. Select "Add New"

Note: You only need to add yourself as a "Firm Service Contact" once, but you will have to add your contact information to each individual case

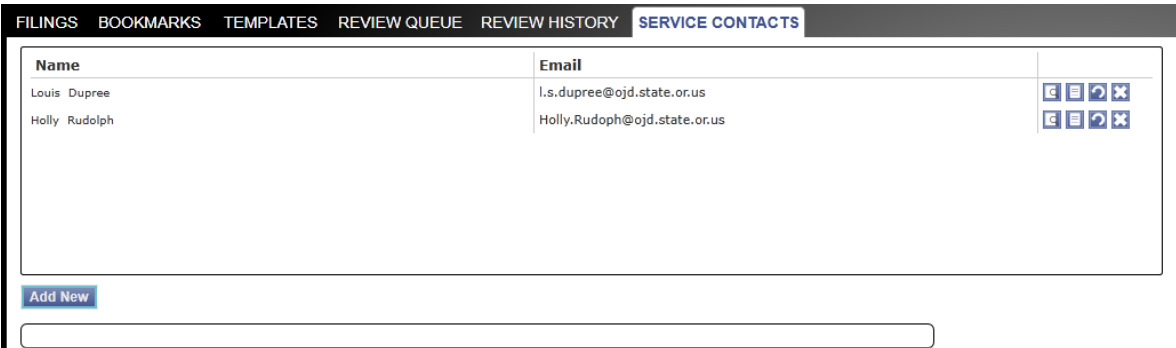

3. Add contact information and click "Save Contact"

Note: Consider using the "Administrative Copy" option if you would like other people in your office to receive copies of electronically served documents

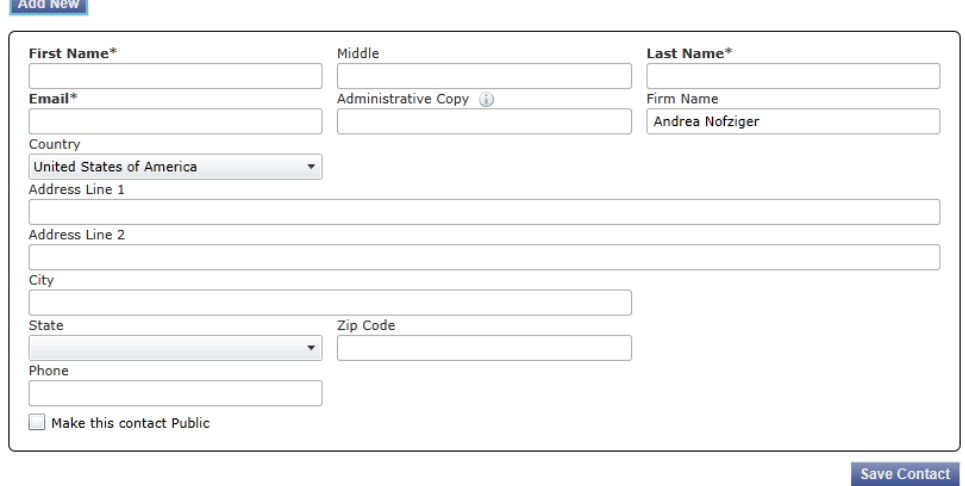

#### **How to Add a "Firm Service Contact" to a Case without Submitting a Filing**

1. On the right side of the File & Serve home screen, select the county from the dropdown, type in the case number, then click "Go"

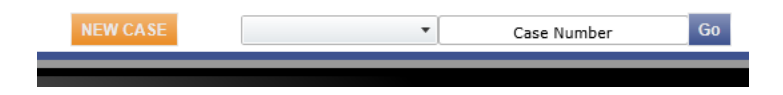

2. Under "Actions", click the "Service Contacts" icon

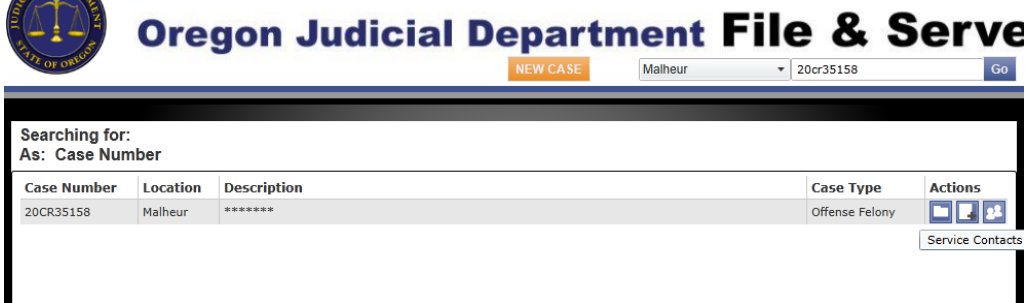

3. Select your client, then click "Add From Master List"

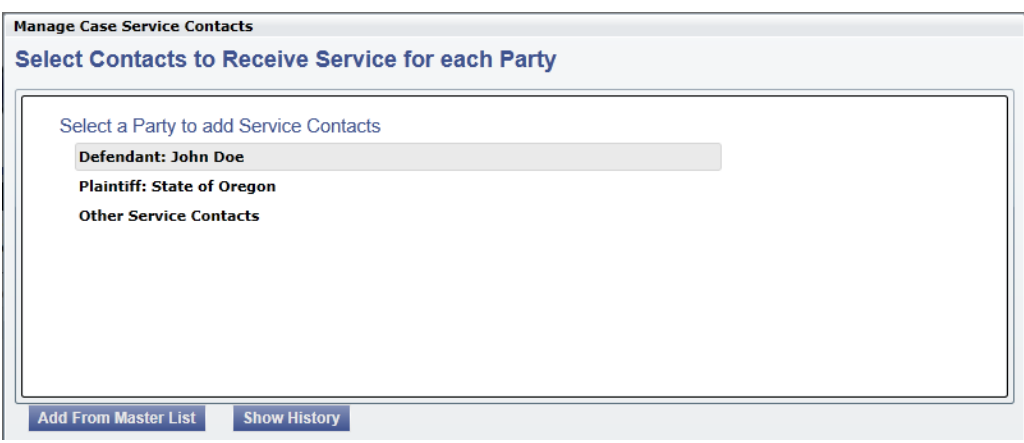

4. Select the Firm Service Contact you would like to add to the Party, then click "Add >"

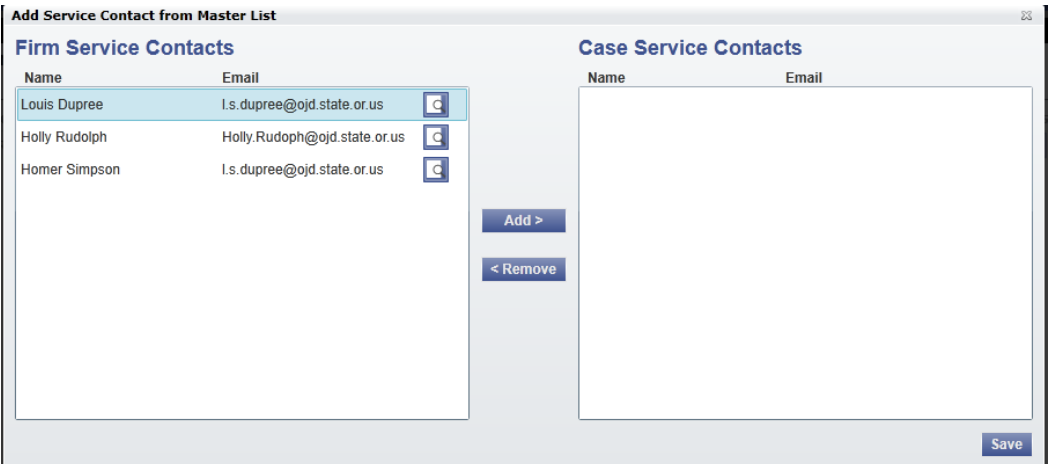

5. Click "Save" to return to the "Manage Service Contacts" screen

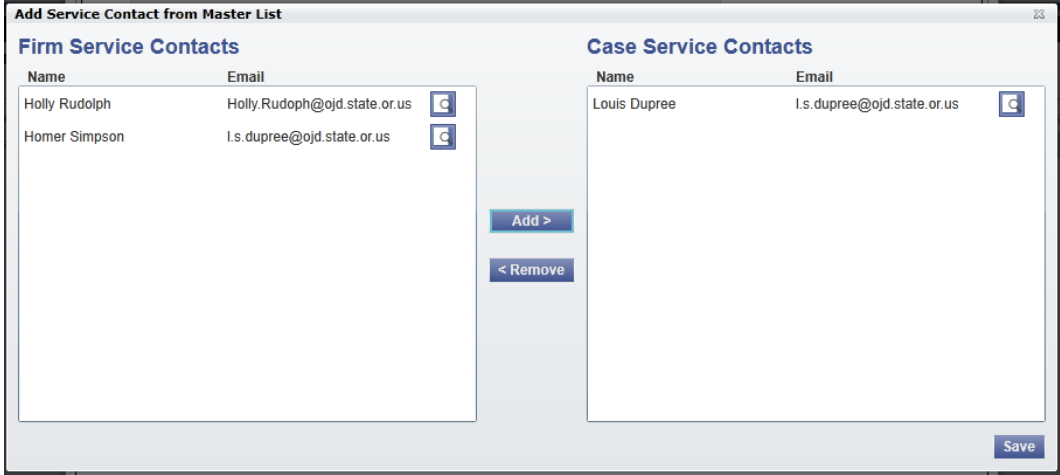

#### 6. To finish, click "Save"

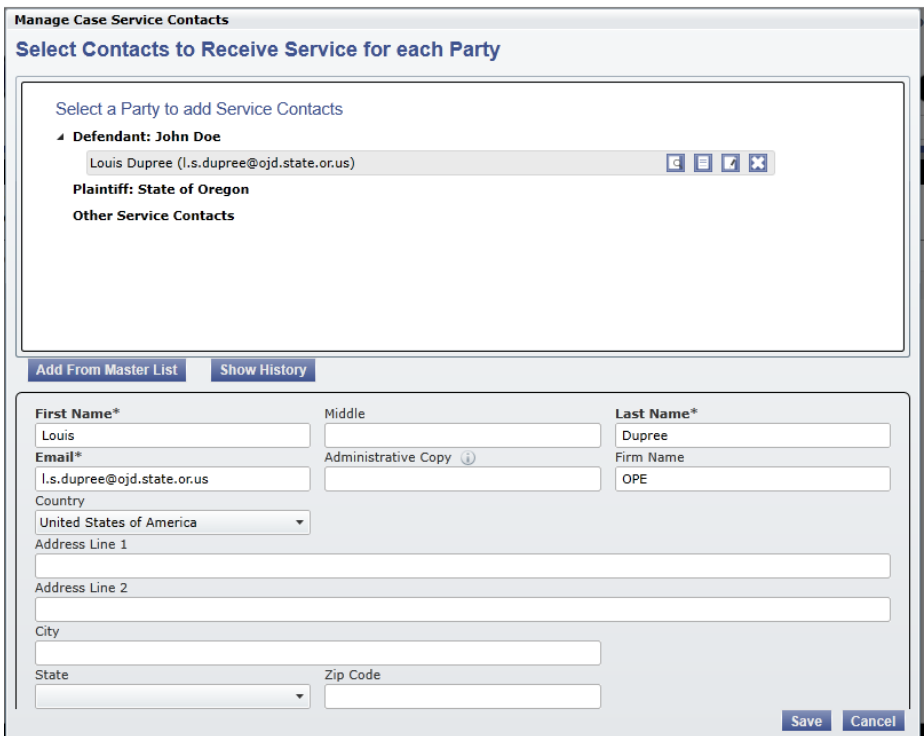

### **How to Add a "Firm Service Contact" to a Case while Submitting a Filing**

1. On the right side of the File & Serve home screen, select the county from the dropdown, type in the case number, then click "Go"

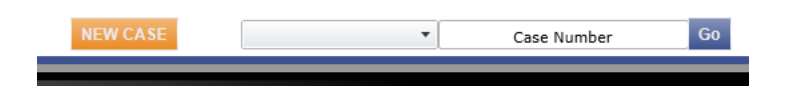

2. Under "Actions", select the "Start a new subsequent filing for this case" icon

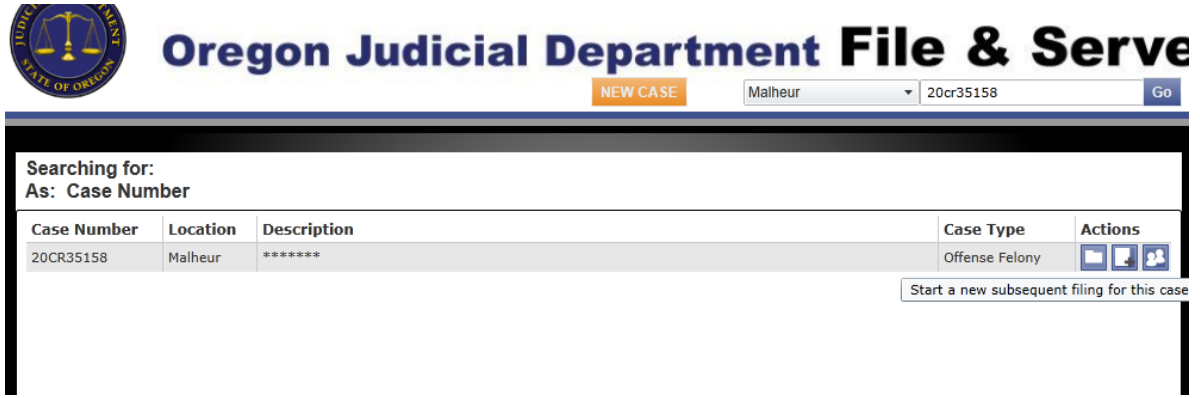

3. Under "Enter Filing Details" select the "Service" checkbox, enter filing information, upload your documents, and click on the "Service" icon located on the bottom-right corner of your screen

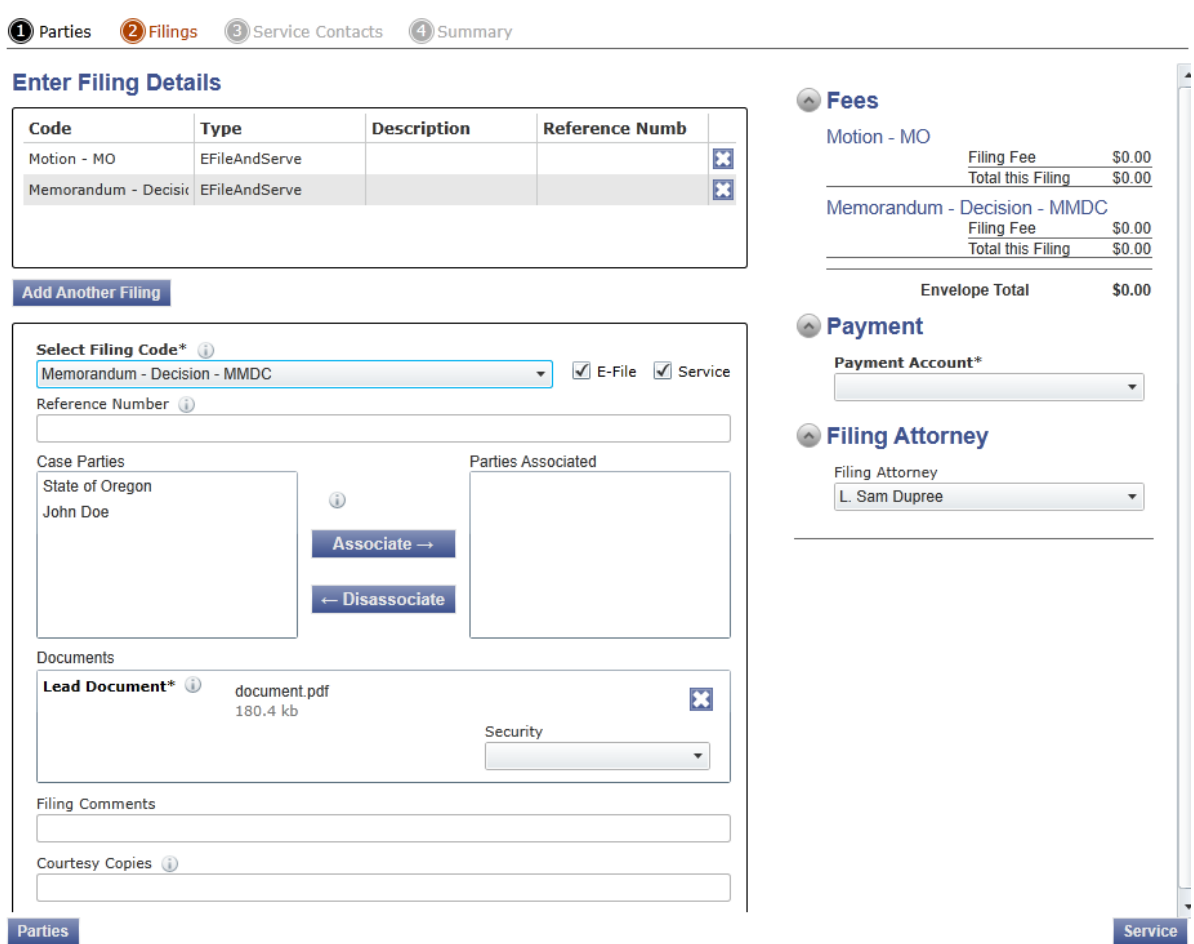

4. From the "Service Contacts" screen, highlight your client and select "Add From Master List"

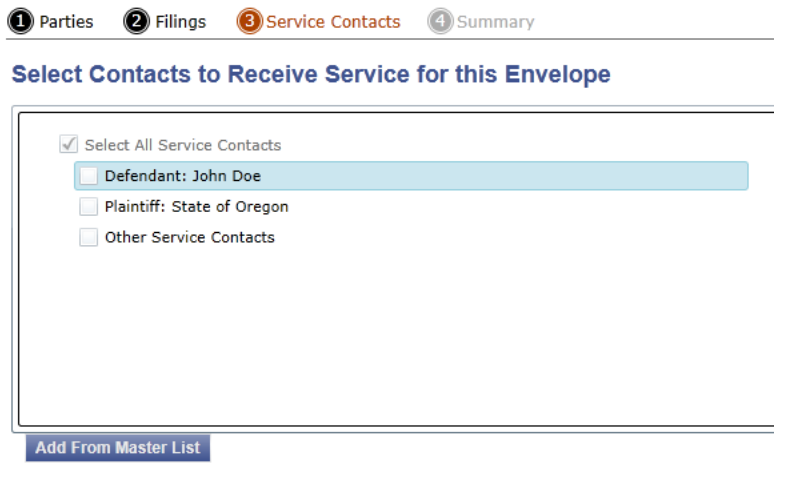

5. Select the Firm Service Contact you would like to add to the Party, then click "Add >"

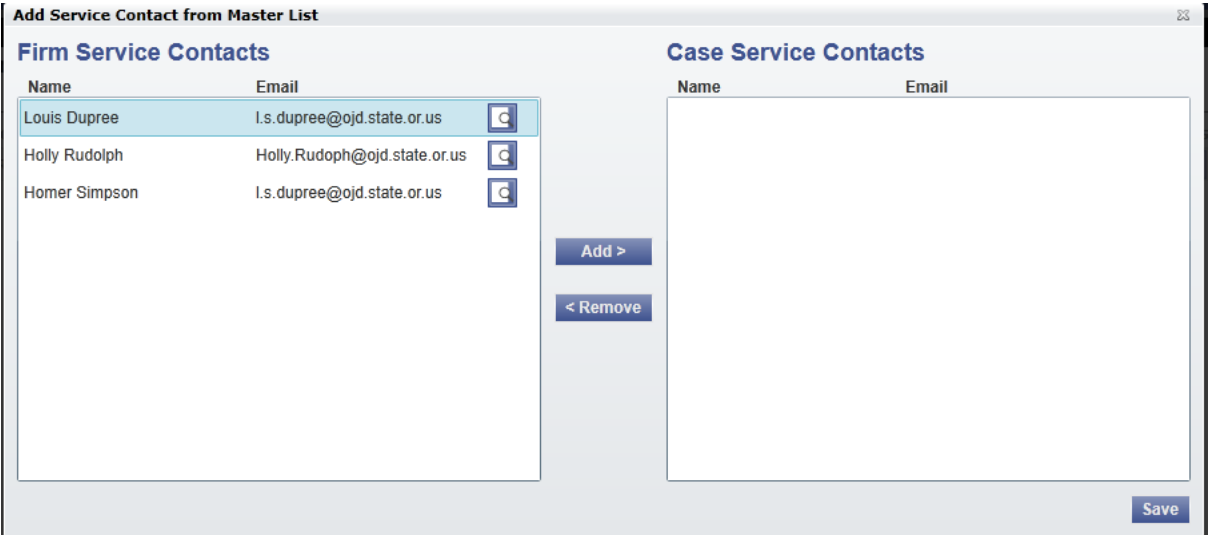

6. Click "Save" to return to the "Manage Service Contacts" screen

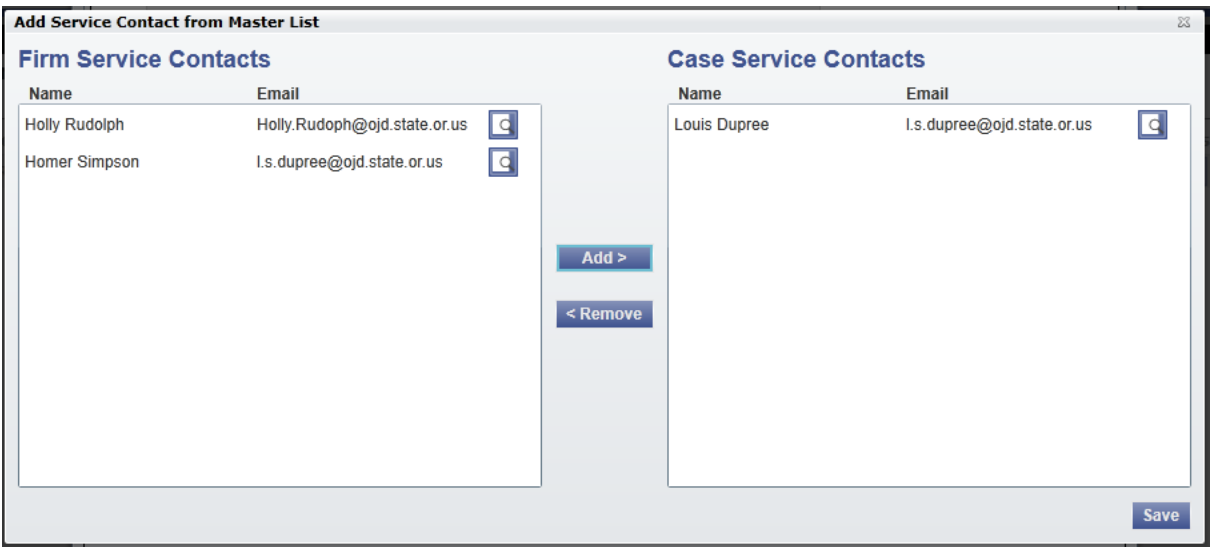

7. Select "Summary" to continue filing

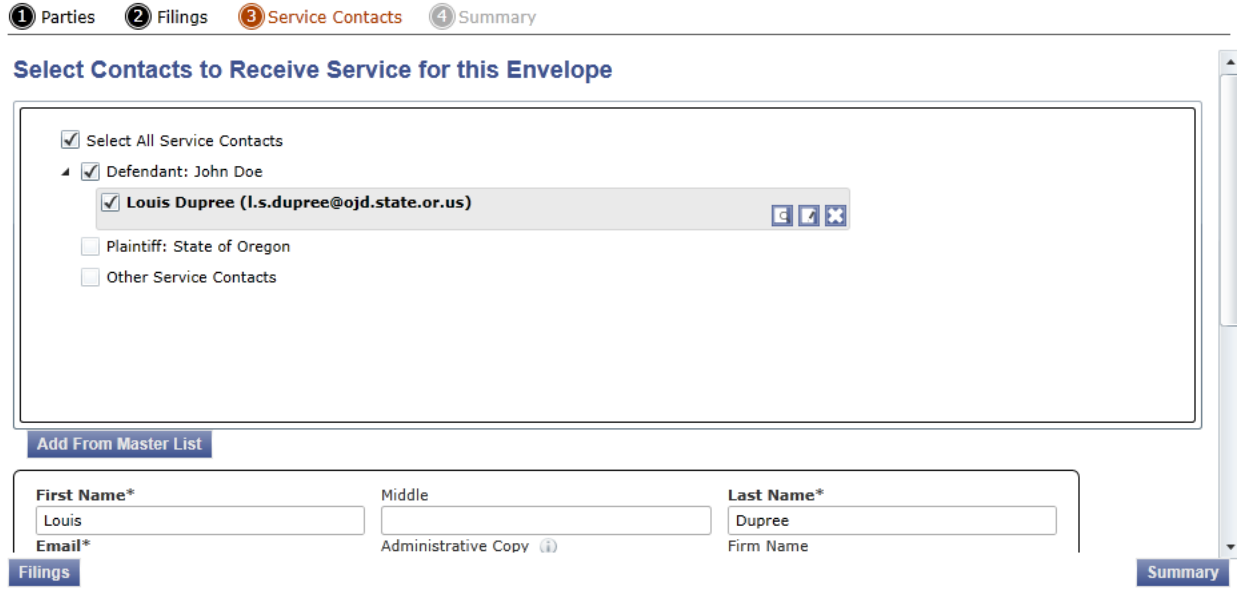

#### **How to Remove a "Firm Service Contact" from a case**

1. On the right side of the File & Serve home screen, select the county from the dropdown and type in the case number, then click "Go"

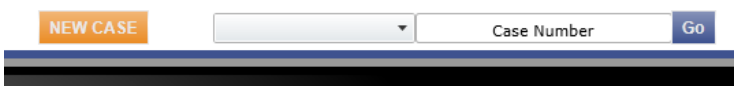

2. Under "Actions", click the "Service Contacts" icon

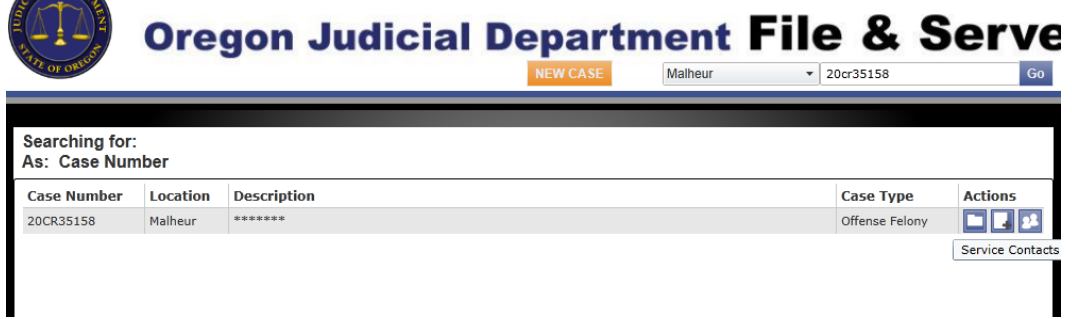

3. In the "Manage Service Contacts" screen, select the "X" next to your contact information

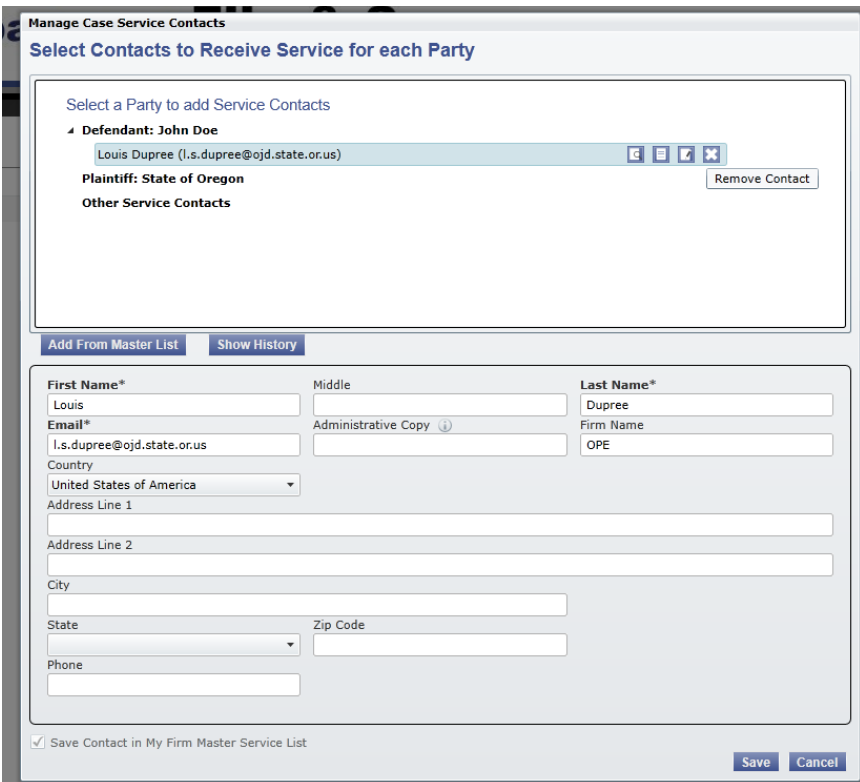

4. To finish, click "Save"

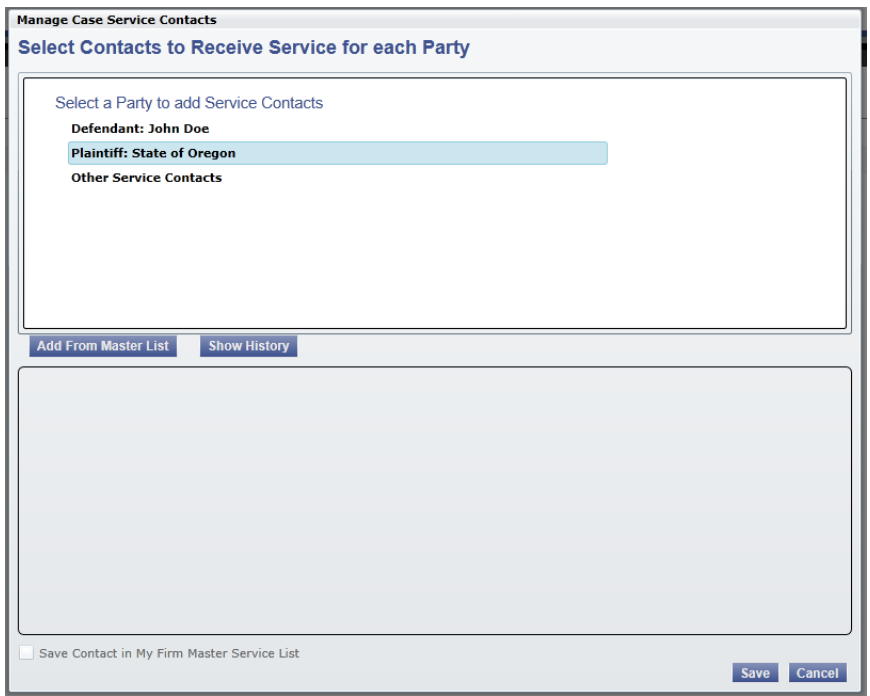

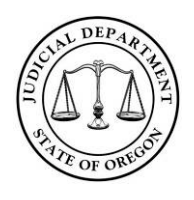

### **File & Serve: eService Quick Reference Guide**

V 4.0 HTML5

**IMPORTANT:** The electronic filing system **does not** automatically serve opposing parties when you eFile a document with the court. You must take specific steps, detailed in this guide, to ensure you are properly serving opposing parties.

DISCLAIMER: The Oregon Judicial Department does not monitor eService through Odyssey File & Serve. You as the eFiler are responsible for both verifying the authenticity of a service contact and ensuring completion of service.

When using the eService feature, File & Serve pre-selects all service recipients on a case to receive eService. It is your responsibility to verify that the service contacts on a case are the parties you intend to eServe, and to deselect any service contact that you do not wish to receive eService.

If you do not recognize the name and email address of a potential service recipient listed on a case DO NOT use eService for that recipient without verifying their identity. Each service contact within the system has physical contact information that you can access through File & Serve.

### **Contents**

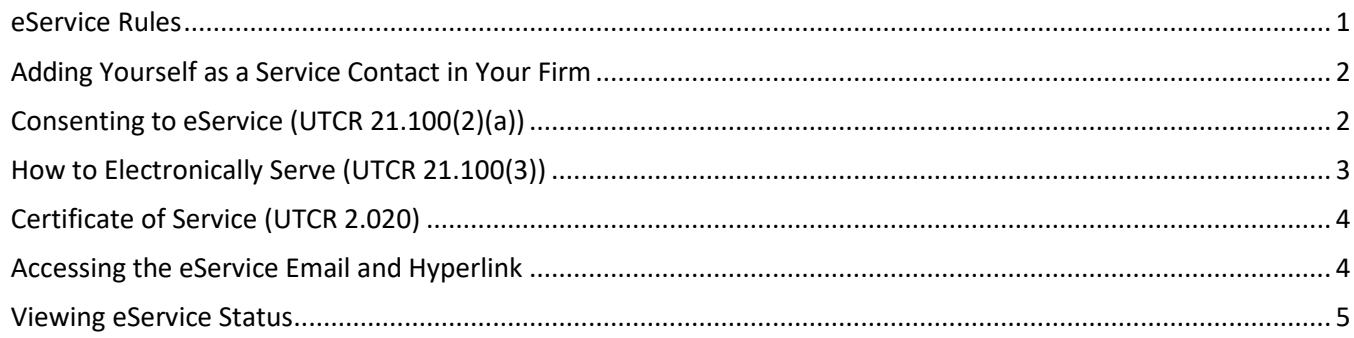

#### <span id="page-46-0"></span>**eService Rules**

The Uniform Trial Court Rules (UTCR), Chapter 21, governs eService through Odyssey File & Serve. It can be accessed at:

<https://www.courts.oregon.gov/programs/utcr/Pages/currentrules.aspx>

- By electronically filing a document on a case through File & Serve you are consenting to receive eService on that case only.
- You must, at the time of filing your first document in a case, add yourself as a service contact on the case. See UTCR 21.100(2).
- You must select EFileandServe to both electronically file a document and serve it on opposing parties.
- Parties can only be served electronically if they are listed as a Service Contact on the case.

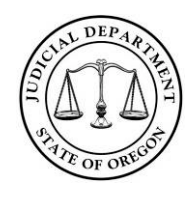

**File & Serve: eService Quick Reference Guide**

• You should not add another party as a Service Contact in a case.

#### <span id="page-47-0"></span>**Adding Yourself as a Service Contact in Your Firm**

- **1.** From the *Filer Dashboard*, click Actions **Figure 2** and select **Firm Service Contacts.**
- Add Service Contact **2.** Click ; add your contact information; click **Save Changes**.

TIP: Any email address added to the *Administrative Copy* field will receive a copy of all service emails whenever the service contact receives a service email. You can list multiple email addresses separated by commas.

#### <span id="page-47-1"></span>**Consenting to eService (UTCR 21.100(2)(a))**

By electronically filing a document in a case you consent to receive eService on that case. You must follow these steps to comply with UTCR 21.100(2)(a). You cannot be electronically served if you do not follow these steps:

**1.** From *Filing History*, locate the case to add a service contact and click **Actions**.

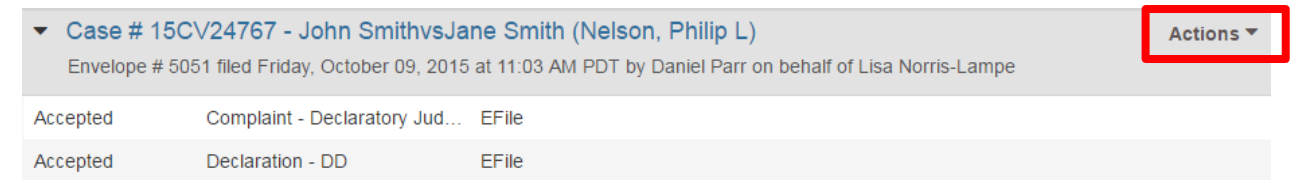

- **2.** From the drop-down list select, *View Service Contacts*.
- **3.** Find the party you are associated with and then click **Actions**.

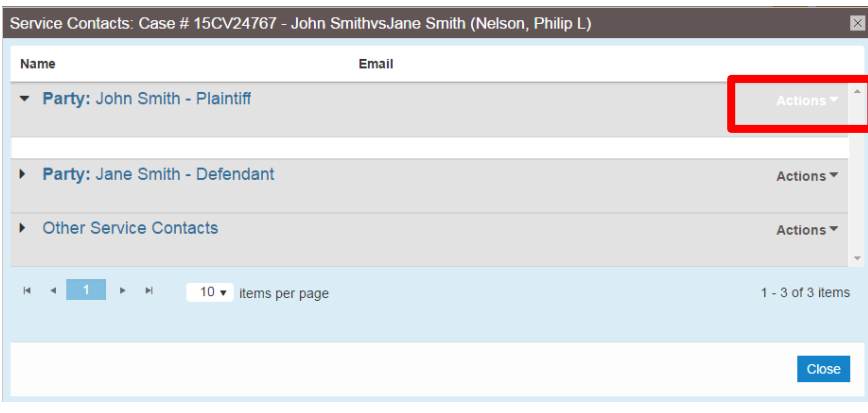

- **4.** Select **Add From Firm Service Contacts**.
- **5.** Check the box next to the correct service contact
- **6.** Click **Close**.

**NOTE:** Updating the information in the Master List will update the service contact information on the cases tied to that contact.

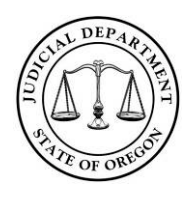

**File & Serve: eService Quick Reference Guide**

V 4.0 HTML5

#### <span id="page-48-0"></span>**How to Electronically Serve (UTCR 21.100(3))**

The electronic filing system does not automatically serve other parties on the case. To serve other parties on the case follow these steps:

**1.** From *Filing Type* drop-down box select **EFileAndServe**.

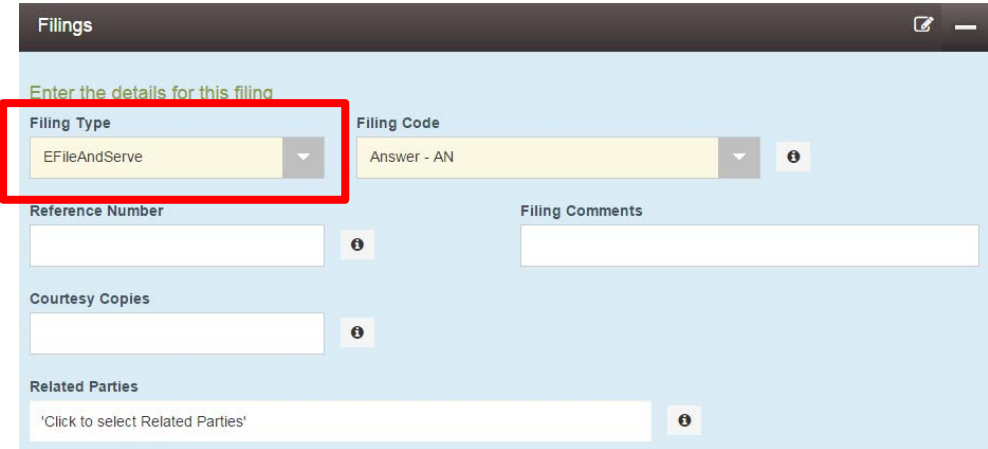

- **2.** After completing the filing details, click **Save Changes**.
- **3.** The *Service Contacts* section will appear below the *Filings* section. From the *Service Contacts* section unselect any party you do not want to eServe (the system preselects all parties with service contacts).

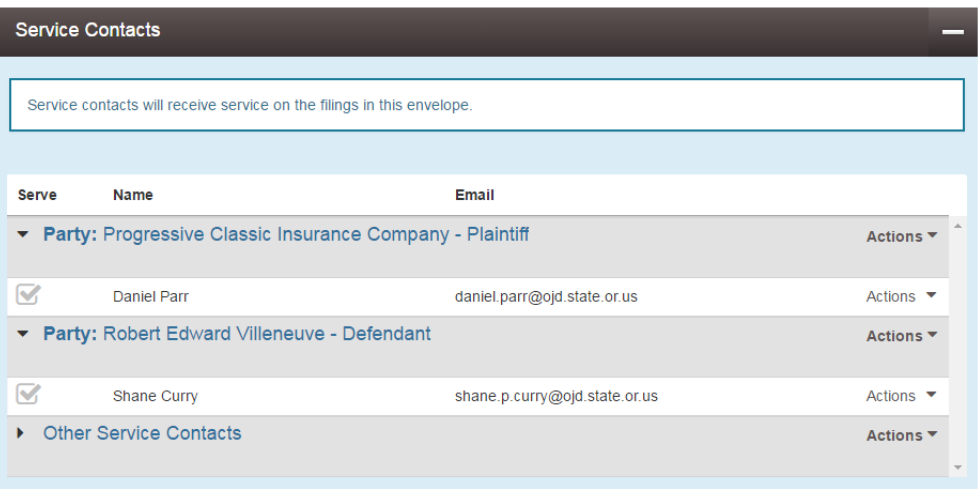

**NOTE:** If no email address appears below a party's name that party cannot be eServed.

**4.** Complete other data entry as needed and submit your filing.

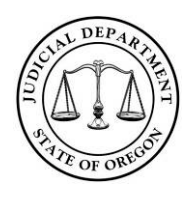

### **File & Serve: eService Quick Reference Guide**

V 4.0 HTML5

#### <span id="page-49-0"></span>**Certificate of Service (UTCR 2.020)**

If an opposing party was served electronically pursuant to UTCR 21.100, the certificate of service must include a statement that service was accomplished at the party's email address as recorded on the date of service in File & Serve. See UTCR 2.020(1).

#### <span id="page-49-1"></span>**Accessing the eService Email and Hyperlink**

When a document is filed, marked for service, and then accepted at the court, File & Serve will electronically serve the indicated parties via email notifications. The body of the email will include a link to download the filed document. If the link does not prompt the webpage, try copying and pasting the link into the address bar of your web browser.

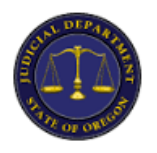

### **Notification of Service**

Envelope Number: 4554

This is a notification of service for the filing listed. Please click the link below to retrieve the submitted document

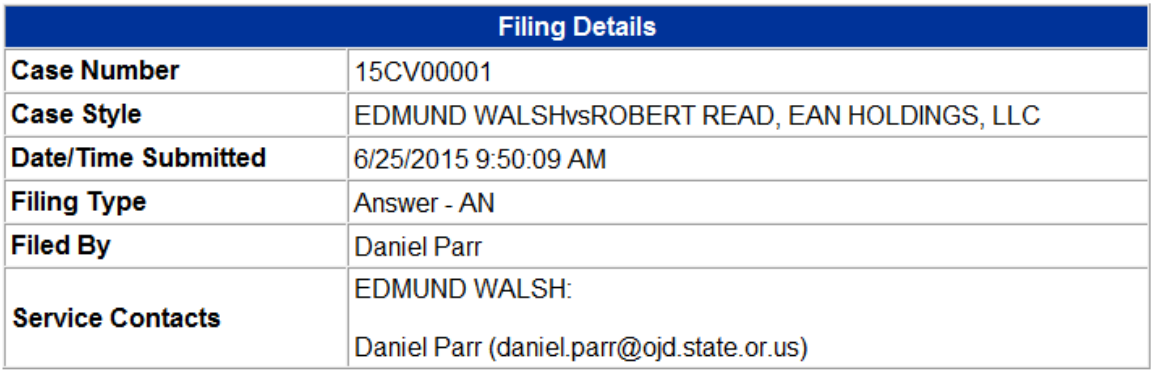

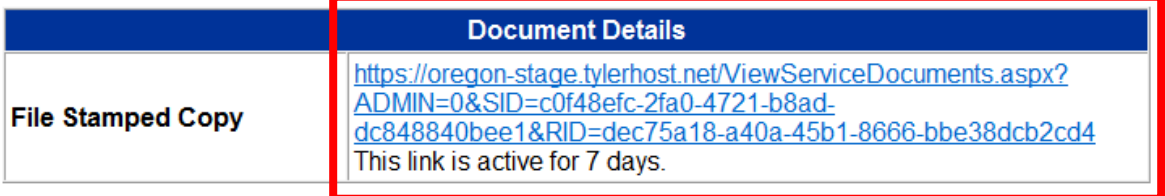

Please do not reply to this email. It was generated automatically by Oregon. Tylerhost.net

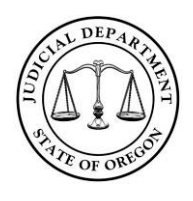

**File & Serve: eService Quick Reference Guide**

V 4.0 HTML5

#### <span id="page-50-0"></span>**Viewing eService Status**

To view the eService status of a particular filing, from *Filing History*, locate the filing and under Actions select **View Filing Details***.* At the bottom of the page click **View Receipt***.* You can view the status under *eService Details*.

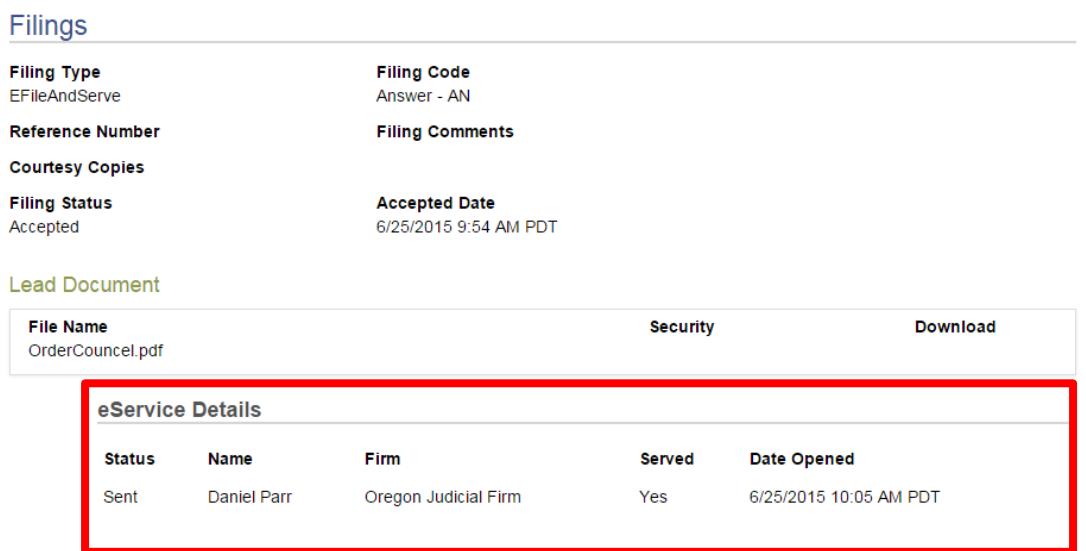

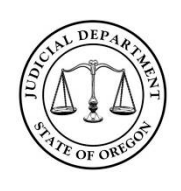

05/22/15 **V 1.0**

This document is a supplemental guide to CJO 15-026, the Uniform Trial Court Rules (UTCR) Chapter 21, and other applicable Oregon Rules of Civil Procedure (ORCP) and UTCRs. Use this guide to ensure a successful eFiling experience and avoid returned eFilings through the OJD eFiling (File and Serve) system.

#### **STANDARDS FOR ACCEPTANCE**

The Oregon Circuit Courts accept filings submitted through the OJD eFiling (File and Serve) system unless such filing falls under a specific reason to return that filing as defined in CJO 15- 026. When a filing does not meet the standards for acceptance, the court will return the filing to the eFiler (through email notification) and provide a reason for that return. The technical term that File and Serve uses for this return is Rejection.

#### **CURING A RETURNED FILING AND RELATION BACK**

Returned filings that are cured and resubmitted to the court can have their filing date relate-back to the original submittal date of that filing. The process and rules can be found under UTCR 21.080(5). Please note that there are specific deadlines that must be met under the rule or your relation-back request will be denied.

#### **WHY eFILINGS ARE RETURNED**

The Oregon Judicial Department strives to provide an open and efficient court system. Electronic Filings (eFilings) that do not meet the standards for acceptance will result in significant issues to court operations and technical problems with our multiple Oregon eCourt systems. For this reason, the Oregon Circuit Courts will not accept filings if they fall into one of three broad categories:

- 1) The filing fails to comply with an eFiling process requirement;
- 2) The filing fails to comply with a Uniform Trial Court Rule or ORCP 9E; or
- 3) The filing includes or has encountered a technical error.

The following pages discuss each specific reason for the return of an eFiling under these broad categories. This includes the description of the reason for return that will appear in the court's notification to you and how to avoid a returned filing. The technical term that File and Serve uses for this return is Rejection.

NOTE: Several codes contain a requirement for [Court Input]. When this is noted, the court will provide the applicable information necessary for resubmission.

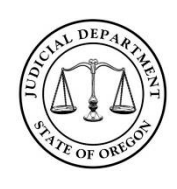

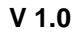

05/22/15

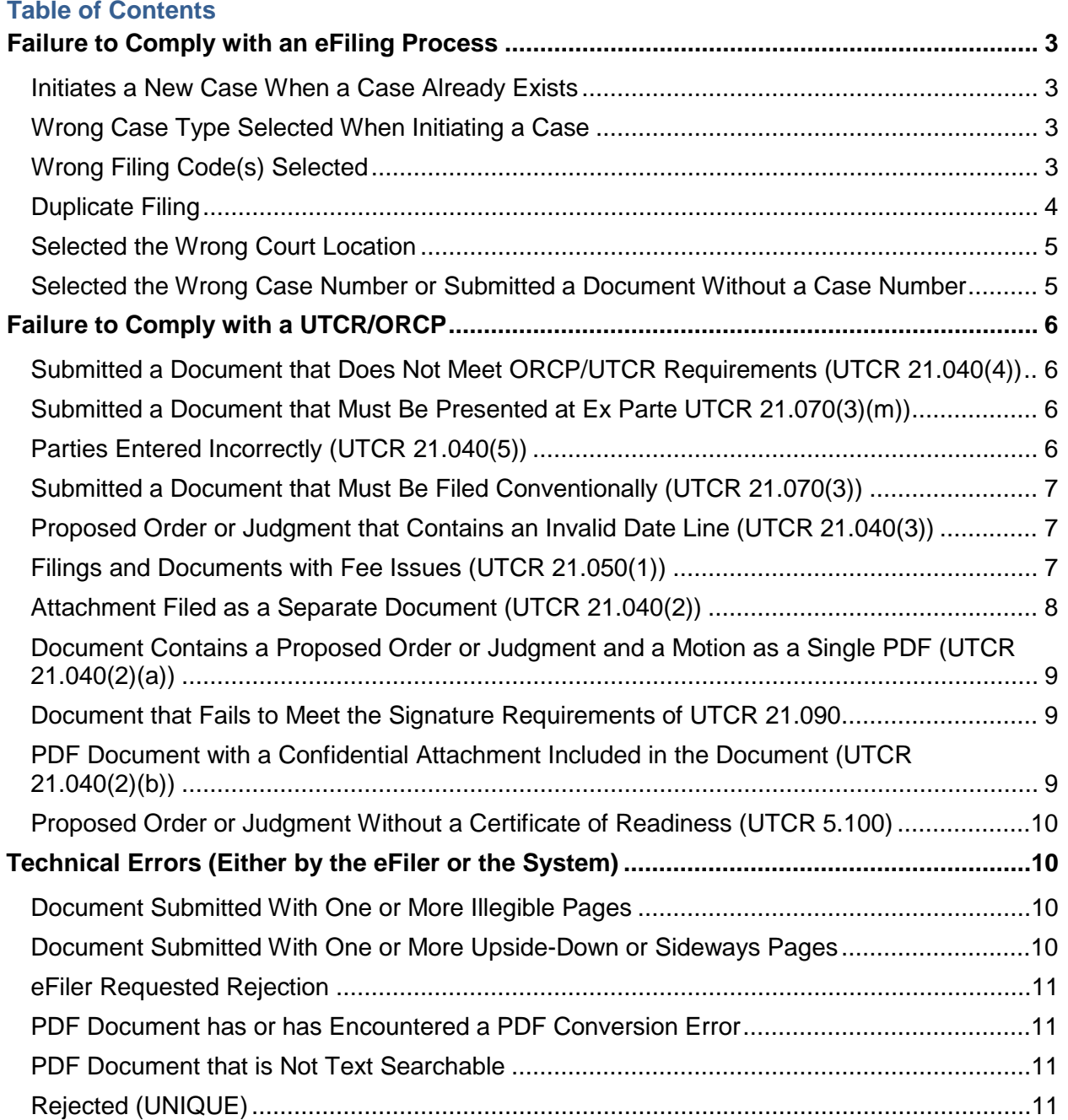

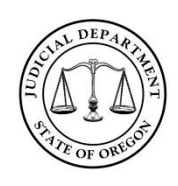

05/22/15 **V 1.0**

### <span id="page-53-0"></span>**Failure to Comply with an eFiling Process**

#### <span id="page-53-1"></span>**Initiates a New Case When a Case Already Exists**

- **Rejection Description:** This case already exists, please file through the existing case.
- **How to avoid this rejection reason:** The court will return a filing if there is an attempt to file a new case, but a case already exists. This can occur when the eFiler clicks **NEW CASE**  instead of typing the case number and clicking **Go**.

**NEW CASE** 

Go Case Number

NOTE: If a case exists, always type the case number into the search box or file directly from your workspace. NEW CASE should only be used when filing an initiating pleading (e.g. Complaint, Petition, etc.)

#### <span id="page-53-2"></span>**Wrong Case Type Selected When Initiating a Case**

- **Rejection Description:** The wrong case type was selected, please use the following case type: [Court Input]
- **How to avoid this rejection reason:** The court will return the filing if the incorrect case type was selected when initiating a case.

eFilers should select a specific code (e.g. Property – Foreclosure; Tort – Malpractice) if one exists. If no specific case type fits, select one of the generic case types (e.g. Contract, Tort - General, Property – General).

If you are looking for a case type and you cannot find it, consult the *Filing Code Quick Reference Guide* under the LEARN section on the OJD eFiling login page.

### <span id="page-53-3"></span>**Wrong Filing Code(s) Selected**

- **Rejection Descriptions:**
	- a. The wrong filing code was selected, please us the following code: [Court Input].
	- b. Document must be submitted as Order Proposed PPOR
	- c. Document must be submitted as Judgment Proposed PPJG
	- d. Document must be submitted as Writ Proposed PPWR

Oregon Judicial Department Office of Education, Training, and Outreach 1163 State Street, Salem, OR 97301-2563 3

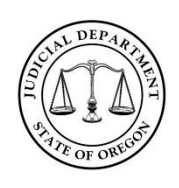

05/22/15 **V 1.0**

• **How to avoid these rejection reasons:** The court will return a filing if the incorrect filing code was selected. There are hundreds of codes within the system; correctly labeling a filing will ensure that court case tracking will occur properly and that the proper fees are available for selection.

eFilers should select a specific code (e.g. Motion – Continuance) if one exists. If no specific code exists for what is being filed, select the generic filing code that most corresponds to the filing (e.g. Motion, Affidavit, Notice). The *Filing Code Quick Reference Guide* can provide guidance on what filing code to use in some specific situations. This guide can be found under the LEARN section on the File and Serve login page.

NOTE (b-d): For filing a proposed document, please consult the *Proposed Order Quick Reference Guide* under the LEARN section for more information.

#### <span id="page-54-0"></span>**Duplicate Filing**

- **Rejection Description:** This is a duplicate filing, please check your records.
- **How to avoid this rejection reason:** The court will return a filing if it is found that a document or documents have already been eFiled through File and Serve or conventionally filed into the same case.

Check with others in the office to make sure no one else has either eFiled or conventionally filed the same document(s).

To review all current efilings:

a. Selecting **My Firm** from the Filings tab.

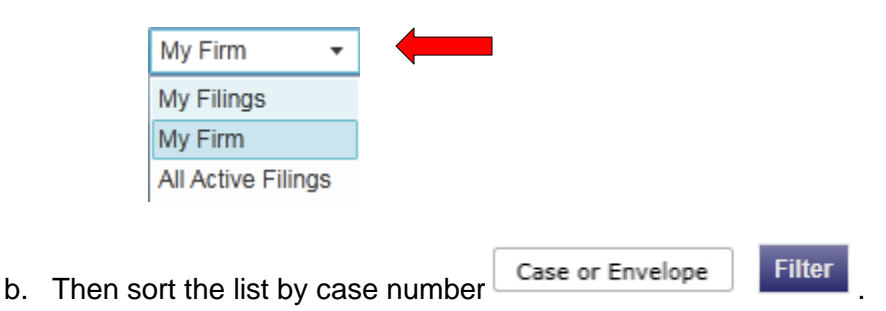

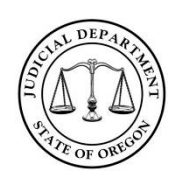

05/22/15 **V 1.0**

#### <span id="page-55-0"></span>**Selected the Wrong Court Location**

- **Rejection Description:** This filing was submitted to the wrong court location, please check your records.
- **How to avoid this rejection reason:** Selecting the wrong court location usually occurs for one of two reasons.
	- a. When initiating a case the incorrect court location is selected to file the initial pleadings.

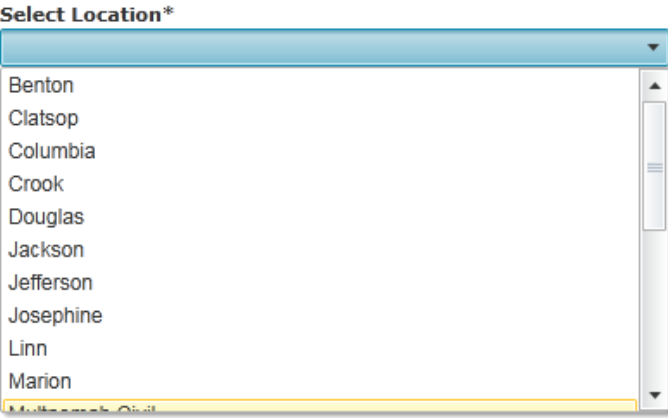

b. When attempting to eFile into an OJIN case number the wrong case from the list of counties that have a case with that number is selected.

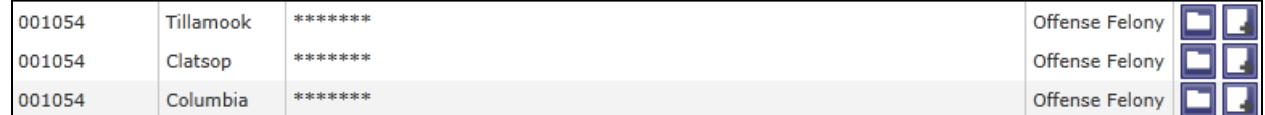

### <span id="page-55-1"></span>**Selected the Wrong Case Number or Submitted a Document Without a Case Number**

- **Rejection Description:** This filing was submitted into the wrong case number or the document does not have a case number.
- **How to avoid this rejection reason:** Before converting a document to PDF, ensure the case number appears on the document (unless this is an initial filing). Once the filing process begins, ensure that the case number appearing on the File and Serve screens matches the number on the document.

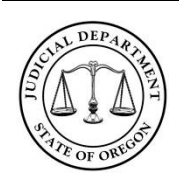

05/22/15 **V 1.0**

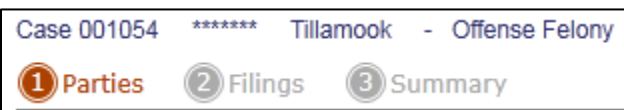

## <span id="page-56-0"></span>**Failure to Comply with a UTCR/ORCP**

### <span id="page-56-1"></span>**Submitted a Document that Does Not Meet ORCP/UTCR Requirements (UTCR 21.040(4))**

- **Rejection Description:** Document does not meet ORCP/UTCR Requirements. See UTCR 21.040(4).
- **How to avoid this rejection reason:** Documents submitted through File and Serve should meet all of the formatting requirements for filing a document over the counter. Each PDF document, if printed out, must meet those requirements.

#### <span id="page-56-2"></span>**Submitted a Document that Must Be Presented at Ex Parte UTCR 21.070(3)(m))**

- **Rejection Description:** Ex Parte Filing: Please submit this document at Ex Parte. See UTCR 21.070(3)(m).
- **How to avoid this rejection reason:** Each circuit court may, under UTCR 21.070(3)(m), list any stipulated or ex parte matter under SLR 2.501 that must be presented in person. Check the court's SLR 2.501 for a list of these filings.

#### <span id="page-56-3"></span>**Parties Entered Incorrectly (UTCR 21.040(5))**

- **Rejection Description:** Parties entered incorrectly. See UTCR 21.040(5).
- **How to avoid this rejection reason:** Filing will be returned if the eFiler does any of the following when entering party information on the Parties screen:
	- a. Enter a party's name using all capital letters (parties must be entered in proper case).
	- b. Adding a DBA, AKA, C/O or other name in an address field. NOTE: Court staff will enter this information into the case management system after accepting a filing.
	- c. Failing to include all parties contained on the documentation.
	- d. Entering an additional defendant on a criminal case.

Oregon Judicial Department Office of Education, Training, and Outreach 1163 State Street, Salem, OR 97301-2563 6

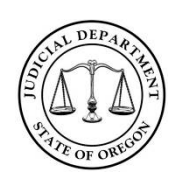

- e. Entering a victim on a criminal case.
- f. Adding an attorney as a party or adding a duplicate party to assign an attorney on the case.

NOTE: If an attorney is already listed as representing a party in the case management system and you are now representing that party, file proper documentation with the court and the court will add your record.

g. Adding a party that is redacted in File and Serve, resulting in a duplicate party in the case management system.

NOTE: If party names are redacted (e.g. juvenile, parent, adoptee, victim, etc.) do not add an additional party record on the case. Party names and identifying information for certain individuals are confidential.

h. Failing to add a new party  $(3<sup>rd</sup>$  party defendant or plaintiff) to the case.

#### <span id="page-57-0"></span>**Submitted a Document that Must Be Filed Conventionally (UTCR 21.070(3))**

- **Rejection Description:** This document must be filed conventionally. See UTCR 21.070(3).
- **How to avoid this rejection reason:** Become familiar with the list of documents and cases that fall under UTCR 21.070(3). One of the most common filings that get returned for this reason is a Motion for Remedial Contempt.

#### <span id="page-57-1"></span>**Proposed Order or Judgment that Contains an Invalid Date Line (UTCR 21.040(3))**

- **Rejection Description:** The proposed order or judgment contains an invalid date line. See UTCR 21.040(3).
- **How to avoid this rejection reason:** UTCR 21.040(3) provides an example of a proper date line for these filings. Part of what Oregon eCourt provides for the judges is the ability to electronically sign (eSign) documents. When a judge eSigns a document the date is stamped above their signature. The most commonly used INVALID date line is "Dated this of \_\_\_\_\_\_\_." Using this type of date line will result in a returned filing.

#### <span id="page-57-2"></span>**Filings and Documents with Fee Issues (UTCR 21.050(1))**

#### • **Rejection Descriptions:**

- a. No payment for filing fee included (See UTCR 21.050(1)), please resubmit with fee: [Court Input]
- b. Incorrect filing fee or incorrect responsible party was selected (see UTCR 21.050(1)): [Court Input]

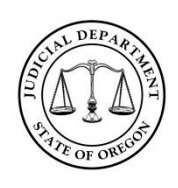

05/22/15 **V 1.0**

• **How to avoid these rejection reasons:** Statutory filing fees must be paid at the time of filing. Ensure that the filing code selected has the proper filing fee available. These filing fees are listed as "Optional Services". Select the appropriate **Optional Service** and click **Add**.

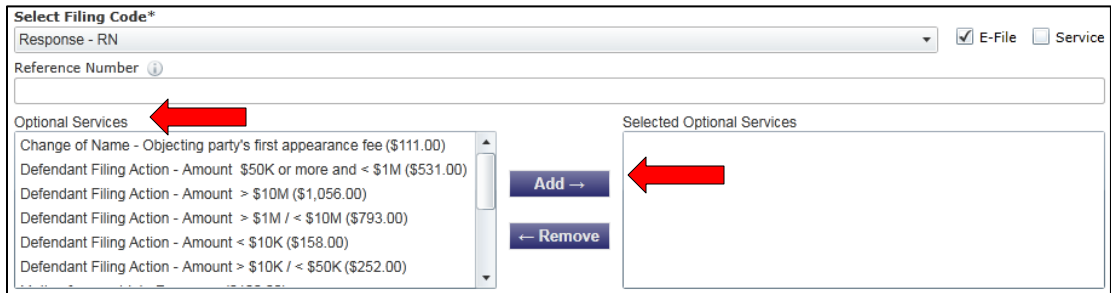

The filing fee will appear on the upper left corner of the screen. Verify that the *Party Responsible for Fees* is the correct party to ensure proper credit for paying the fee(s).

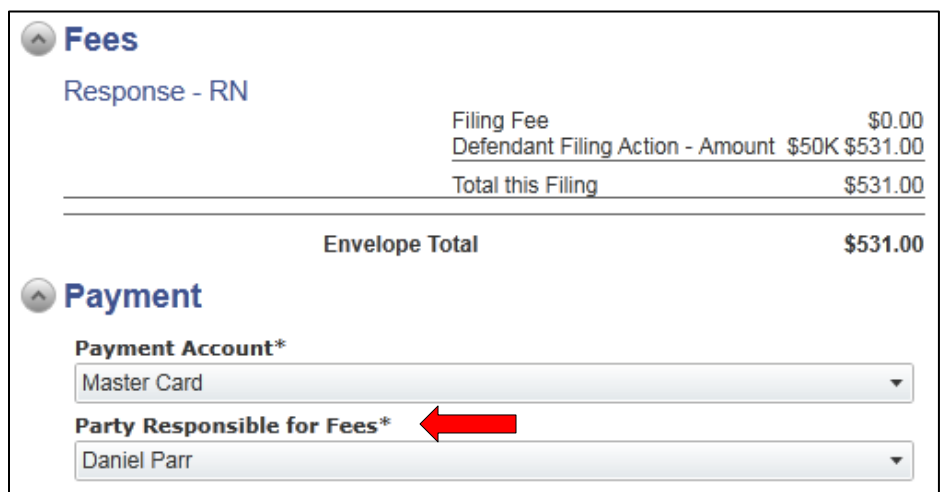

#### <span id="page-58-0"></span>**Attachment Filed as a Separate Document (UTCR 21.040(2))**

- **Rejection Description:** Documents not submitted as a single unified PDF. See UTCR 21.040(2).
- **How to avoid this rejection reason:** Attachments to primary documents such as documentary exhibits, supporting affidavits, declarations, or uncaptioned certificates of service must be submitted as a single PDF with their primary document. If the document is

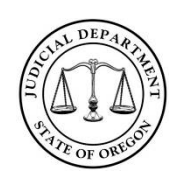

05/22/15 **V 1.0**

not part of the primary document it should be its own PDF, this includes affidavits or declarations that are not an attachment to the underlying primary document.

#### <span id="page-59-0"></span>**Document Contains a Proposed Order or Judgment and a Motion as a Single PDF (UTCR 21.040(2)(a))**

- **Rejection Description:** Proposed Documents must be submitted as separate documents in the same envelope. See UTCR 21.040(2)(a).
- **How to avoid this rejection reason:** In an envelope containing a proposed order or judgment, the proposed order or judgment should be a separate PDF from supporting documentation (such as a motion) but all of the documents should be submitted in the same eFiling envelope. For example, if submitting a motion with an affidavit attachment and a proposed order:
	- a. Select the proper motion filing code and upload the combined Motion/Affidavit document under that code.
	- b. Click **Add Another Filing**.
	- c. Select **Order – Proposed – PPOR** as the filing code and upload the proposed order.

The two major reasons a filing is returned under this rule are 1) the filer combined the motion and order document into a single PDF, or 2) the motion is eFiled in one envelope and the proposed order is eFiled in another envelope.

#### <span id="page-59-1"></span>**Document that Fails to Meet the Signature Requirements of UTCR 21.090**

- **Rejection Description:** Document fails to meet signature requirements. See UTCR 21.090.
- **How to avoid this rejection reason:** The court will return filings that don't have a proper original or electronic signature or a document that must be, but is not, notarized. The rule does not have a detailed requirement on what constitutes an electronic signature, but it does give examples, such as a scanned handwritten signature or a signature block that includes the typed named of the signer preceded by s/.

#### <span id="page-59-2"></span>**PDF Document with a Confidential Attachment Included in the Document (UTCR 21.040(2)(b))**

- **Rejection Description:** A PDF document contains a confidential document that must be a separate PDF. See UTCR 21.040(2)(b).
- **How to avoid this rejection reason:** Any document required by law to be confidential, such as a Confidential Information Form (CIF) or Segregated Information Sheet, must be

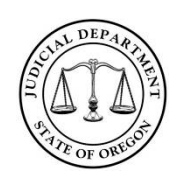

05/22/15 **V 1.0**

submitted as its own PDF document and marked as confidential. Most documents submitted to the court are public and do not fall under this rule.

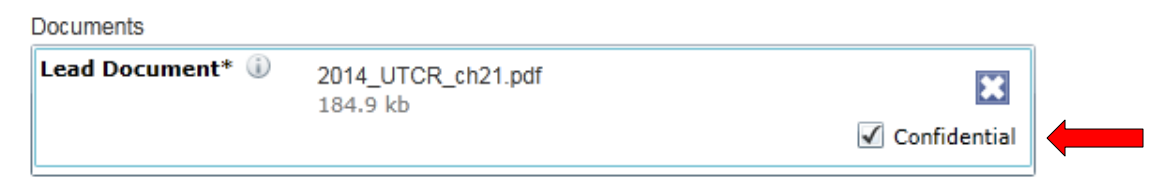

#### <span id="page-60-0"></span>**Proposed Order or Judgment Without a Certificate of Readiness (UTCR 5.100)**

- **Rejection Description:** A proposed order or judgment must include a Certificate of Readiness attached to the proposed order or judgment. See UTCR 5.100.
- **How to avoid this rejection reason:** For all proposed orders or judgments that fall under UTCR 5.100, a Certificate of Readiness must be included as the last page of the PDF that contains the proposed order or judgment submitted to the court.

## <span id="page-60-1"></span>**Technical Errors (Either by the eFiler or the System)**

### <span id="page-60-2"></span>**Document Submitted With One or More Illegible Pages**

- **Rejection Description:** One or more of the pages is illegible.
- **How to avoid this rejection reason:** After converting a document to PDF format, view the document in electronic form before uploading and submitting through File and Serve to ensure it is legible.

#### <span id="page-60-3"></span>**Document Submitted With One or More Upside-Down or Sideways Pages**

- **Rejection Description:** One or more of the pages is upside-down and /or sideways.
- **How to avoid this rejection reason:** After converting a document to PDF format, view the document in electronic form before uploading and submitting through File and Serve to ensure all pages are right-side up.

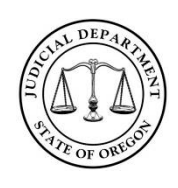

05/22/15 **V 1.0**

#### <span id="page-61-0"></span>**eFiler Requested Rejection**

- **Rejection Description:** Filer requested rejection.
- **How to avoid this rejection reason:** This code is used when an eFiler has contacted the court and requested the filing be returned (rejected) to make correction(s). If this is not the case, please contact the court where the document(s) were filed.

#### <span id="page-61-1"></span>**PDF Document has or has Encountered a PDF Conversion Error**

- **Rejection Description:** PDF document conversion error; please contact Tyler Technologies at 1-800-297-5377.
- **How to avoid this rejection reason:** There is a listing of recommended PDF converter tools in the *File and Serve Knowledge Base* under the SUPPORT section on the File and Serve login page as well as tips to avoid conversion issues. If you are encountering problems, contact Tyler Technologies immediately to help remedy the problem.

#### <span id="page-61-2"></span>**PDF Document that is Not Text Searchable**

- **Rejection Description:** The PDF document submitted is not text searchable.
- **How to avoid this rejection reason:** Make sure the PDF conversion process includes applying Optical Character Recognition (OCR) to the document before submitting the document(s).

#### <span id="page-61-3"></span>**Rejected (UNIQUE)**

- **Rejection Description:** Rejected: [Court Description]
- **How to avoid this rejection reason:** Occasionally a problem can arise with a filing that falls outside of the above standards where acceptance of the filing will cause an issue with the case management system. Read the description provided by the court clerk and contact that court if you have any questions on how to cure the filing.